Despite the continued efforts of Exact to ensure that the information in this document is as complete and up-to-date as possible, Exact cannot be held accountable for the correctness and/or completeness and/or specific applicability of the published and/or requested information in this document. The extraction and use of information from this document remains at all times completely within the user's own risk.

Exact Group B.V. shall not be liable for the examples included and for the procedures described in this book, neither is Exact liable for any ensuing damage of any nature whatsoever.

No part of this book may be reproduced and/or transmitted in any form by means of print photocopy, microfilm or any other means, without the prior written consent of Exact Group B.V.

© Copyright Exact Group B.V. All rights reserved. All trademarks mentioned herein belong to their respective owners. Exact Software ® is a registered trademark of Exact Group B.V.

# **CONTENTS**

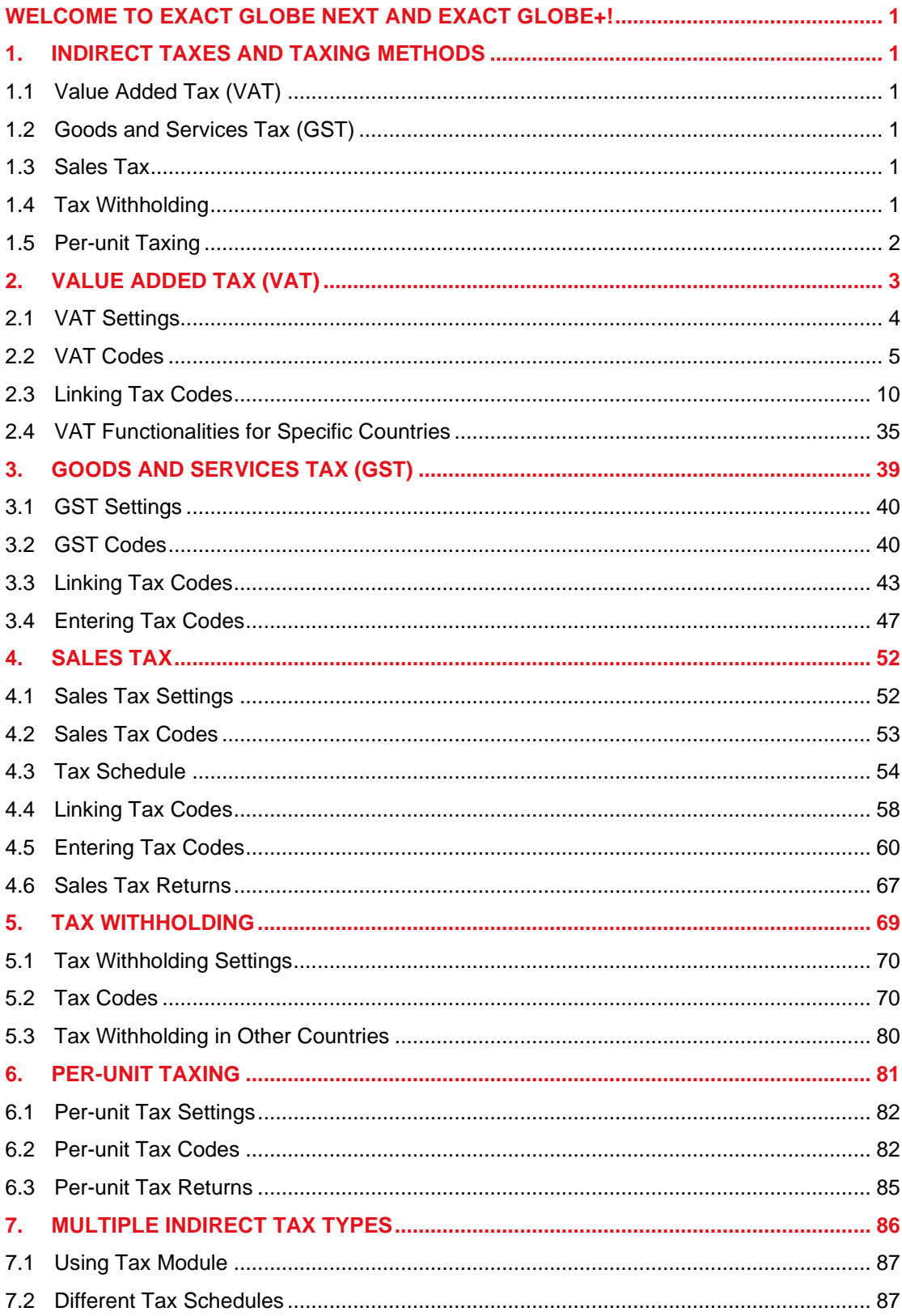

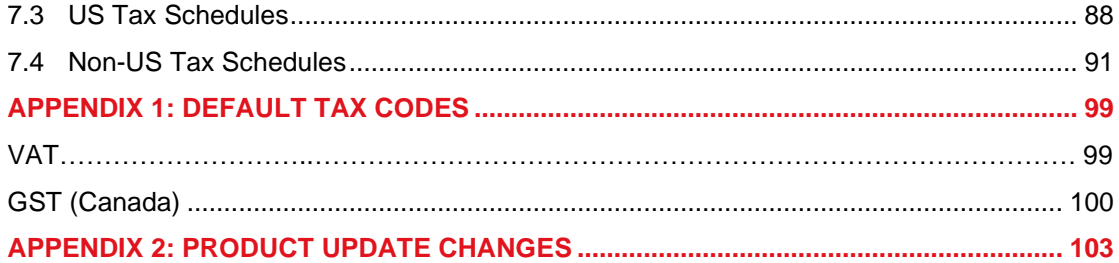

## <span id="page-3-0"></span>**WELCOME TO EXACT GLOBE NEXT AND EXACT GLOBE+!**

This guide provides the information you need to work effectively with Exact Globe Next and Exact Globe+. It is part of the series of user manuals for Exact Globe Next and Exact Globe+. The goal of this documentation is to help you to get quickly acquainted with the product and the possibilities it offers. It will help all users, especially those without much experience with our software, to get started with and benefit from the product straightaway.

Exact Globe Next and Exact Globe+ is an integrated software solution; its modules of related business processes function together in an integrated manner. Besides the user manuals, there are several information sources, related to the software, available to you. You can access online help documents on Exact Globe Next and Exact Globe+ features while working with the software by just pressing the F1 key. The list of help document also contains release notes related to the product. They inform you of the improvements and functional additions in the various releases of the product.

You can also access the help documents, release notes and other related documents online through the Exact Customer Portal on www.exact.com. The Customer Portal is a protected part of the Exact Software internet site, which has been specially developed to provide you with information and to help you get the maximum yield from your software. This portal informs you about our contacts, downloads, FAQs, and the latest product news. We invite you to use the portal as often as you wish!

Thank you for using Exact Globe Next, Exact Globe+, and this user manual!

#### **Note:**

This user manual contains information applicable to both Exact Globe and Exact Globe+. However, the screens displayed are Exact Globe screens.

## <span id="page-4-0"></span>**1. INDIRECT TAXES AND TAXING METHODS**

Indirect taxes are taxes not based on profits of companies. Exact Globe Next and Exact Globe+ can handle or supports a number of indirect taxes in various countries. You should note that countries are referred to as legislations in Exact Globe Next and Exact Globe+. Exact Globe Next and Exact Globe+ supports the following types of indirect tax and taxing methods.

## <span id="page-4-1"></span>**1.1 VALUE ADDED TAX (VAT)**

Among the most common indirect tax is the VAT or value added tax in the European Union (EU). VAT is a general consumption tax. It is assessed on the value added to goods and services. It is a general tax because it applies to all commercial activities involving the production and distribution of goods and the provision of services. It is a consumption tax as it is eventually borne by the end-consumer. VAT is therefore not a charge on companies. It is charged basing on a percentage of price, therefore the actual tax burden appears in every stage of the value chain from procurement, production to distribution. VAT is collected fractionally, through a system in which taxable or VAT-registered businesses deduct from their VAT liability the amount of tax they have paid to other taxable businesses on purchases for their business activities. This mechanism ensures that the tax is eventually paid by the end-consumer regardless of how many transactions are involved.

## <span id="page-4-2"></span>**1.2 GOODS AND SERVICES TAX (GST)**

GST or goods and services tax is similar to VAT. GST is just another term used for general consumption tax in some countries, such as Australia, Canada, and Singapore. As such, it is known as GST in Exact Globe Next and Exact Globe+ for countries (which are called legislations in the system) where it is applicable; but it is treated the same way as VAT. Therefore, for more information on GST of most countries, you can refer to Chapter 2 although it describes VAT. Chapter 3, "Goods and services tax (GST)" describes the GST of Canada.

## <span id="page-4-3"></span>**1.3 SALES TAX**

Sales tax is imposed usually as a percentage of the sales amount. The sales tax that appears in Exact Globe Next and Exact Globe+, and described in Chapter 4 refers to the sales tax applicable in the USA. In the USA, sales tax is usually imposed on the sales of personal tangible assets and consumption of goods and services. The sales tax applicable depends on the tax jurisdiction concerned. It depends on the location where the transaction takes place and it can involve more than one tax, for example, local area tax or city tax, state tax, and country tax.

## <span id="page-4-4"></span>**1.4 TAX WITHHOLDING**

Tax withholding is a method of paying certain tax to the authority. In this case, it is the duty of the purchaser that receives the taxable goods or services to withhold the tax amount. When paying the supplier, the purchaser deducts the tax amount from the invoice amount and withholds it for the tax authority.

## <span id="page-5-0"></span>**1.5 PER-UNIT TAXING**

There are taxes that are calculated basing on the sales quantity **–** the number of units sold **–** instead of on a percentage of the sales amount. Such method of per-unit taxing is found in ecological taxes, where taxes are imposed for ecological reasons. Exact Globe Next and Exact Globe+ supports the per-unit taxing method for countries where it applies through a special tax module that handles a number of taxes.

# <span id="page-6-0"></span>**2. VALUE ADDED TAX (VAT)**

The following describes how Exact Globe Next and Exact Globe+ handles multiple taxes including value added tax (VAT).

The chapter has the following sections:

- VAT Settings
- VAT Codes
- Linking Tax Codes
- Entering Tax Codes
- VAT Returns
- VAT Functionalities for Specific Countries

## <span id="page-7-0"></span>**2.1 VAT SETTINGS**

The system provides you with the VAT functionality when it is installed. If you do not require the VAT functionality, you can disable it during the first set up after installing the system. Once the VAT functionality is used, it cannot be disabled. If you require the VAT functionality in the system, you must first set it up. The following describes how to disable the VAT functionality and how to set up the special tax module (mentioned in Per-unit Taxing) that handles various taxes including VAT. Note that some settings are only available for systems with tax module.

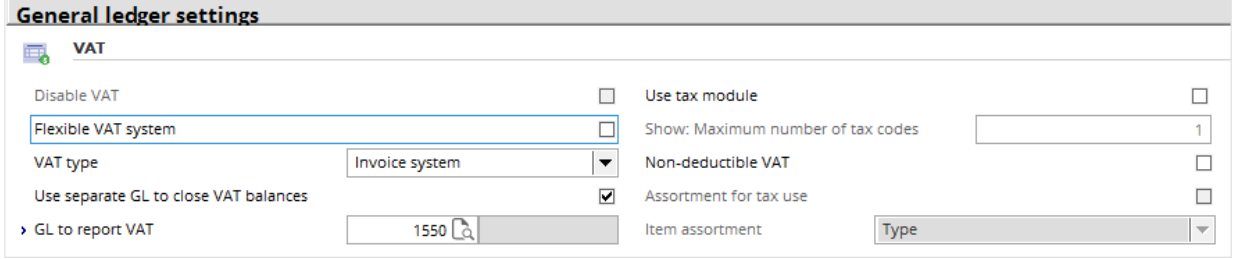

#### **To disable the VAT functionality**

- 1. During the first set up after installing the system, go to System  $\rightarrow$  General  $\rightarrow$  Settings.
- 2. Under **Settings** (on the left), click **General ledger settings.**
- 3. Under **Entry**, click to select **Disable VAT** check box (if it is available).
- 4. Click **Save**; the message "Changes will only take effect after restarting the software" appears.
- 5. Click **OK** and then **Close**.

#### **Note:**

VAT functionality is available when the system is installed. You cannot disable it when any VAT function has been used.

#### **To do VAT settings**

- 1. Go to System  $\rightarrow$  General  $\rightarrow$  Settings.
- 2. Under **Settings** (on the left), click **General ledger settings**.
- 3. Under **Entry**,
	- In the **VAT type** box, select either **Invoice system** or **Cash system.**
	- If you want to use the tax module (including per-unit taxing handling), select the **Use tax module** check box.
	- In **Show: Maximum number of tax codes**, type the maximum number (**1** to **5**) of tax codes (each represents a tax) shown in the system.
	- If non-deductible VAT is applicable, select the **Non-deductible VAT** check box.
	- If extra duty is applicable, select the **Extra duty** check box.
- 4. Click **Save**; the message "Changes will only take effect after restarting the software" appears; click **OK** and then **Close**.

## <span id="page-8-0"></span>**2.2 VAT CODES**

Each VAT is represented by a code. The VAT code 0 (VAT 0%) or no VAT is provided by the system by default. VAT can be exclusive or inclusive depending on how it is charged.

#### **Note:**

The phrase "VAT code" here refers to the particular VAT that carries that code and rather than the code itself.

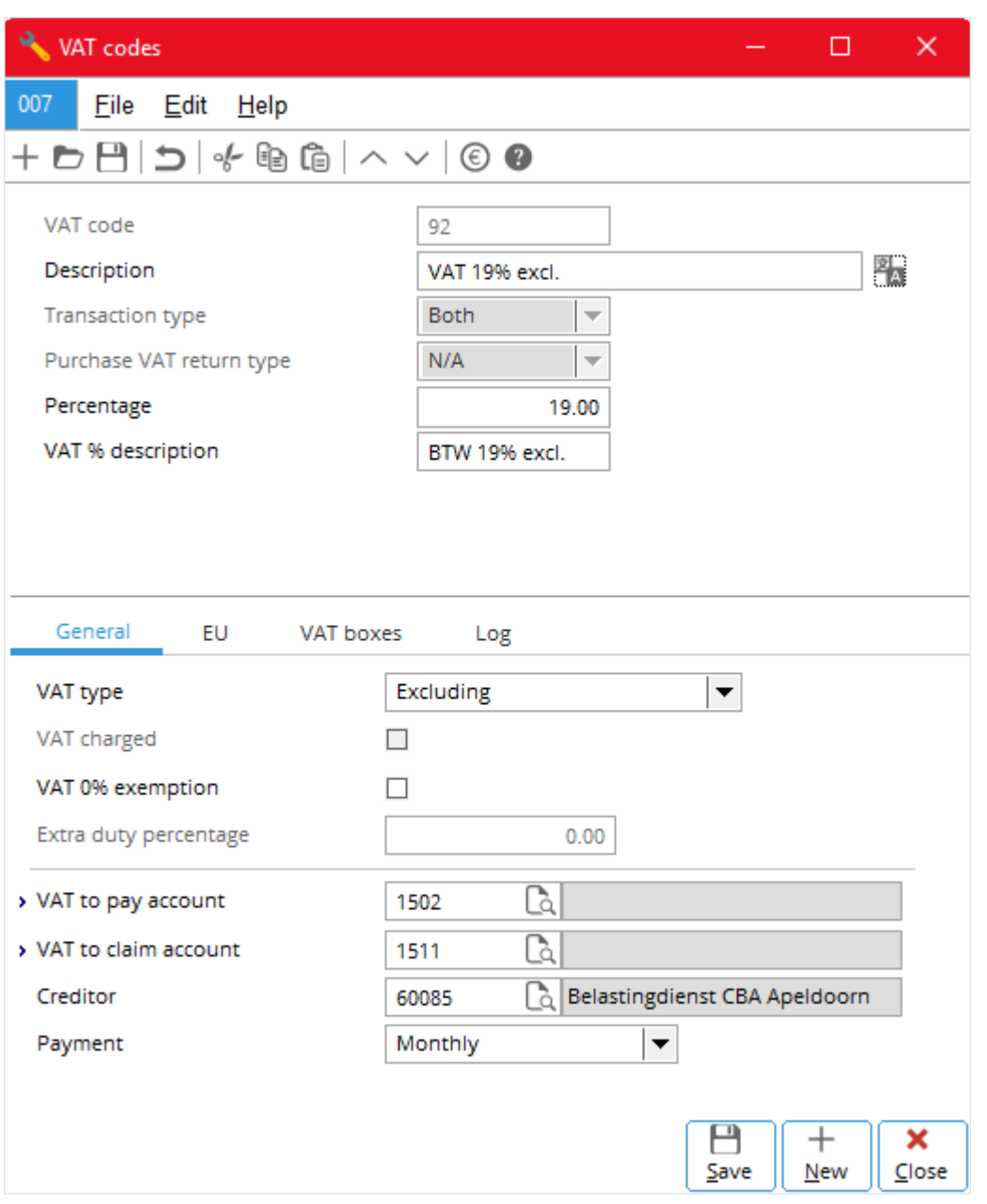

## **2.2.1 Creating and Maintaining VAT Codes**

You create new VAT codes and maintain them through System  $\rightarrow$  General  $\rightarrow$  Countries  $\rightarrow$  Tax codes. The following describes how:

- To print the report of VAT codes
- To create a new VAT code
- To edit a VAT code
- To delete a VAT code

#### **To print the report of VAT codes**

- 1. Go to System → General → Countries → Tax codes and click **Report** (a print preview of the report appears).
- 2. If you want to do printer settings, click **Printer settings**.
- 3. Click **Print** to print the report.
- 4. Click **Close** to exit.

#### **To create a new VAT code**

- 1. Go to System → General → Countries → Tax codes and click **New**.
- 2. Fill in the required details (see *2.2.2 Further Details* that follows).
- 3. Either:
	- Click **New** to specify another new VAT code with steps 1 and 2.
	- Click **Save** and then **Close**.

#### **To edit a VAT code**

- 1. Go to System  $\rightarrow$  General  $\rightarrow$  Countries  $\rightarrow$  Tax codes.
- 2. Click the required VAT (row) and click **Open**.
- 3. Fill in the required details (see *2.2.2 Further Details* that follows).
- 4. Click **Save** and then **Close**.

#### **To delete a VAT code**

- 1. Go to System → General → Countries → Tax codes**.**
- 2. Click the required VAT (row) and click **Delete**.
- 3. A message appears, click **Yes**.
- 4. A message appears indicating that the VAT code has been deleted.
- 5. Click **Close**.

#### **Note:**

Once a VAT code has involved in any transaction in the system, it cannot be deleted. Reasons of why it is not deleted appear in the message after clicking **Yes**.

## **2.2.2 Further Details**

When creating and editing VAT codes, you need to enter the following details.

#### **VAT code**

When creating a new VAT code, type a unique three-character code for the new VAT code. Once it is saved, the box is not available.

#### **Tax type**

Select **VAT**.

#### **Description**

Type a suitable description (up to 30 characters) for the VAT code, for example, **VAT 19% exclusive**.

#### **Transaction type**

This is only available when creating a new VAT code, select one of the following:

- **Both**, if the VAT code is applicable to both purchase and sales transactions.
- **Purchase**, if it is applicable to only purchase transaction.
- **Sales**, if it is applicable to only sales transaction.

#### **Purchase VAT return type**

When it is available, select one of the following:

- **Goods**
- **Services**
- **Investment**

#### **Percentage**

Type the appropriate number for the VAT percentage.

#### **Percentage non-deductible VAT**

This is only available if you have selected the **Non-deductible VAT** check box under **General ledger settings** (*see 2.1 To do VAT settings* earlier), type the appropriate number for the non-deductible VAT percentage.

#### **VAT% description**

Type a description for the VAT percentage (up to fifteen characters).

#### **General Tab**

You enter general details about VAT here.

#### **VAT type**

Select one of the following:

- **Excluding**
- Including
- N/A

#### **VAT charged**

This is only available if you have selected **Purchase** for **Transaction type**, select the check box if VAT is charged during a purchase. Once you have selected the **VAT charged** check box, then **VAT type** takes on the **Excluding** option, and the system automatically handles the related transactions of VAT to be paid and VAT to be claimed, and no tax amount is shown in the VAT return. For more information about:

- Implementation of VAT charged in financial entries, see document *04.670.198* in your e-Synergy system.
- VAT charged without VAT to be claimed, see document *05.200.382*.

#### **VAT 0% exemption**

Select the check box if VAT exemption is applicable.

#### **Extra duty percentage**

This is only available if you have selected the **Extra duty** check box under **General ledger settings** (see *2.1 To do VAT settings* earlier), type the appropriate number for the extra duty percentage. For more information on extra duty in Spain, see document *05.796.451*.

#### **VAT to pay account**

Type or select the general ledger account to register VAT to be paid.

#### **Non-deductible VAT account**

This is only available if you have selected the **Non-deductible VAT** check box under **General ledger settings** (see *2.1 To do VAT settings* earlier), type or select the general ledger account to register nondeductible VAT. For more information on nondeductible VAT for:

- Portugal, see document *08.816.004* and *09.311.929*
- France, see document *06.232.383* and *08.539.002*
- Other related countries, see document *05.503.483*

#### **VAT to claim account**

Type or select the code of the general ledger account to register VAT to be claimed.

#### **Creditor**

Type or select the code of the creditor general ledger account for tax authority. Tax authority is treated as a creditor in the system for paying and claiming VAT.

#### **Payment**

Select one of the following payment frequencies:

- **Monthly**
- **Quarterly**
- Yearly

## **EU Tab**

You enter details relating to EU (European Union) sales list here.

#### **EU sales list**

Select one of the following:

- **Triangulation**
- No listing
- **Listing**
- Listing goods to be processed

#### **EU listing country**

Type or select the code of the EU listing country.

#### **VAT boxes**

You need to link a VAT codes to the appropriate set of VAT boxes to generate the required VAT return. The following describes how:

- To add a new VAT box
- To edit a VAT box
- To delete a VAT box

#### **To add a new VAT box**

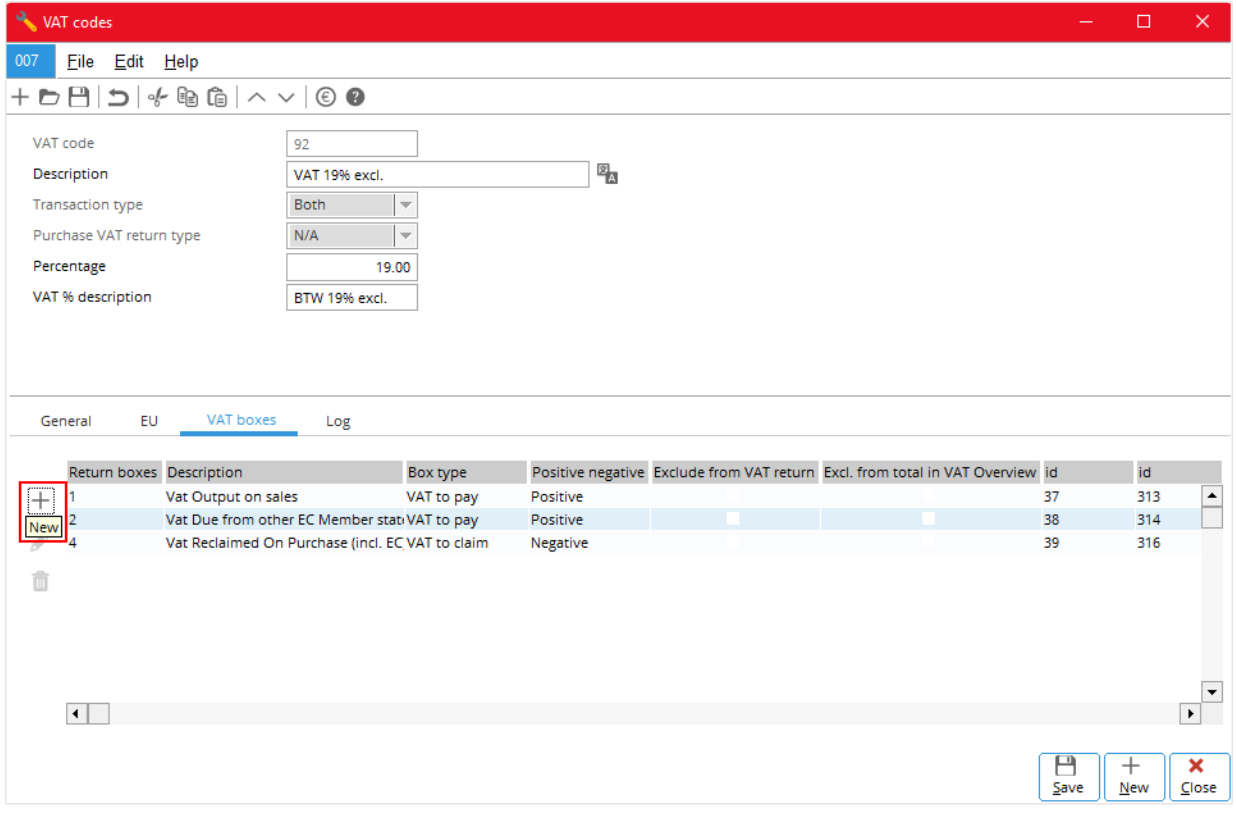

- 1. In the **VAT boxes** tab, click  $+$  **New.**
- 2. In **VAT box**, type or select the required VAT box.
- 3. In **Pos/Neg**, select either **Positive** or **Negative**.
- 4. Click **Save**.

## **To edit a VAT box**

- 1. In the list box of the **VAT boxes** tab, click to select the required VAT box (row).
- 2. Click **Edit**.
- 3. In **Pos/Neg**, select either **Positive** or **Negative**.
- 4. Click Save.

#### **To delete a VAT box**

- 1. In the list box of the **VAT boxes** tab, click to select the required VAT box (row).
- 2. Click **Delete**.

## **Log Tab**

You can see a log of the changes done to the VAT code here. Each row of the list shows the field name involved in the change; its old and new values before and after the change; the full name of the person who made the change, and the date and time of the change.

## <span id="page-13-0"></span>**2.3 LINKING TAX CODES**

You have to link the specified tax codes to the related items and general ledger accounts to involve them in sales and purchase transactions.

The following covers the topics of:

- Linking tax codes to items
- Linking tax codes to accounts receivable and accounts payable
- Linking tax codes to general ledger accounts
- Automatic linking of tax codes

### **2.3.1 Linking Tax Codes to Items**

Tax codes can link to both sales items and purchase items.

The following describes how:

- To link a tax code to a sales item
- To link multiple tax codes to a sales item
- To link a tax code to a purchase item
- To link multiple tax codes to a purchase item

#### **To link a tax code to a sales item**

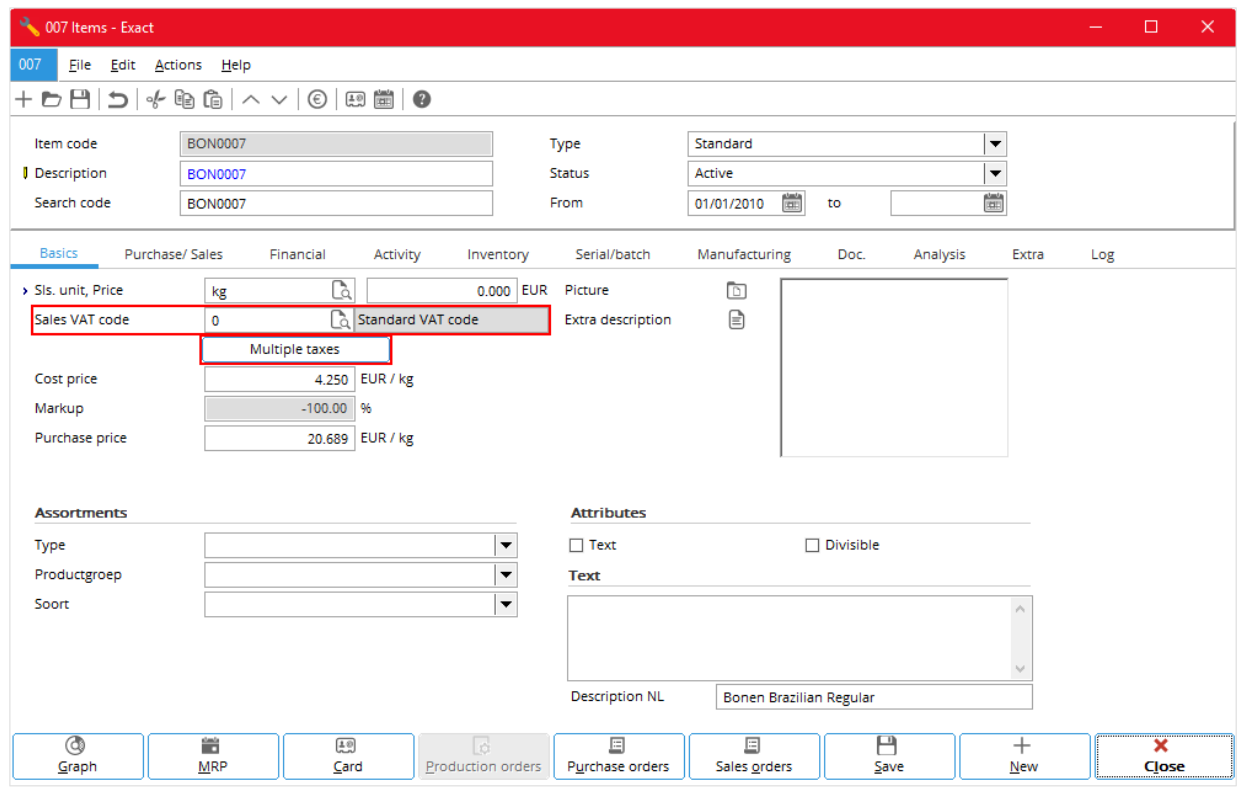

- 1. Go to one of the following:
	- Invoice  $\rightarrow$  Items  $\rightarrow$  Maintain
	- Order  $\rightarrow$  Items  $\rightarrow$  Maintain
	- Inventory  $\rightarrow$  Items  $\rightarrow$  Maintain
	- Purchase  $\rightarrow$  Items  $\rightarrow$  Maintain
	- Project  $\rightarrow$  Items  $\rightarrow$  Items
	- Manufacturing  $\rightarrow$  Setup  $\rightarrow$  Items
	- Service  $\rightarrow$  Items  $\rightarrow$  Maintain
- 2. Either:
	- Click **New** for a new item.
	- Select the required existing item (row), and click **Open**.
- 3. In the **Basics** tab, in the **Sales VAT code** box, enter the required VAT code.
- 4. Click **Save**.

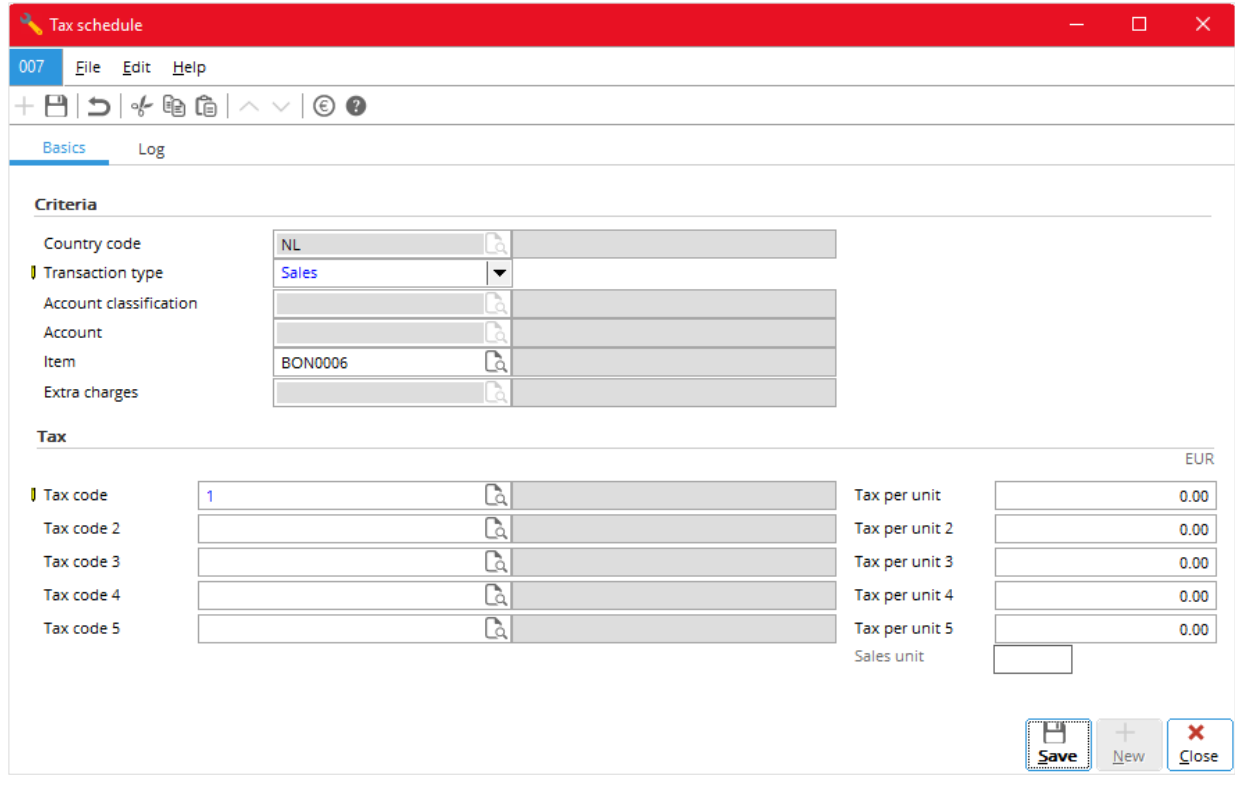

#### **To link multiple tax codes to a sales item**

- 1. Select the **Use tax module** check box under **General ledger settings** (see *2.1 To do VAT settings earlier*).
- 2. Follow steps 1 and 2 of *To link a Tax code to a sale item*.
- 3. In the **Basics** tab, click the **Multiple taxes** button.
- 4. In **Tax schedule**, in the **Basics** tab, fill in the following details:
	- Under **Criteria**, in **Country code**, enter the required country code; and in **Transaction type**, select **Sales**.
	- Under **Tax**, enter the required number of tax codes.
- 5. Click **Save**.

#### **Note:**

The maximum number of tax codes that appears in the **Tax schedule** is specified in Show: **Maximum number of tax codes** under **General ledger settings** (see *2.1 To do VAT settings* earlier). The tax codes of tax modules information is keep in System  $\rightarrow$  General  $\rightarrow$  Countries  $\rightarrow$  Tax schedule.

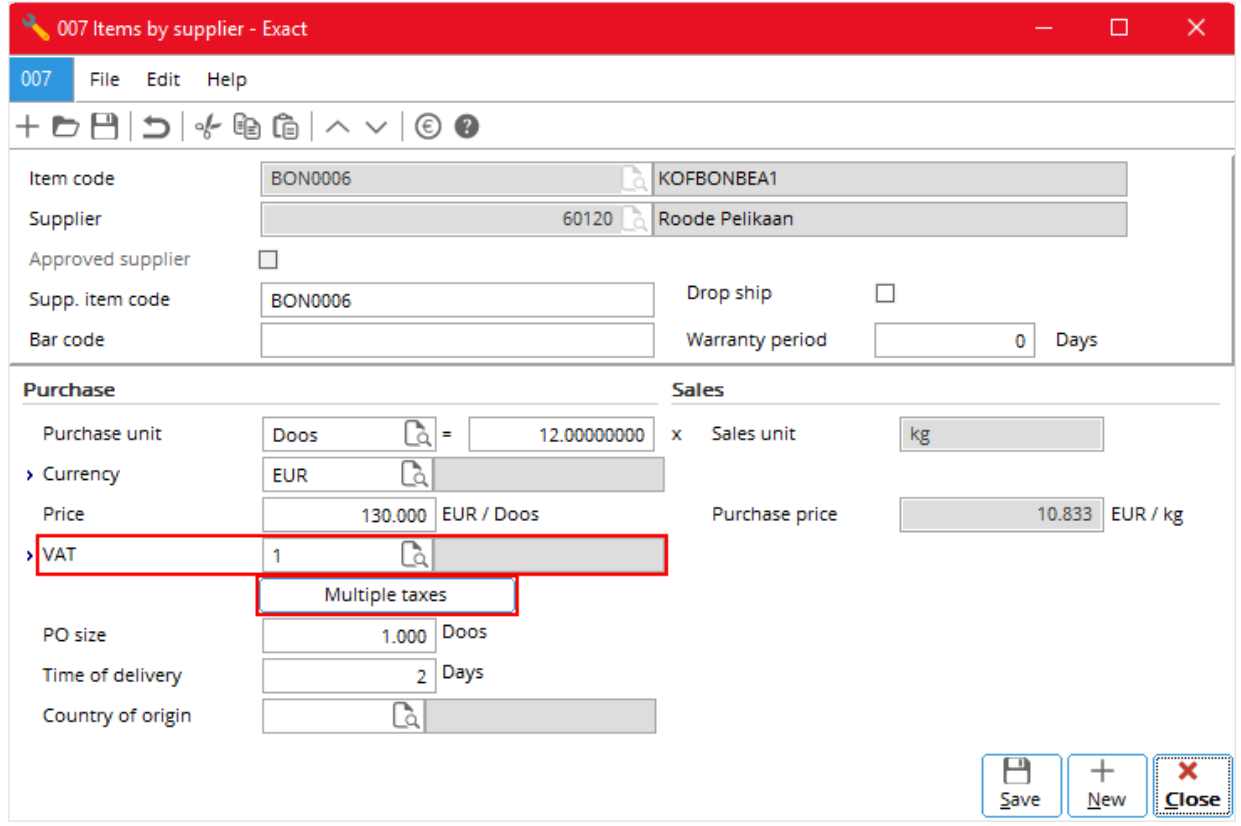

#### **To link a tax code to a purchase item**

- 1. Follow steps 1 and 2 of *To link a Tax code to a sales item*.
- 2. Go to the **Purchase/Sales** tab, in the **Suppliers** list, click the required supplier of the item.
- 3. Click the **Edit** button.
- 4. Under **Purchase**, in **VAT**, enter the required VAT code.
- 5. Click **Save**.

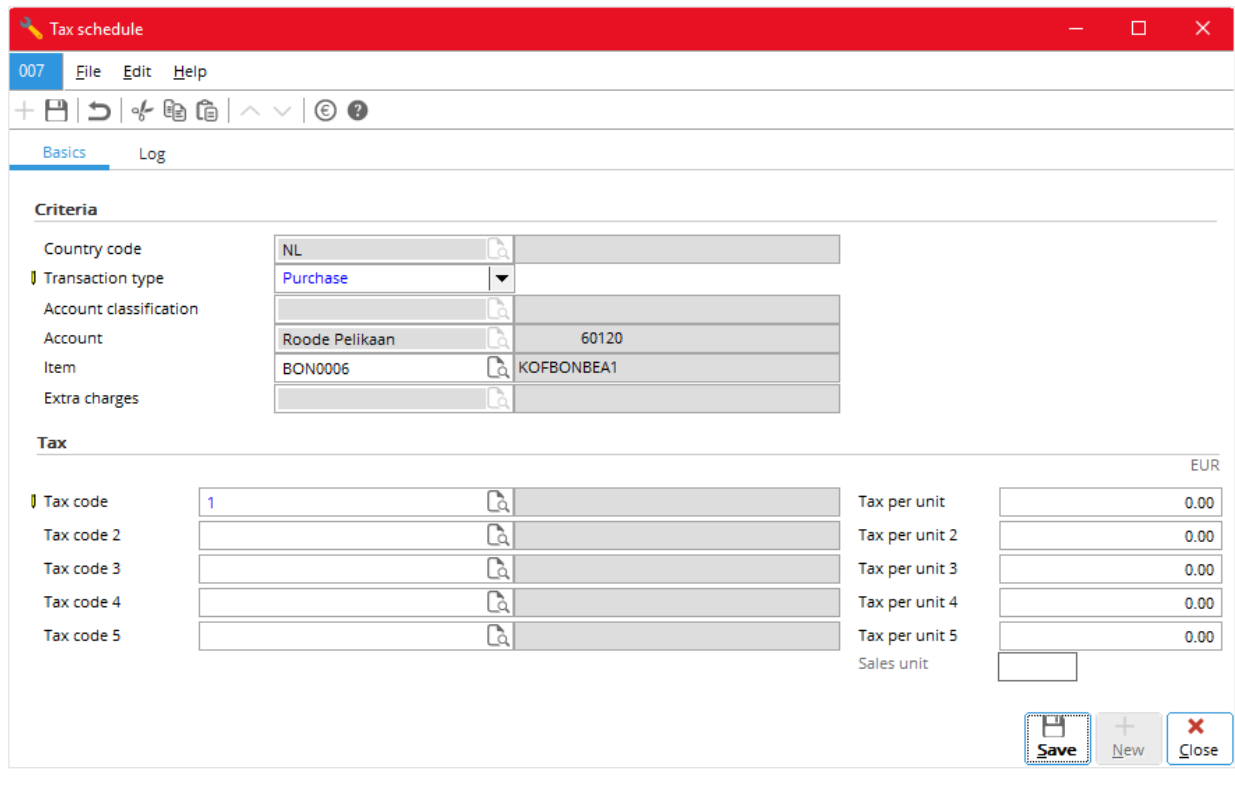

#### **To link multiple tax codes to a purchase item**

- 1. Select the Use tax module check box under **General ledger settings** (see *2.1 To do VAT settings*  earlier).
- 2. Follow step 1 to step 3 of *3.3 To link a Tax code to a purchase item*.
- 3. In the **Purchase/Sales** tab, click the **Multiple taxes** button.
- 4. In **Tax schedule**, in the **Basics** tab, fill in the following details:
	- Under **Criteria**, in **Country code**, enter the required country code; and in **Transaction type**, select **Purchase**.
	- Under **Tax**, enter the required number of tax codes.
- 5. Click **Save**.

#### **2.3.2 Linking Tax Codes to Accounts Receivable and Accounts Payable**

You can link tax codes to accounts receivable and accounts payable, so that they are automatically selected when you enter the related transactions into the system. This automatic selection applies to systems for all countries except for the USA and the Netherlands.

This section covers how:

- To link a tax code to an account receivable
- To link multiple tax codes to an account receivable
- To link a tax code to an account payable
- To link multiple tax codes to an account payable

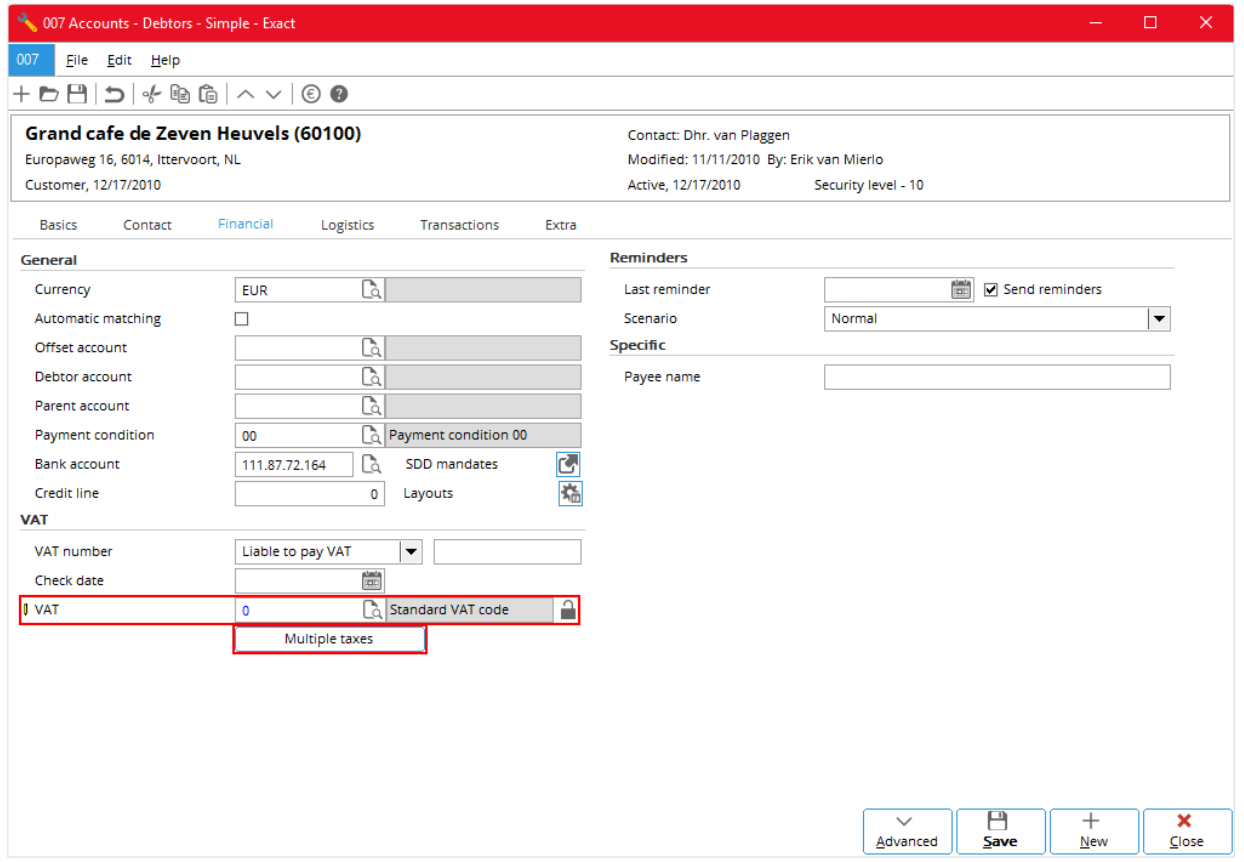

**To link a tax code to an account receivable**

1. Go to either:

- Finance  $\rightarrow$  Accounts receivable  $\rightarrow$  Maintain
- CRM  $\rightarrow$  Account  $\rightarrow$  Maintain accounts
- 2. In the list, click the required account receivable, or customer or reseller (row), and click **Open**.
- 3. In the **Financial** tab, under **VAT**, in the **VAT** box, enter the required VAT code.
- 4. Click **Save**.

#### **To link multiple tax codes to an account receivable**

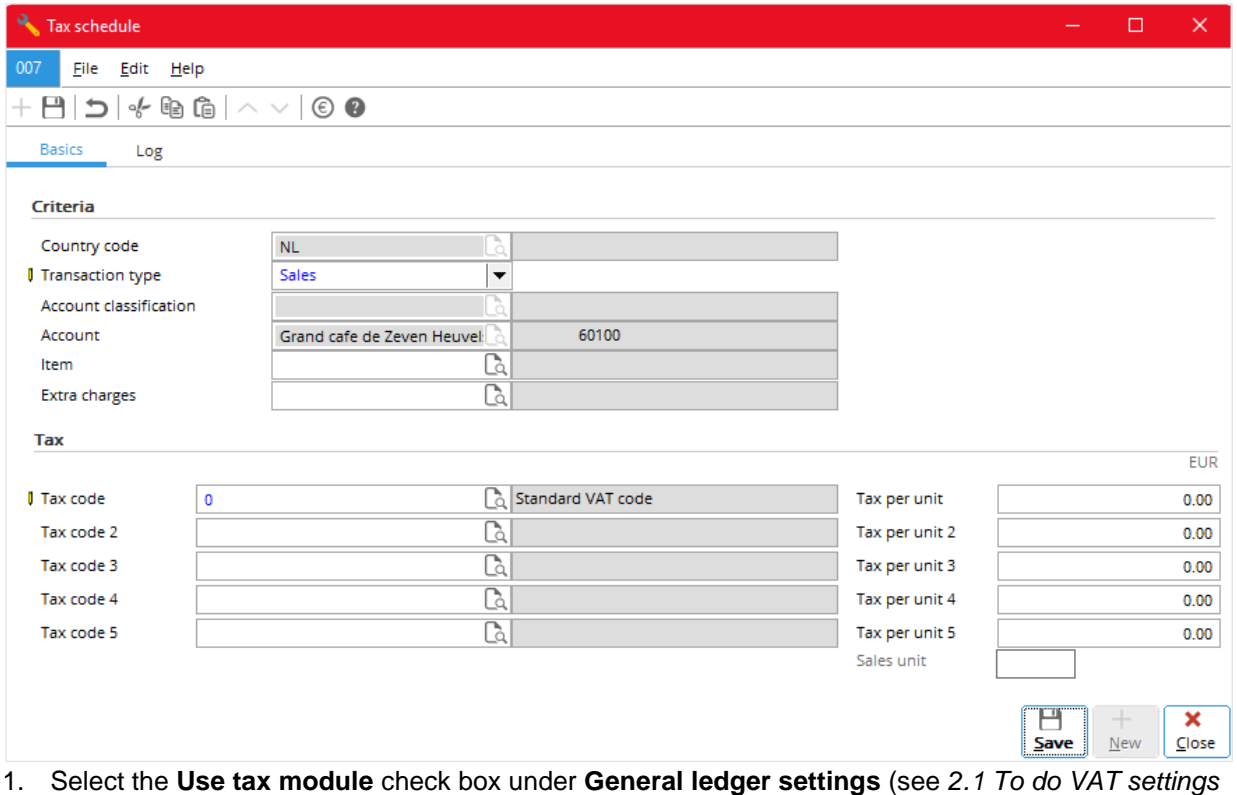

- earlier).
- *2.* Follow steps 1 and 2 of *To link a tax code to an account receivable.*
- 3. In the **Financial** tab, click the **Multiple taxes** button,
- 4. In the **Basics tab** of **Tax schedule**, fill in the following details:
	- Under **Criteria**, in **Country code**, enter the required country code.
	- Under **Tax**, enter the required number of tax codes.
- 5. Click **Save**.

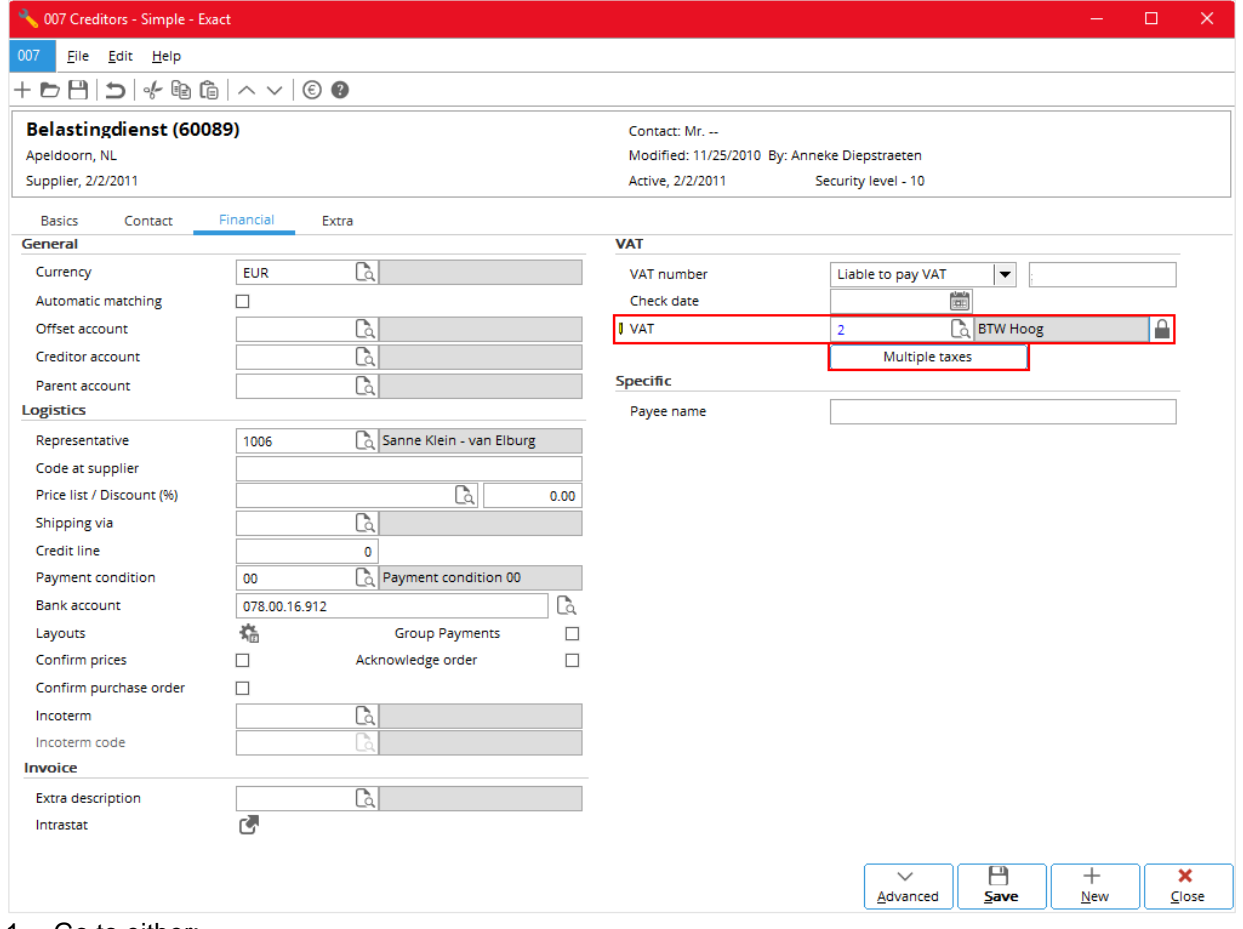

#### **To link a tax code to an account payable**

- 1. Go to either:
	- Finance  $\rightarrow$  Accounts payable  $\rightarrow$  Maintain
	- CRM  $\rightarrow$  Account  $\rightarrow$  Maintain accounts
- 2. In the list, click the required account payable, or supplier or associate (row), and click **Open**.
- 3. In the **Financial** tab, under **VAT**, in the **VAT** box, enter the required VAT code.
- 4. Click **Save**.

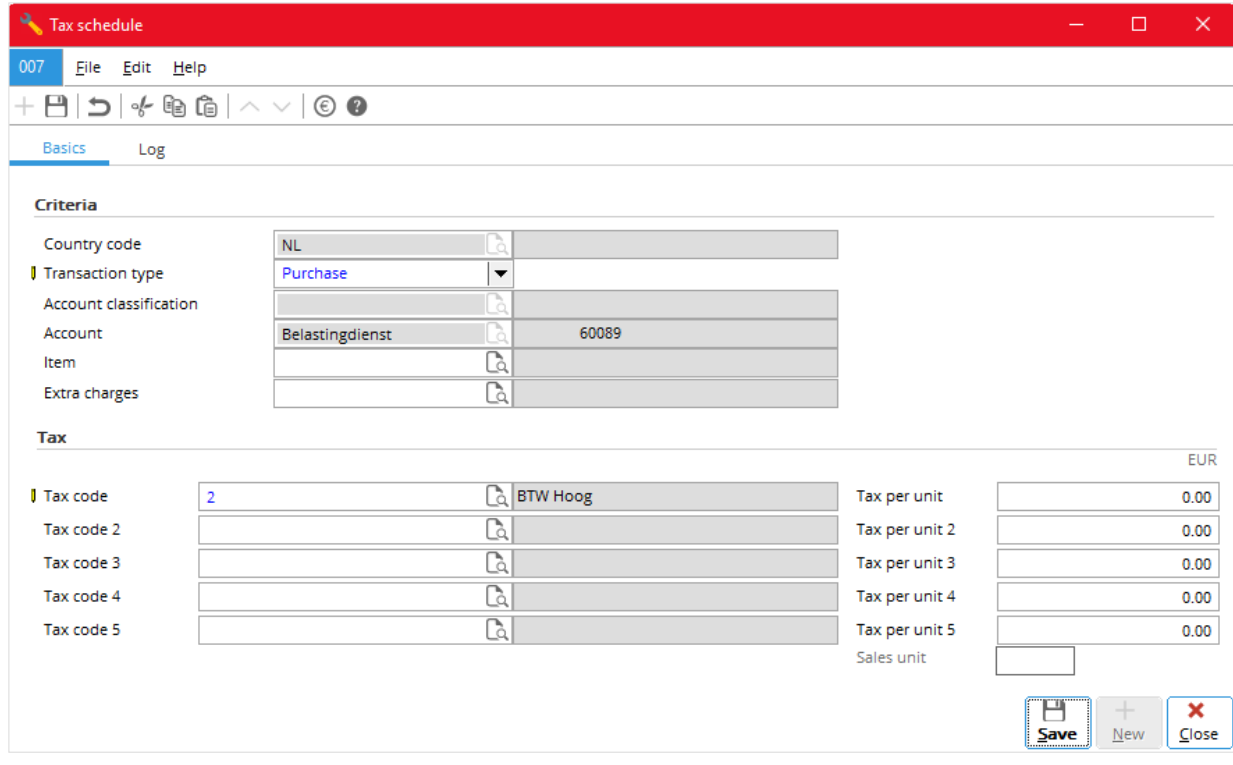

#### **To link multiple tax codes to an account payable**

- 1. Select the **Use tax module** check box under **General ledger settings** (see *2.1 To do VAT settings*  earlier).
- *2.* Follow steps 1 and 2 of *To link a tax code to an account payable.*
- 3. In the **Financial** tab, click the **Multiple taxes** button,
- 4. In the **Basics tab** of **Tax schedule**, fill in the following details:
	- Under **Criteria**, in **Country code**, enter the required country code; and in **Transaction type**, select **Purchase**.
	- Under **Tax**, enter the required number of tax codes.
- 5. Click **Save**.

## **2.3.3 Linking Tax Codes to General Ledger Accounts**

You can link tax codes to general ledger accounts if the tax module is not used - that is the **Use tax module** check box under **General ledger settings** is clear (see *2.1 To do VAT settings* earlier). Once that is done, tax codes are automatically selected when you enter the related transactions into the system.

#### **To link a tax code to a general ledger account**

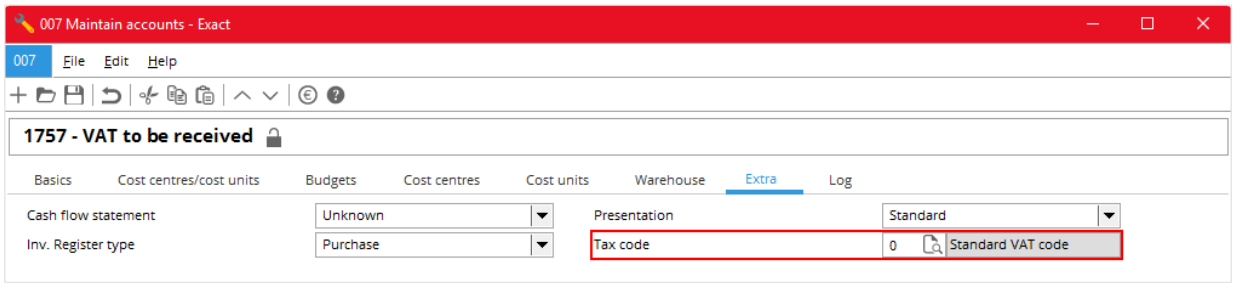

- 1. Go to Finance  $\rightarrow$  General ledger  $\rightarrow$  Chart of G/L's.
- 2. In the list, click the required general ledger account (row).
- 3. In the **Extra** tab, in **tax code**, enter the required tax code.
- 4. Click **Save** and **Close**.

## **2.3.4 Entering Tax Codes**

You can either manually enter or use the automatic entered or default tax codes (for more information on how the system selects the default tax codes, see *Appendix I: Default Tax Codes*). Once you have entered the tax codes or use the default tax codes, generally, the system immediately does all the taxrelated calculations and displays the results on screen. The following describes how:

- To enter a tax code in a sales order (sales invoice)
- To enter multiple tax codes in a sales order (sales invoice)
- To enter a tax code in a sales journal entry
- To enter multiple tax codes in a sales journal entry
- To enter a tax code in a purchase order
- To enter multiple tax codes in a purchase order
- To enter a tax code in a purchase journal entry
- To enter multiple tax codes in a purchase journal entry
- To enter a tax code in a general journal entry
- To enter multiple tax codes in a general journal entry

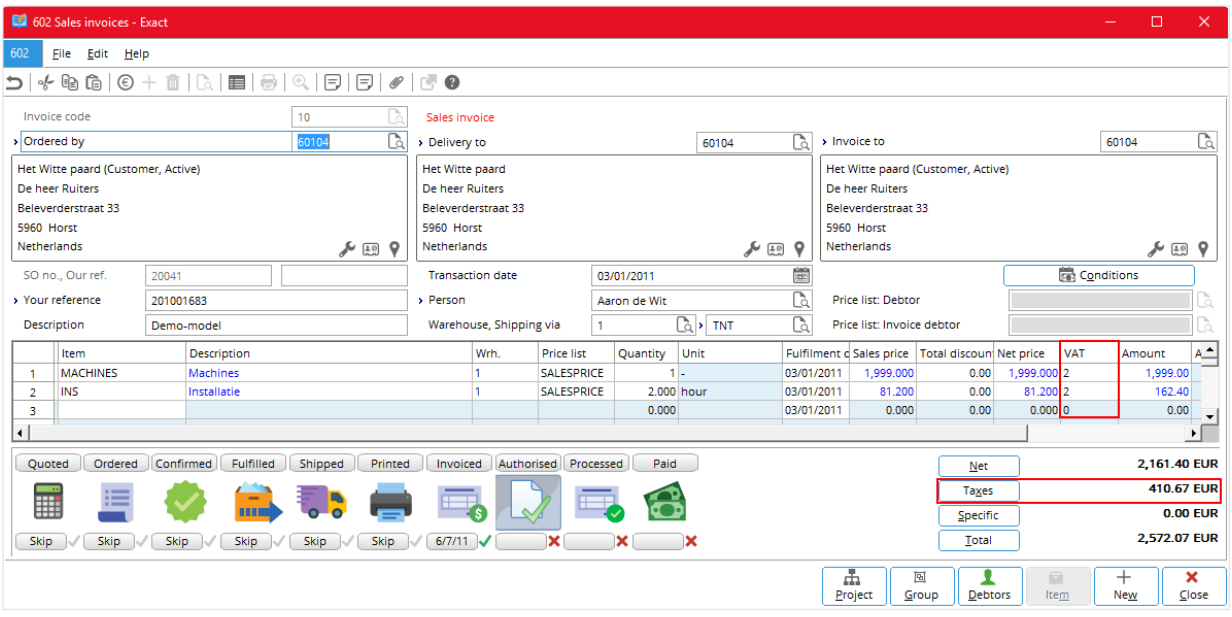

#### **To enter a tax code in a sales order (sales invoice)**

- 1. Go to either:
	- Order  $\rightarrow$  Entries  $\rightarrow$  Sales orders
	- Order  $\rightarrow$  To be processed  $\rightarrow$  Sales orders
- 2. Click **New**.
- 3. Enter all the details required above the item list box.
- 4. In a cell in the **Item** column, click the **Browse** button in the top toolbar or press the F2 key to select the item.
- 5. Press the TAB key and the rest of the row is automatically filled.
- 6. In the **VAT** column, either:
	- Use the default VAT code.
	- Type or click **Browse** or press F2 to select the required VAT code.

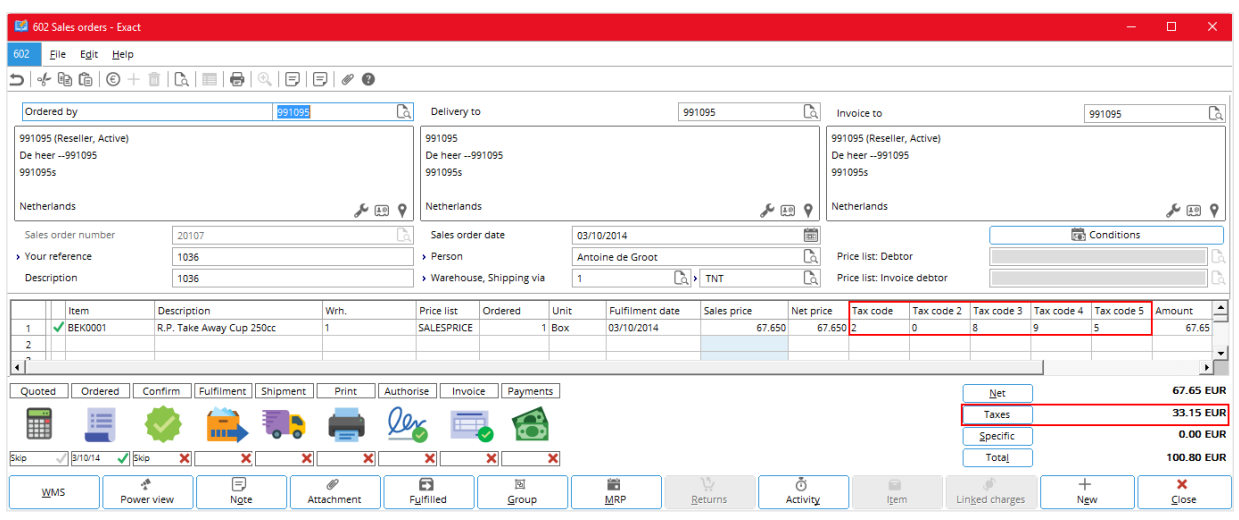

#### **To enter multiple tax codes in a sales order (sales invoice)**

- 1. Set **Show: Maximum number of tax codes** to the required number (see *2.1 To do VAT settings*).
- 2. Follow step 1 to step 5 of *3.4 To enter a tax code in a sales order* (*sales invoice*).
- 3. In the **Tax code, Tax code 2**, … columns (depending on the value set for **Show: Maximum number of tax codes**), either:
	- Use the default tax codes.
	- Enter the required tax codes.

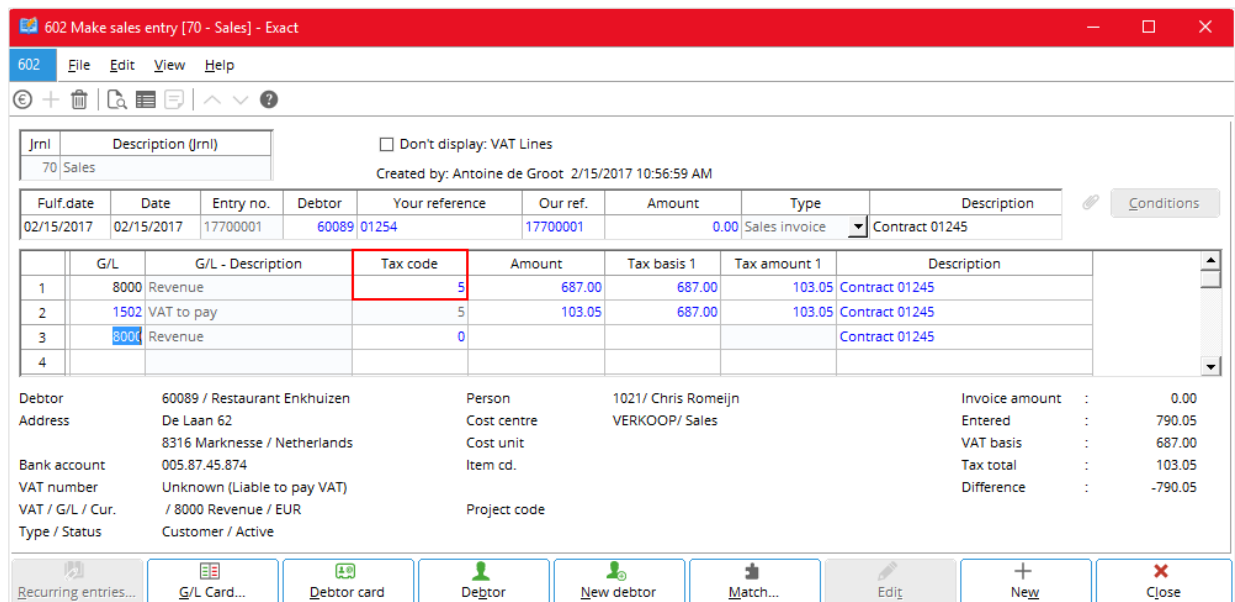

#### **To enter a tax code in a sales journal entry**

- 1. Go to Finance  $\rightarrow$  Entries  $\rightarrow$  Sales and click **New**.
- 2. Enter all the required details above the G/L (general ledger) list box.
- 3. In the **G/L** column, either:
	- Use the default G/L account.
	- Type or click **Browse** or press F2 to select the required G/L account.
- 4. Press the TAB key to move forward and change the values for the rest of the row.
- 5. In the **VAT** column, either:
	- Use the default VAT code.
	- Type or click **Browse** or press F2 to select the required VAT code.
- 6. Press the TAB key to move forward and the next VAT row is automatically filled in.

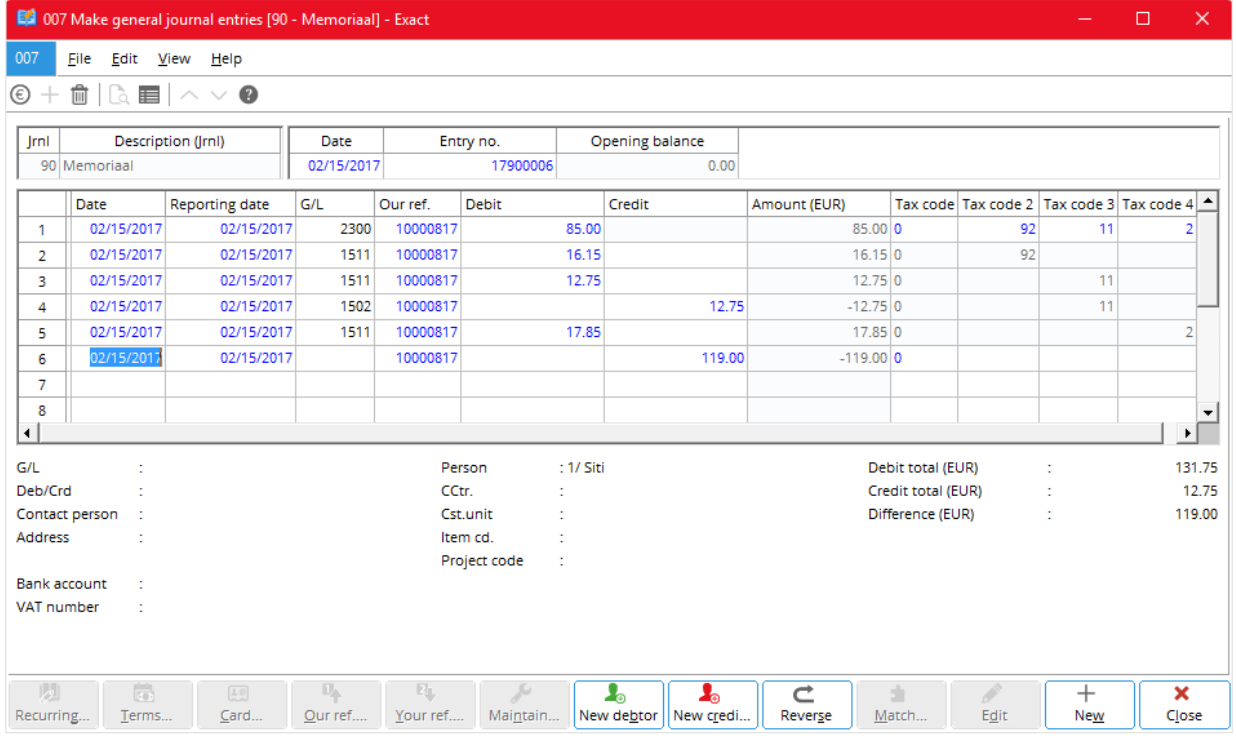

#### **To enter multiple tax codes in a sales journal entry**

- 1. Set **Show: Maximum number of tax codes** to the required number (*see 2.1 To do VAT settings*).
- 2. Follow step 1 to step 4 of To enter a tax code in a sales journal entry.
- 3. In the **Tax code, Tax code 2**, … columns (depending on the value set for **Show: Maximum number of tax codes**), either:
	- Use the default tax codes.
	- Enter the required tax codes.
- 4. Press the TAB key to move forward and the following VAT rows are filled in automatically.

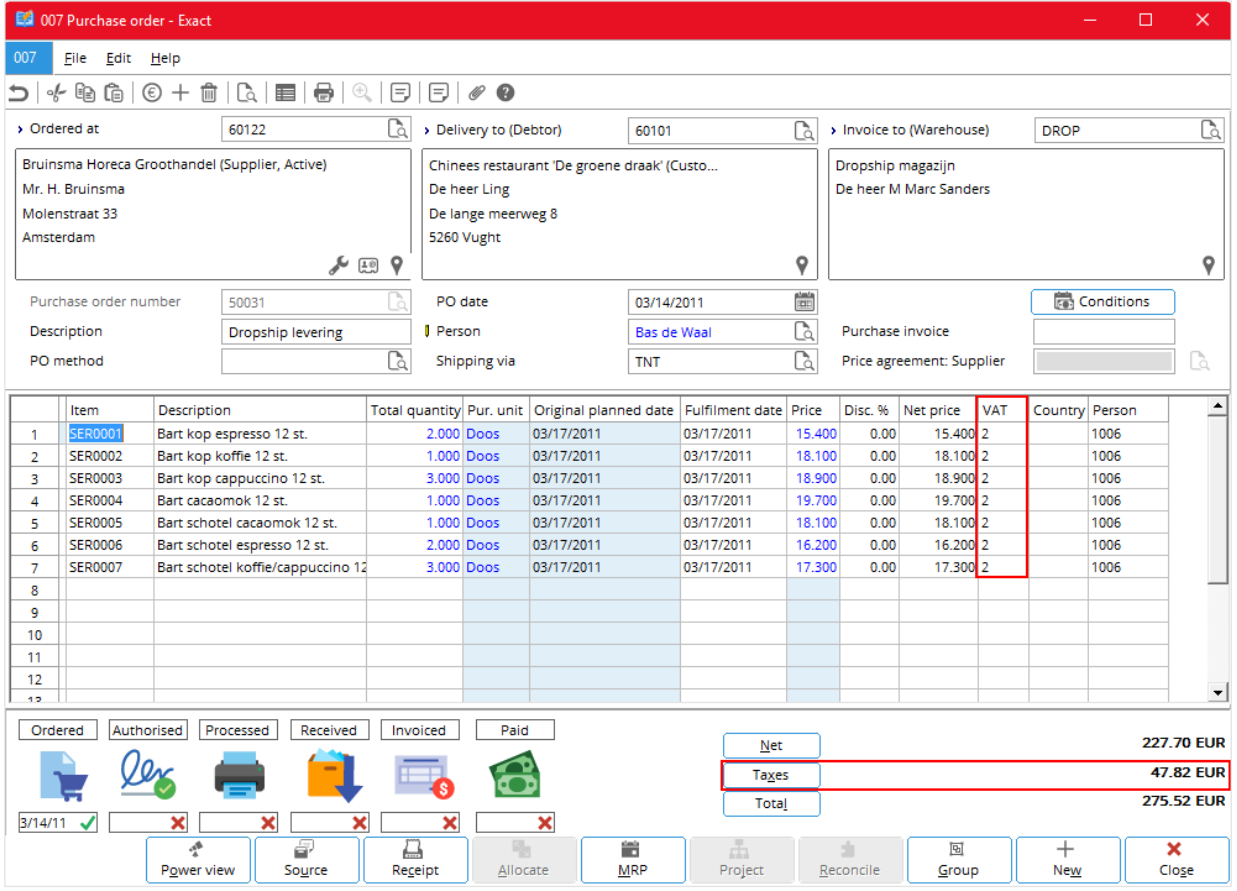

#### **To enter a tax code in a purchase order**

- 1. Go to Purchase → Entries → Purchase orders and click **New**.
- 2. Enter all the details required above the item list box.
- 3. In a cell in the **Item** column, click the **Browse** button in the top toolbar or press the F2 key to select the item.
- 4. Press the TAB key and the rest of the row is automatically filled.
- 5. In the **VAT** column, either:
	- Use the default VAT code.
	- Type or click **Browse** or press F2 to select the required VAT code.

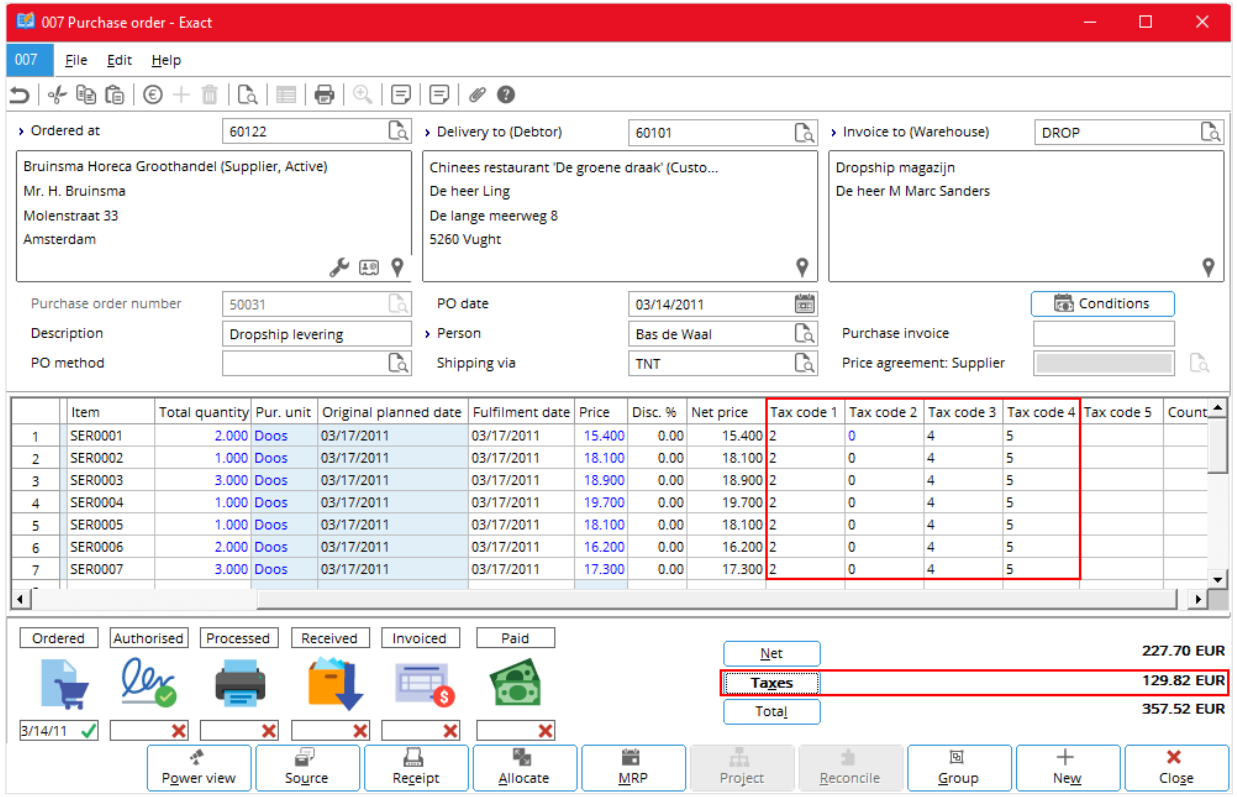

#### **To enter multiple tax codes in a purchase order**

- 1. Set **Show: Maximum number of tax codes** to the required number (see *2.1 To do VAT settings*).
- *2.* Follow step 1 to step 4 of *To enter a tax code in a purchase order.*
- 3. In the **Tax code, Tax code 2**, … columns (depending on the value set for **Show: Maximum number of tax codes**), either:
	- Use the default tax codes.
	- Enter the required tax codes.

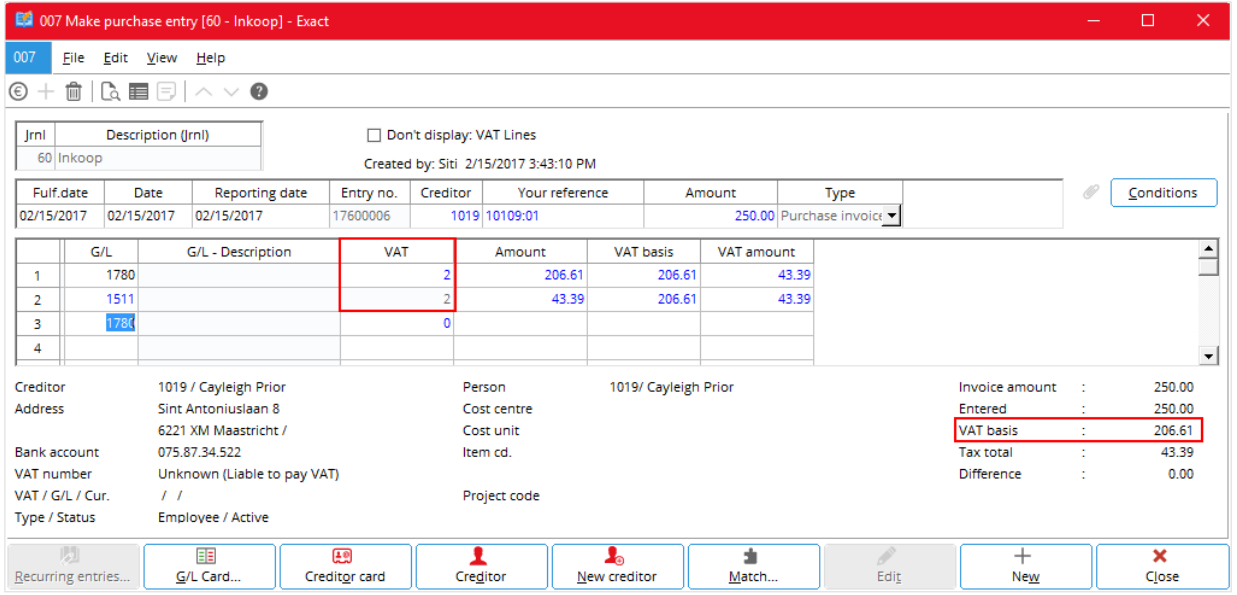

#### **To enter a tax code in a purchase journal entry**

- 1. Go to Finance → Entries → Purchase and click **New**.
- 2. Enter all the required details above the G/L (general ledger) list box.
- 3. In the **G/L** column, either:
	- Use the default G/L account.
	- Type or click **Browse** or press F2 to select the required G/L account.
- 4. Press the TAB key to move forward and change the values for the rest of the row.
- 5. In the **VAT** column, either:
	- Use the default VAT code.
	- Type or click **Browse** or press F2 to select the required VAT code.

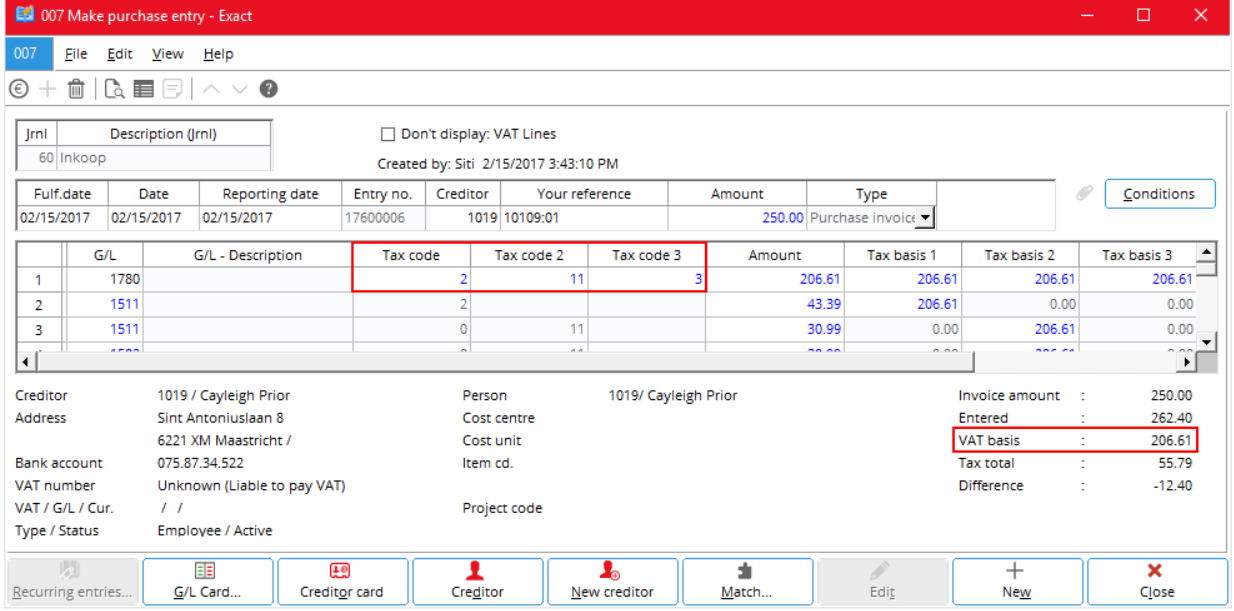

#### **To enter multiple tax codes in a purchase journal entry**

- 1. Set **Show: Maximum number of tax codes** to the required number (see *2.1 To do VAT settings*).
- *2.* Follow step 1 to step 4 of *3.4 To enter a tax code in a purchase journal entry.*
- 3. In the **Tax code, Tax code 2**, … columns (depending on the value set for **Show: Maximum number of tax codes**), either:
	- Use the default tax codes.
	- Enter the required tax codes.
- 4. Press the TAB key to move forward and the following VAT rows are filled in automatically.

#### **To enter a tax code in a general journal entry**

- 1. Go to Finance → Entries → General journal and click **New**.
- 2. Enter all the required details before the transaction list box.
- 3. In the **VAT** column, either:
	- Use the default VAT code.
	- Enter the required VAT code.
- 4. Press the TAB key to move forward and automatically fill in the next two VAT rows.

#### **Note:**

If the account entered is an account receivable, the general journal entry is for a sales invoice. If it is an account payable, it is for a purchase order.

#### The following general journal entry is for a sales invoice.

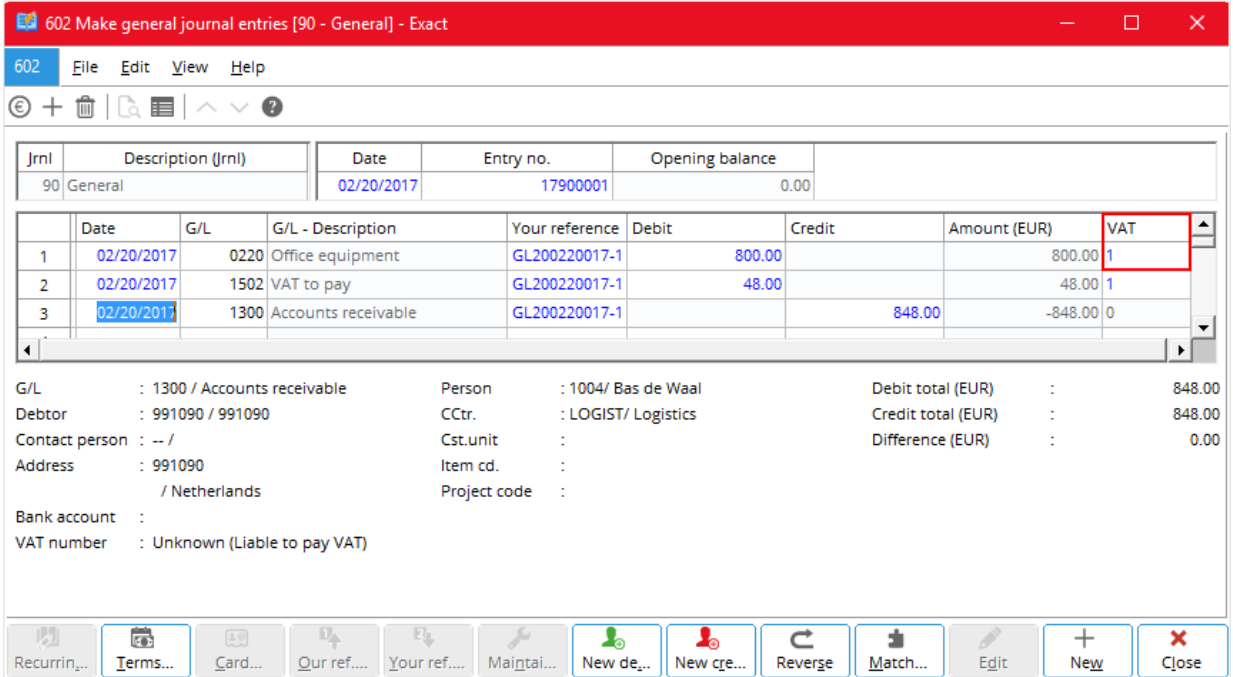

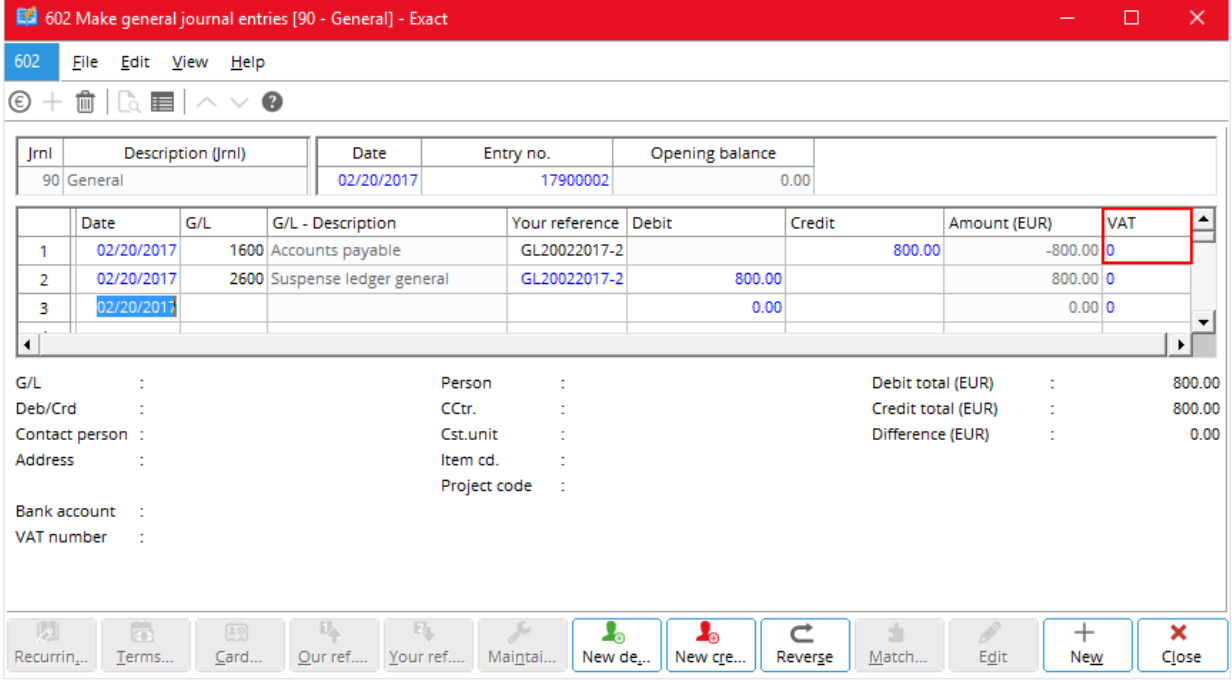

The following general journal entry is for a purchase invoice.

**To enter multiple tax code in a general journal entry**

- 1. Set **Show: Maximum number of tax codes** to the required number (see *2.1 To do VAT settings*).
- 2. Follow steps 1 and 2 of To enter a tax code in a sales-related general ledger entry.
- 3. In the **Tax code, Tax code 2**, … columns (depending on the value set for **Show: Maximum number of tax codes**), either:
	- Use the default VAT code.
	- Enter the required VAT code.
- 4. Press the TAB key and move forward and automatically fill in the next few VAT rows.

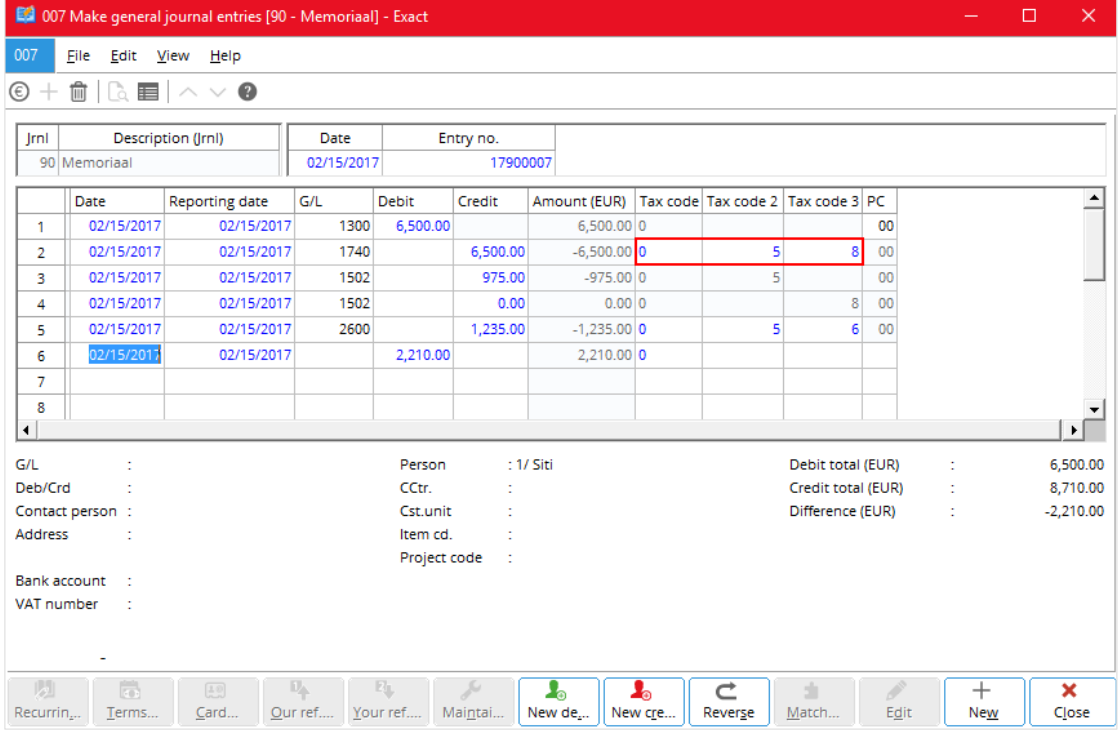

The following shows the general journal entries for a sales invoice.

The following shows the general journal entries for a purchase invoice.

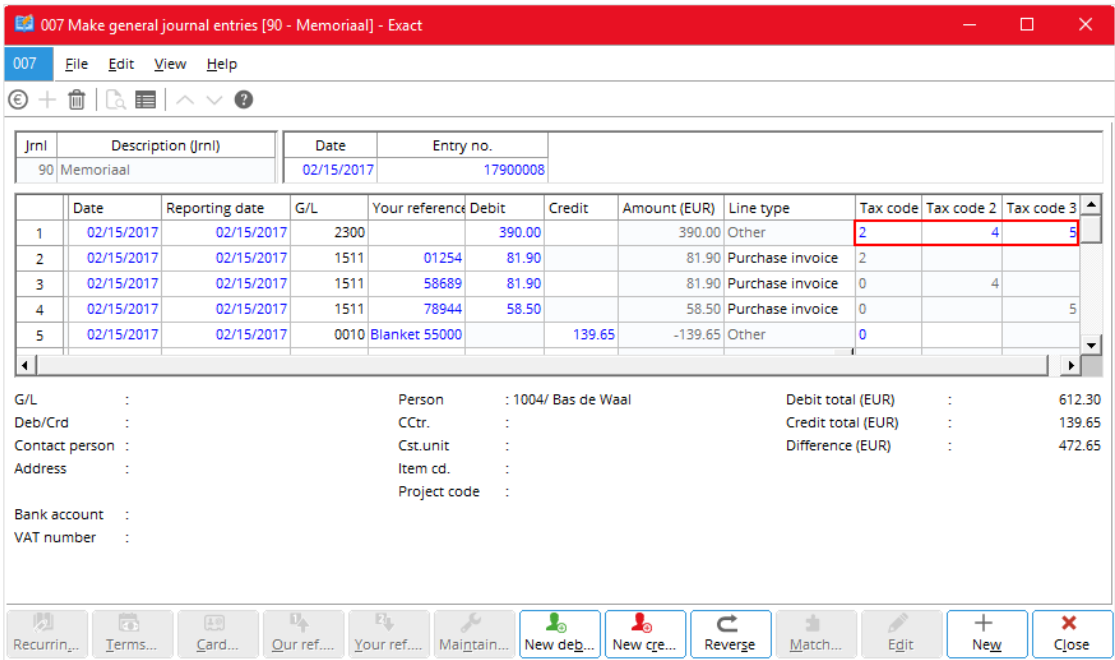

## **2.3.5 VAT Returns**

You need to do the following steps before you generate a VAT return and the finally the printing of VAT report.

- To link VAT codes to VAT boxes
- To enter sales and purchase transactions with VAT codes
- To check the VAT related transactions
- To view the VAT return
- To assign a period to VAT returns
- To generate a VAT return
- To print the report of VAT returns

#### **To link VAT codes to VAT boxes**

• See *2.2.2 Further Details under VAT b*oxes.

#### **To enter sales and purchase transactions with VAT codes**

• See *Tax Code Entries* earlier.

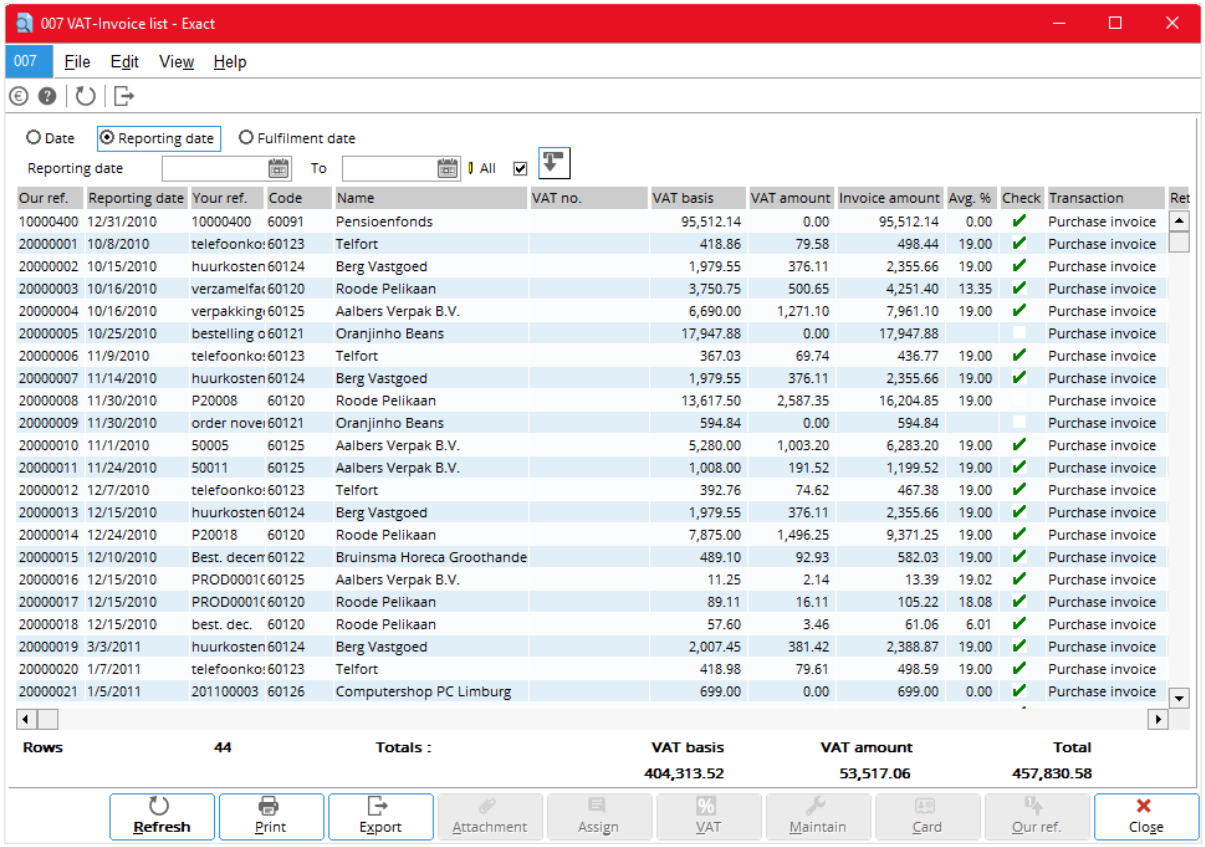

#### **To check the VAT related transactions**

- 1. Go to Finance → VAT/Statistics → Invoice list and select **Invoice list**.
- 2. Under **Range**, select the required details as follows:
	- Select to list the invoices based on either:
		- **- Date** (entry dates)
		- **- Reporting date**
	- In **Reporting date**, enter a date range or use all dates.
	- In **Type**, select either **Supplier** or **Customer** for the type of invoices required.
- Select:
	- **- Purchase invoice** check box to include purchase invoices in the list
	- **- Purchase credit note** check box to include purchase credit notes in the list
	- **Other check box** to include other invoices in the list
- In Check, select one of the following:
	- **- All** to include all the invoices
	- **- Yes** to include only the checked invoices
	- **- No** to include only the unchecked invoices
- Select the **VAT invoices** check box to include the VAT invoices.
- 3. Click **Display** and check the list of invoices displayed.

#### **To view the VAT return**

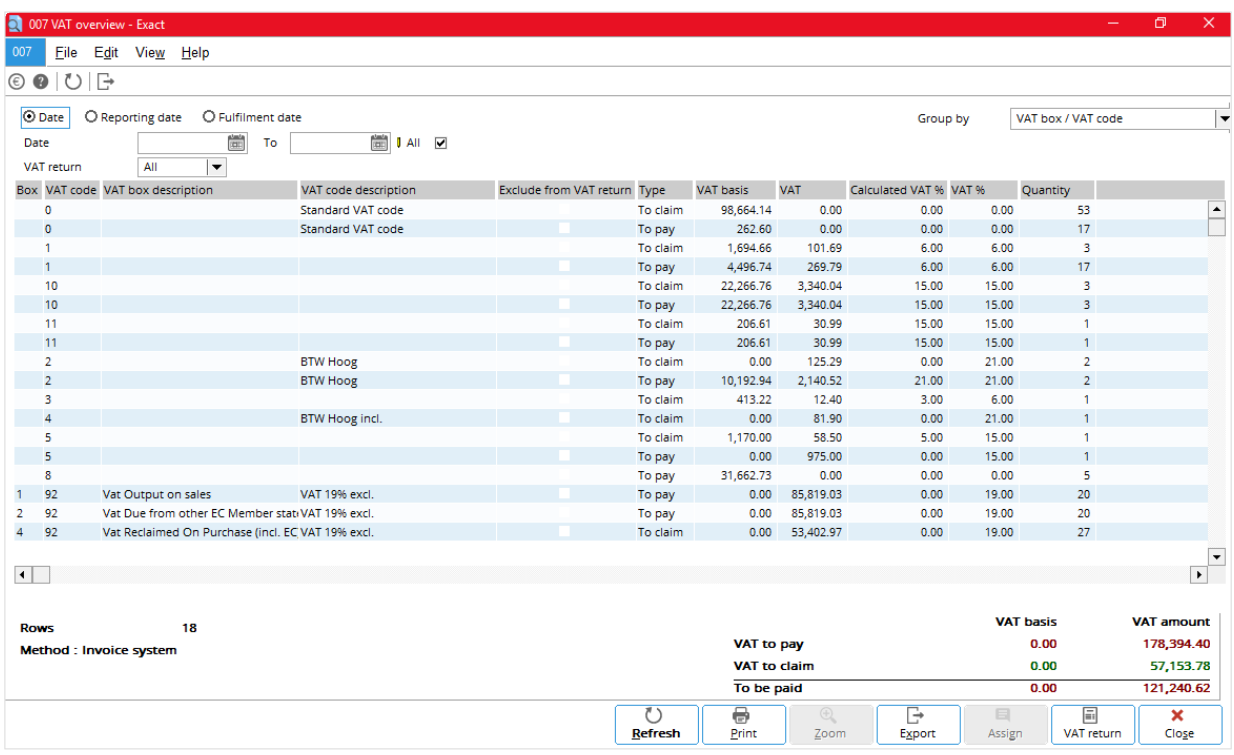

- 1. Go to Finance  $\rightarrow$  VAT/Statistics  $\rightarrow$  VAT overview.
- 2. Under **Range**, select the required details as follows:
	- In **Date**, enter a date range or use all dates.
	- In **Cost center**, select a range of call centers or all cost centers.
	- In **Method**, select either the **Cash system** or **Invoice system** of VAT.
	- In **VAT return**, select one of the following:
		- **- All** to include all VAT entries
		- **- Assigned** to include only VAT entries with assigned periods
		- **Final** to include only the final VAT entries
		- **- No** to include only non-final VAT entries
- 3. Click **Display** and view the list of VAT entries.

#### **To assign a period to VAT returns**

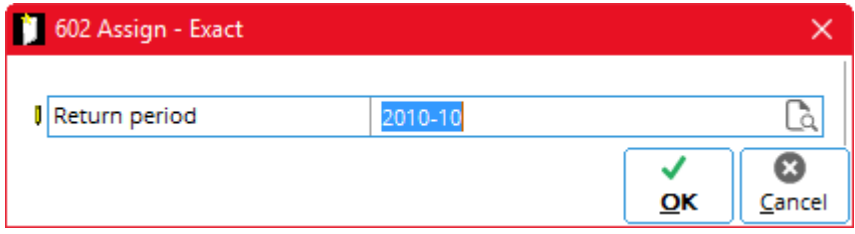

- 1. Go to either:
	- **Invoice list** through Finance → VAT/Statistics → Invoice list.
	- **VAT return** list through Finance → VAT/Statistics → VAT overview.
- 2. Either:
	- Click to select one unassigned VAT entry (row).
	- CTRL+click to select many VAT entries (rows) together.
- 3. In **Return period**, select the required return period month.
- 4. Click **OK** to assign the period.
- 5. The message "Do you want to overwrite existing data?" appears; click **Yes** to overwrite the existing data.
### **To generate a VAT return**

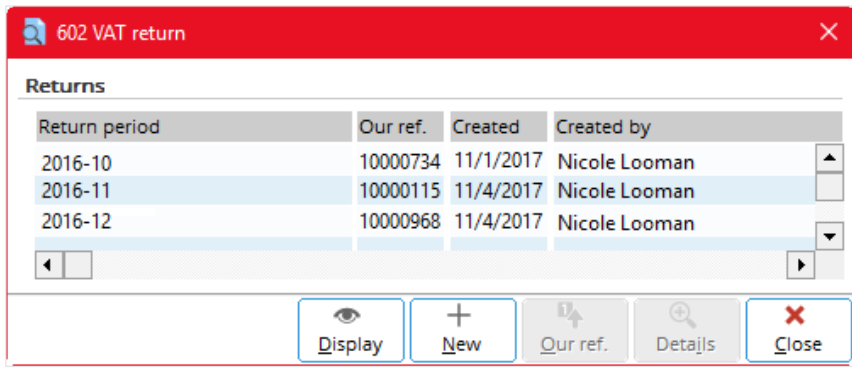

1. Follow all the steps (1 to 3) of *To view VAT returns.*

### 2. Click **VAT return.**

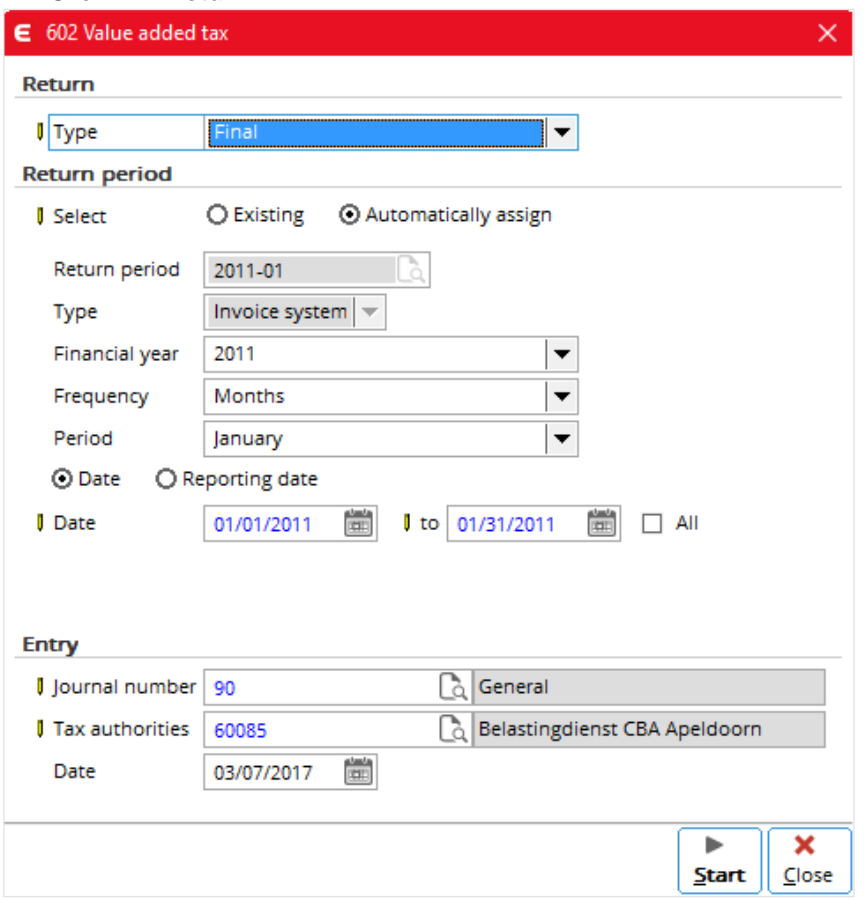

- 3. In the dialogue box that appears, click **New**.
- 4. In the **Type** box, select **Final**.
- 5. Check and change other details if necessary.
- 6. Click **Start**.

### **Note:**

Once a final VAT return has been generated, you cannot generate another one for the same period.

### **To print the report of VAT returns**

- 1. Follow all the steps (1 to 6) of *To generate VAT returns*.
- 2. A print preview of the report appears; if you want to set the printer, click **Printer settings.**
- 3. Click **Print** to print the report.
- 4. Click **Close**.
- 5. An example of the report is shown below:

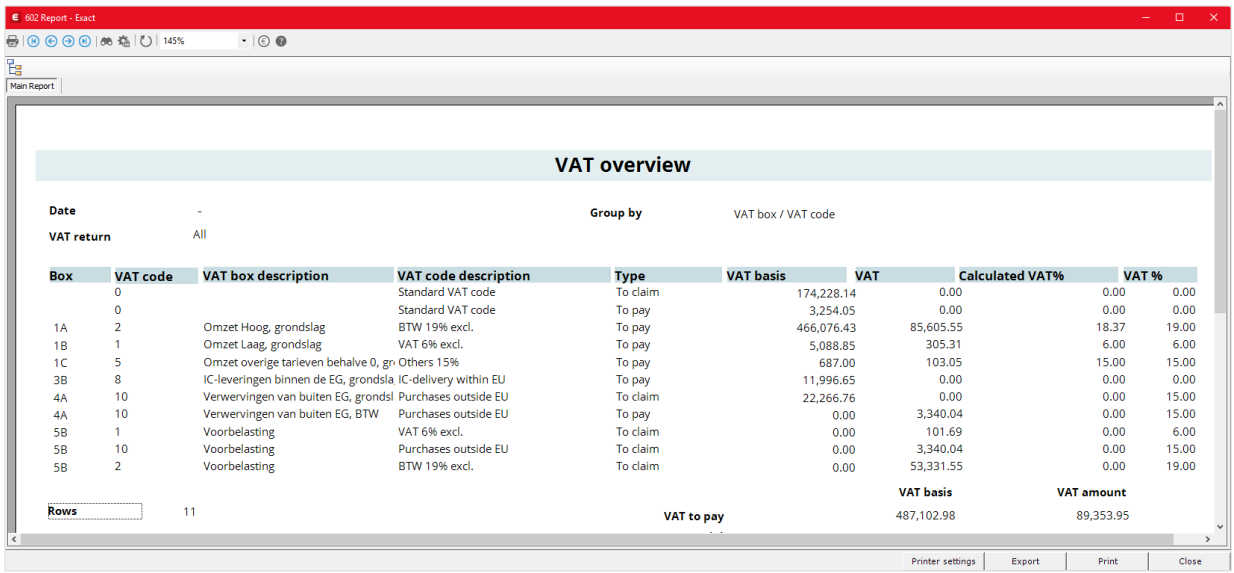

# **2.4 VAT FUNCTIONALITIES FOR SPECIFIC COUNTRIES**

There are various VAT functionalities that applied to specific countries. For example, if your software license is for the Netherlands and includes the Accountancy module, it allows you to generate VAT return for multiple companies.

# **2.4.1 VAT Return for Multiple Companies**

The accountant uses the Accountancy module of Exact Globe Next and Exact Globe+ to monitor and control the accounts managed by the clients. The accountant can be a third-party consultant who provides service to his or her clients. The accountant can be an executive in the head office of the holding company who oversees the accounts of subsidiary companies. The system for the Netherlands allows you to generate VAT return for multiple companies together by the accountant.

### **To view a VAT return for multiple companies**

Go to Accountancy  $\rightarrow$  Customer info  $\rightarrow$  Finance.

An example of the VAT return for multiple companies is shown as follows. Information shown for each row includes the customer, company database and action (such as bank, sales, purchase, or VAT return) involved. Colors and words are used to indicate the status of the tax returns.

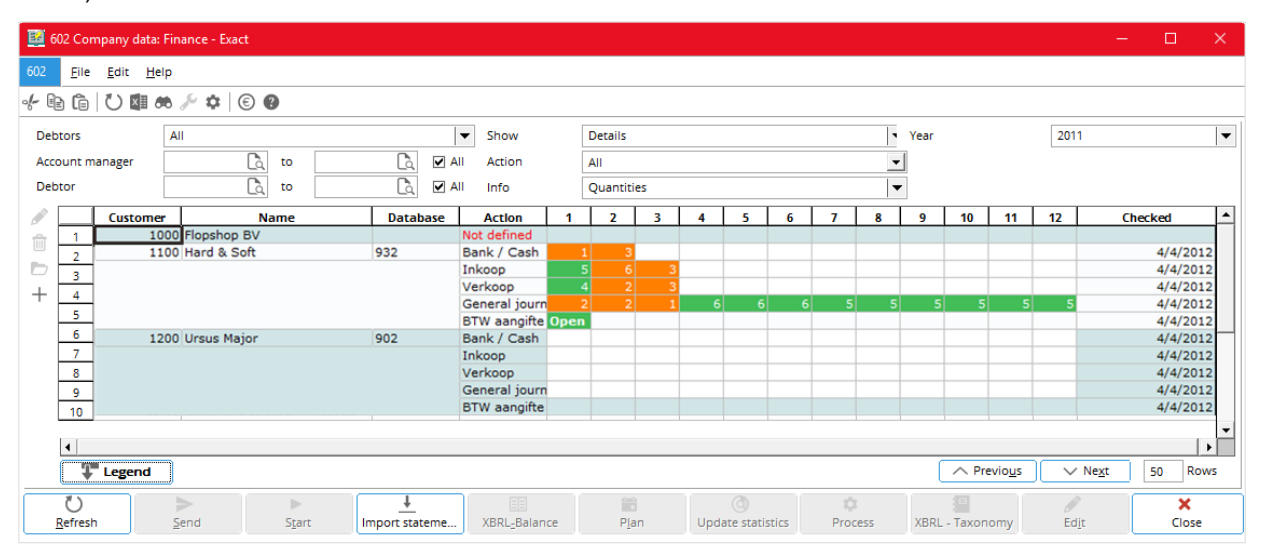

Colors are used to indicate the actions taken by the accountant as follows:

- Orange means *Open* the accountant has not accepted or has reopened the client's VAT return.
- Green means *Realized* the accountant has accepted the client's VAT return.
- Red means *Rejected* the accountant has rejected the client's VAT return.

Words are used to indicate the actions taken by the tax authorities as follows:

- **Open** the tax return has been generated but it has not been sent to the tax authorities.
- **Realized** the accountant has sent the tax return but the tax authorities have not to accept it.
- **Processed** the accountant has sent the tax return and the tax authorities have accepted it.
- **Rejected** the accountant has sent the tax return but the tax authorities have reject it.

You can get the descriptions of the colors and words used by clicking the **Legend** button.

### **To view the legend descriptions**

- 1. Go to Accountancy  $\rightarrow$  Customer info  $\rightarrow$  Finance.
- 2. Click **Legend**.

The following appears on screen showing what the colors and actions mean.

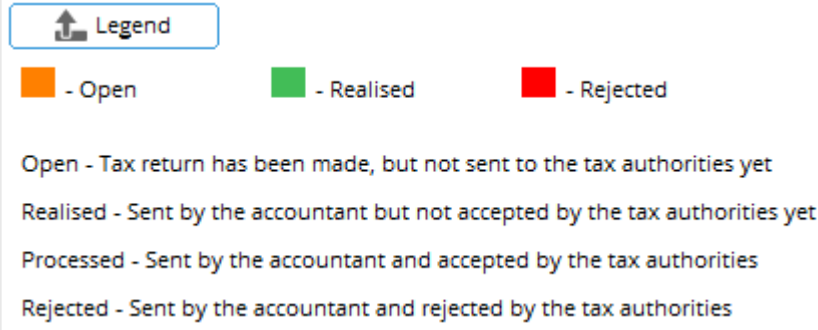

To allow you to display on screen certain types (monthly, quarterly, yearly or all) and status (open, realized, rejected or all) of VAT returns for selection, you have to make the **Type** and **Status** option boxes available.

### **To make the Type and Status boxes available**

- 1. Go to Accountancy  $\rightarrow$  Customer info  $\rightarrow$  Finance.
- 2. In the Action box, select **VAT return** (or **BTW aangifte** in Dutch).

Then the **Type** and **Status** boxes are available as shown below.

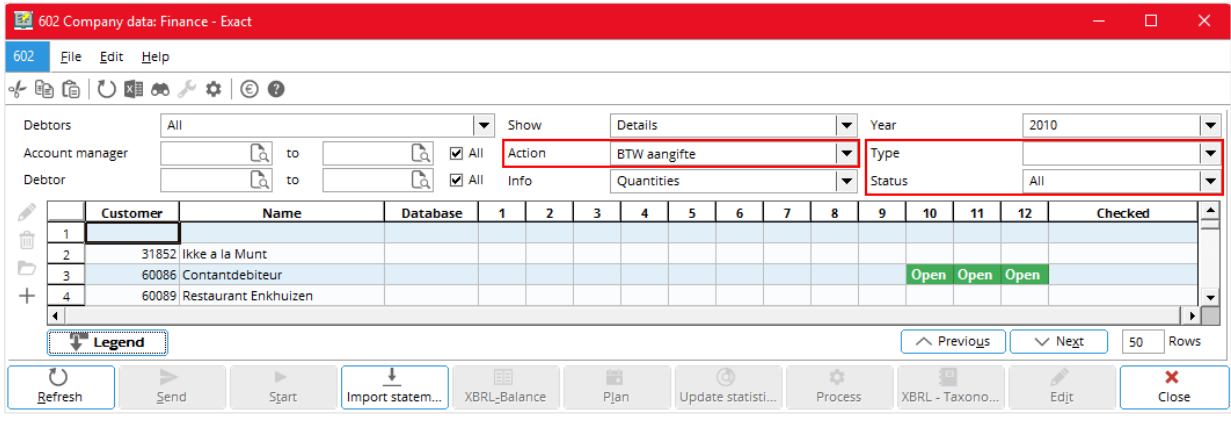

### **To view a VAT return before sending**

- 1. Go to Accountancy  $\rightarrow$  Customer info  $\rightarrow$  Finance.
- 2. Double-click the cell marked with **Open** of the require VAT return.

The screen details of the VAT return are similar to those available through Finance  $\rightarrow$  VAT/Statistics  $\rightarrow$ Value added tax.

### **To send the VAT returns for multiple companies**

- 1. Go to Accountancy  $\rightarrow$  Customer info  $\rightarrow$  Finance.
- 2. Select the options to display the required VAT returns (see *2.2.2 Further Details*).
- 3. Click or CTRL+click to select one or more VAT returns (orange or green cells marked with **Open**) to be sent.
- 4. Click **Send**.

### **Note:**

The **Send** button is only available only when you select an orange or a green cell marked with **Open**.

## **2.4.2 Further Details**

When selecting VAT returns to be sent, you can use the selection options to list the required VAT returns.

### **Debtor**

Enter the range of required debtors or select the **All** check box for all debtors.

### **Type**

Select one of the following frequencies:

- **Monthly**
- **Quarterly**
- **Yearly**
- *Blank (for all)*

You can define the type of VAT return for each client by clicking the **Edit** button on the left edge of the list box of **Accountancy/Customer info/Finance or Accountancy/Customer info/Company data**. You then use the **Type** box to select the type of VAT return required to be displayed for selection.

## **Other VAT Functionalities**

Read the following documents (in your Exact e-Synergy system) for information on VAT functionalities specific to particular countries.

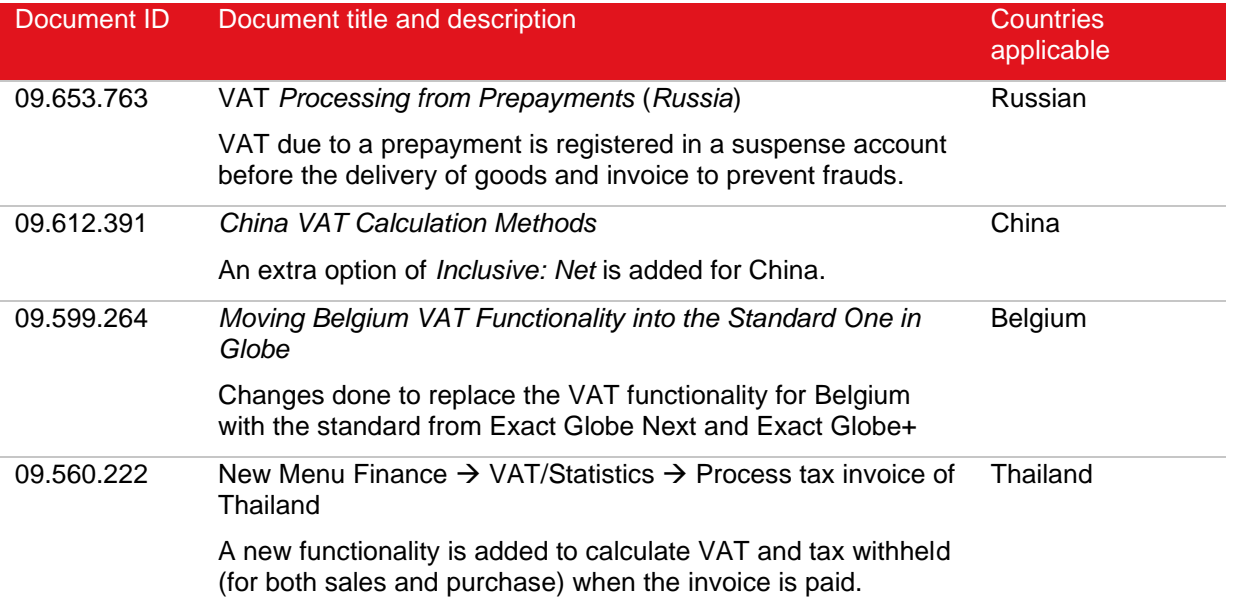

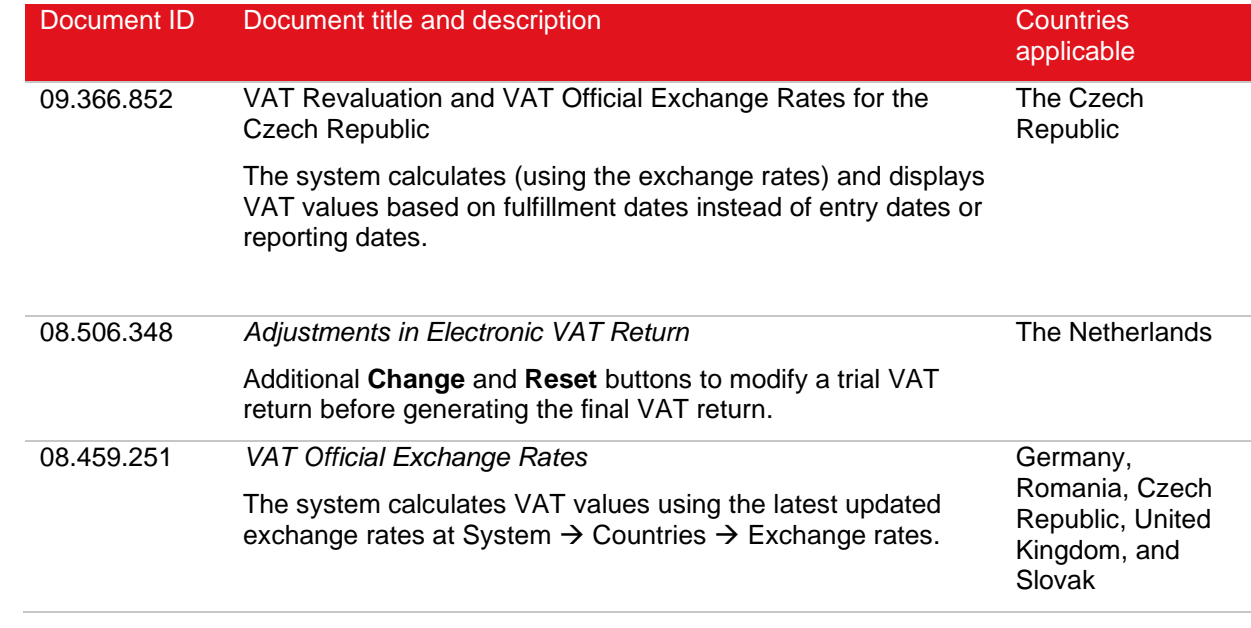

# **3. GOODS AND SERVICES TAX (GST)**

Goods and services tax or GST is similar to VAT. GST is just another term used for general consumption tax in some countries, such as Australia, Canada, and Singapore. For most of the countries, GST works the same way as VAT. Therefore, although the tax is known as GST in Exact Globe Next and Exact Globe+ for countries (known as legislations in the system), it is treated the same way as VAT as described in Chapter 2, "Value Added Tax (VAT)."

In Canada, GST is commonly known as sales tax. It is different from GST of other countries in certain ways, such as settings and data entered. Most of the aspects of GST in Canada are same as VAT, and they have been covered in Chapter 2.

This chapter covers the differences of the GST in the following topics:

- GST settings
- GST codes
- Linking tax codes
- Entering tax codes

# **3.1 GST SETTINGS**

As for VAT, you also do the settings for the Canadian GST in System  $\rightarrow$  General  $\rightarrow$  Settings  $\rightarrow$  General ledger settings. The **Show: Maximum number of tax codes** and **Use tax module** settings are available. You can do the settings as follows.

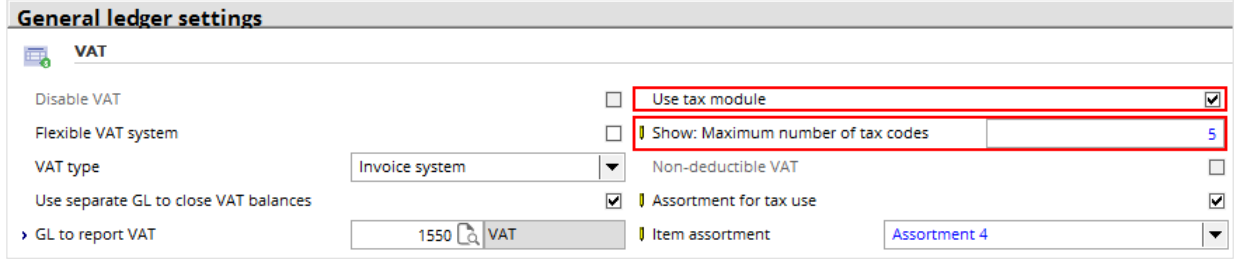

### **To do GST settings**

- 1. Go to System  $\rightarrow$  General  $\rightarrow$  Settings.
- 2. Under **Settings** (on the left), click **General ledger settings**.
- 3. Under **Entry**,
	- If you want to use the tax module (including per-unit taxing handling), select the **Use tax module** check box.
	- In **Show: Maximum number of tax codes**, type the maximum number (**1** to **5**) of tax codes (each represents a tax) shown in the system.
- 4. Click **Save**; the message "Changes will only take effect after restarting the software" appears.
- 5. Click **OK** and then **Close**.

# **3.2 GST CODES**

You have to specify a code to any tax including GST. The phrase "tax code" means a particular tax instead of the code itself throughout the rest of this chapter. In Exact Globe Next and Exact Globe+, tax codes are maintained at System  $\rightarrow$  General  $\rightarrow$  Countries  $\rightarrow$  Tax codes. You specify a tax code as follows.

### **To specify a GST code**

- 1. Go to System  $\rightarrow$  General  $\rightarrow$  Countries  $\rightarrow$  Tax codes.
- 2. Either:
	- Click **New** to create a new tax code.
	- Click the required tax code (row) and then click **Open** to edit it.
- 3. Fill in the required details (see *2.2.2 Further Details* that follows).
- 4. Click **Save** and then **Close**.

## **3.2.1 Further Details**

When specifying a GST code, you need to fill in the details as follows.

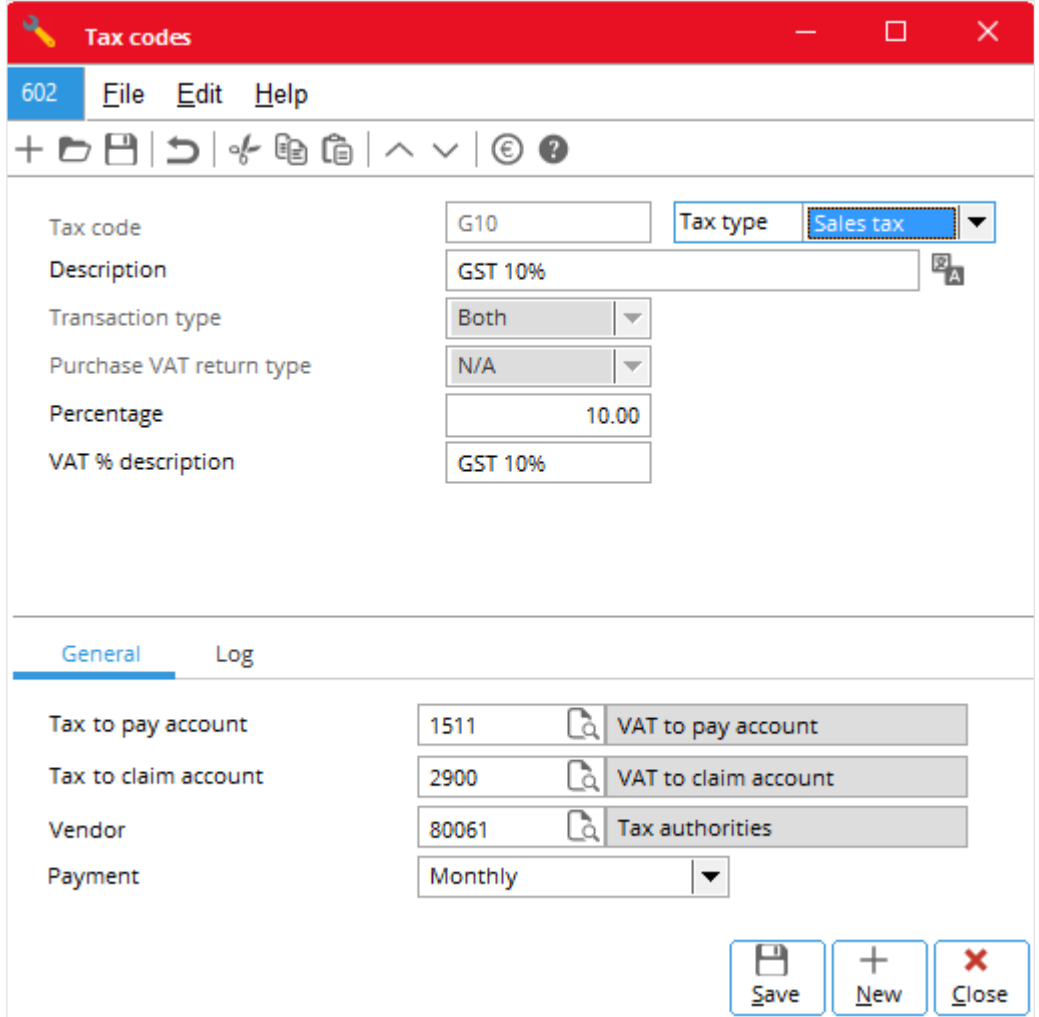

### **Tax code**

When creating a new tax code, type in this box a unique code (up to three characters) for the tax. Once it is saved, the box is not available.

## **Tax type**

Select **Sales tax** for the Canadian GST.

### **Description**

Type a suitable description (up to 30 characters) for the tax code

### **Transaction type**

This is only available when creating a new tax code, select one of the following:

- **Both**, if the tax code is applicable to both purchase and sales transactions.
- **Purchase**, if it is applicable to only purchase transaction.
- **Sales**, if it is applicable to only sales transaction.

### **Percentage**

Type the appropriate number for the GST percentage.

### **Calculation basis**

Select either:

- **Net amount**
- **Net amount + Tax**

## **General Tab**

### **Minimum taxable amount**

Type the minimum taxable amount (invoice amount below which it is not taxable). Use 0.00 if there is no minimum taxable amount.

### **Maximum taxable amount**

Type the maximum taxable amount. Any invoice with amount larger than this is tax at this maximum taxable amount. Use 0.00 if there is no maximum taxable amount. The maximum taxable amount, if not 0.00, must be larger than the minimum taxable amount.

### **Note:**

For more information on minimum and maximum taxable amounts, see document *09.598.884* in your Exact e-Synergy system.

### **Tax to pay account**

Type or select the general ledger account to register GST to be paid.

### **Tax to claim account**

Type or select the code of the general ledger account to register GST to be claimed.

### **Creditor**

Type or select the code of the creditor general ledger account for tax authority. Tax authority is treated as a creditor in the system for paying and claiming GST.

### **Payment**

Select one of the following payment frequencies: **Monthly**, **Quarterly** or **Yearly**.

## **Log Tab**

As for VAT, you can see a log of the changes done to the tax code here.

# **3.3 LINKING TAX CODES**

You link GST codes to the related items, accounts receivable, and general ledger accounts the same way you link VAT codes. It is not necessary to link GST codes to accounts payable, because it is always paid by the customers when they receive the goods and services. When multiple tax codes are involved, you need to do an additional step of typing the state code of the required state. The following are the various dialog boxes related to linking GST codes.

### **To link a tax code to a sales item**

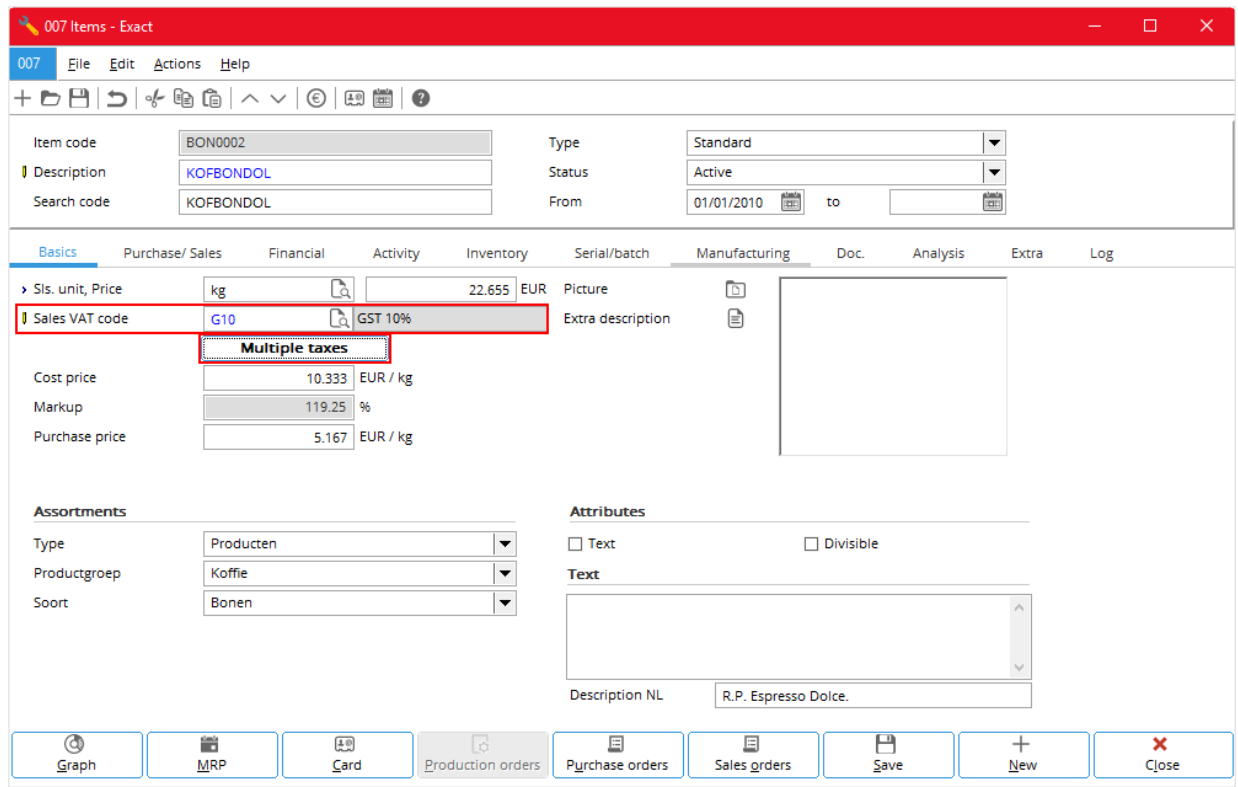

• Do as described in *To link a tax code to a sales item* of Chapter 2.

### **To link multiple tax codes to a sales item**

- Do as described in *To link multiple tax codes to a sales item* of Chapter 2.
- In **State**, type the state code of the required state.

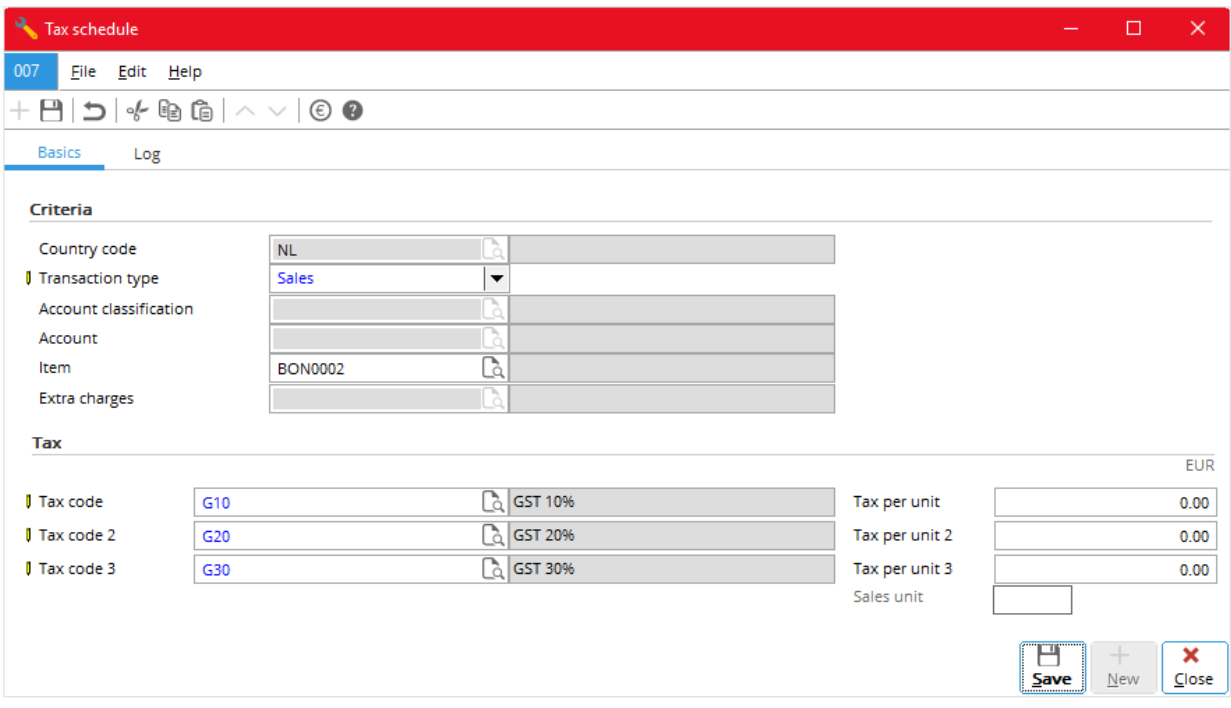

### **To link a tax code to a purchase item**

• Do as described in *To link a tax code to a purchase item* of Chapter 2.

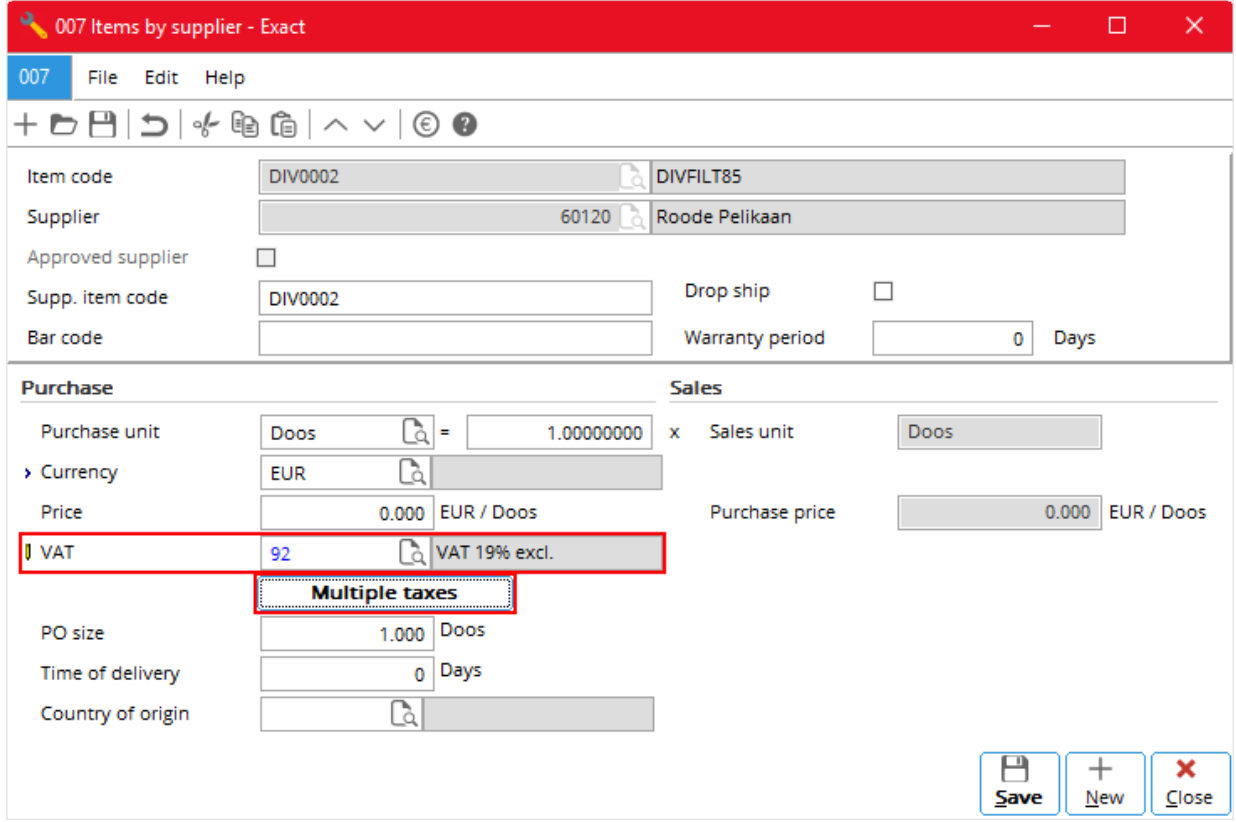

### **To link multiple tax codes to a purchase item**

- Do as described in *To link multiple tax codes to a purchase item of Chapter 2.*
- In **State**, type the state code of the required state.

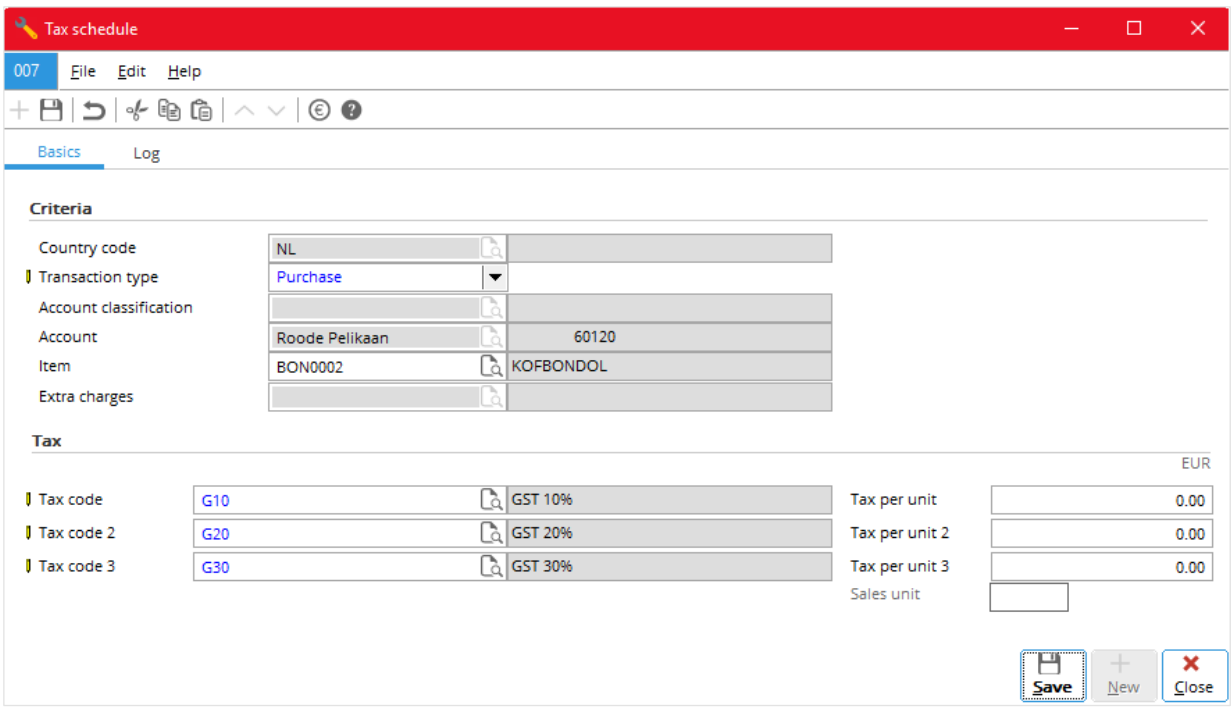

### **To link a tax code to an account receivable**

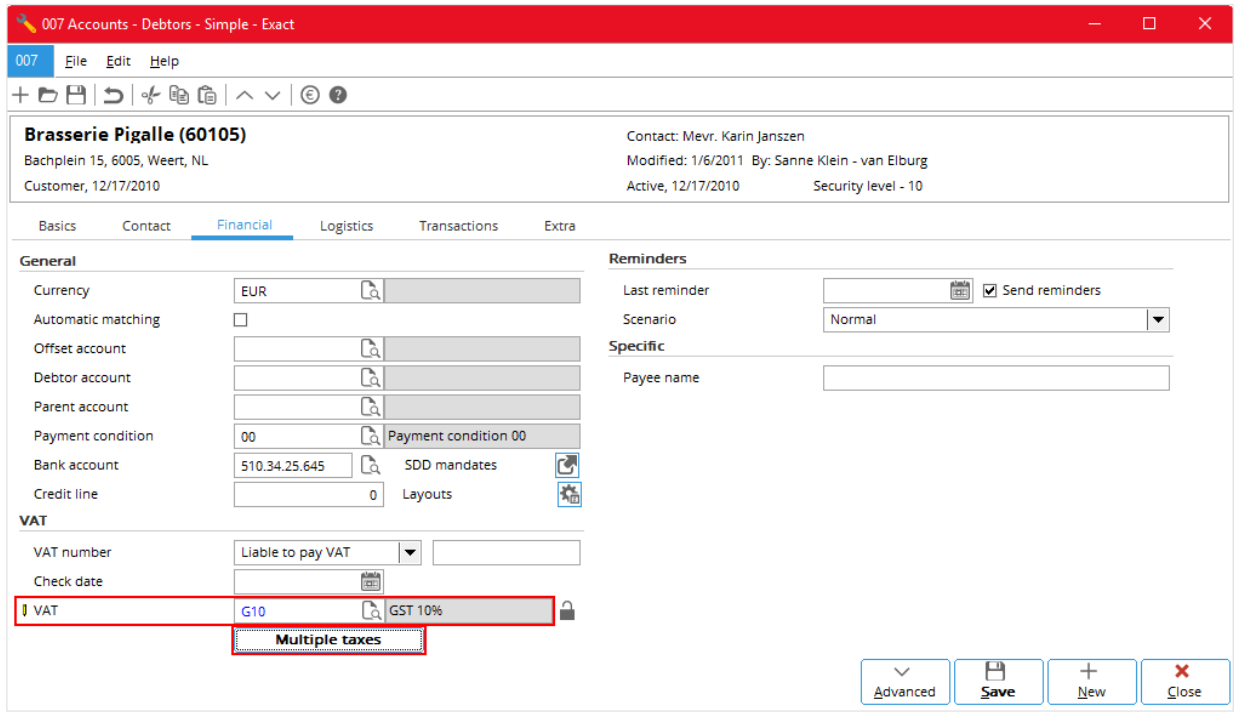

• Do as described in *To link a tax code to an account receivable* of Chapter 2.

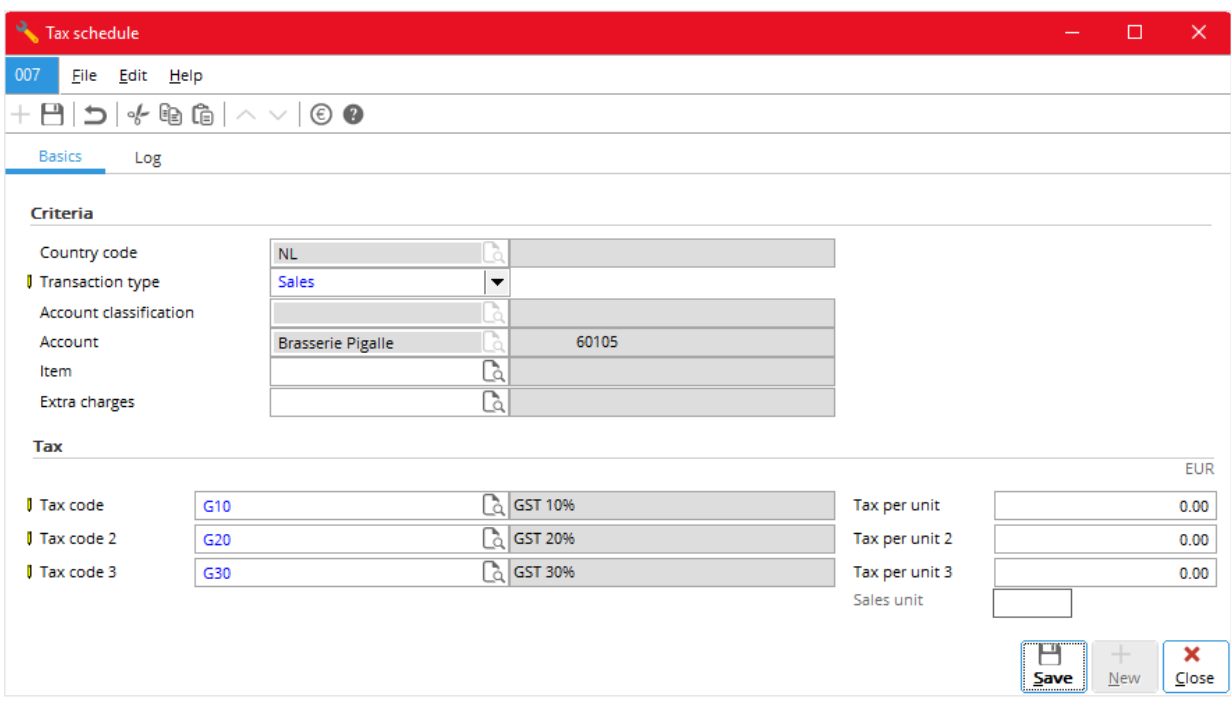

### **To link multiple tax codes to an account receivable**

- Do as described in *To link multiple tax codes to an account receivable* of Chapter 2.
- In **State**, type the state code of the required state.

### **To link a tax code to a general ledger account**

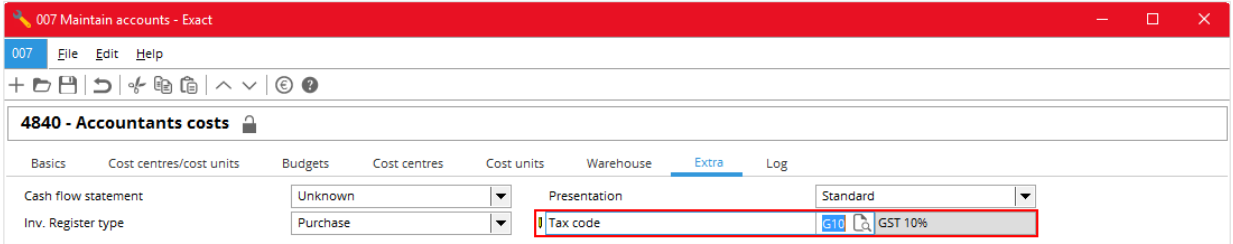

• Do as described in *To link a tax code to a general ledger account* of Chapter 2.

#### **Note:**

You can link tax codes to general ledger accounts if the tax module is not used -- that is the **Use tax module** check box under **General ledger settings** is clear (see *2.1 To do VAT settings*). Once that is done, tax codes are automatically selected when you enter the related transactions into the system.

# **3.4 ENTERING TAX CODES**

You can either manually enter or use the automatic entered or default tax codes (for more information on how the system selects the default tax codes, see *Appendix I: Default Tax Codes*). Once you have entered the tax codes or use the default tax codes, generally, the system immediately does all the taxrelated calculations and displays the results on screen. You enter the GST codes the same way you enter VAT codes as described in Chapter 2.

### **To enter a tax code in a sales order (sales invoice)**

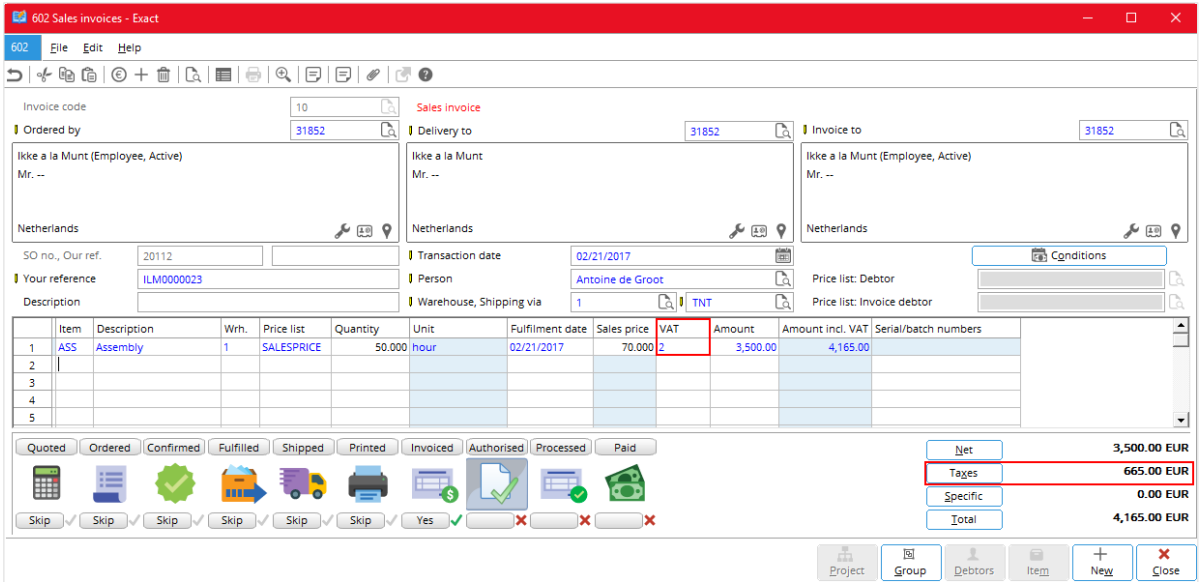

• Do as described in *To enter a tax code in a sales order* (*sales invoice*) of Chapter 2.

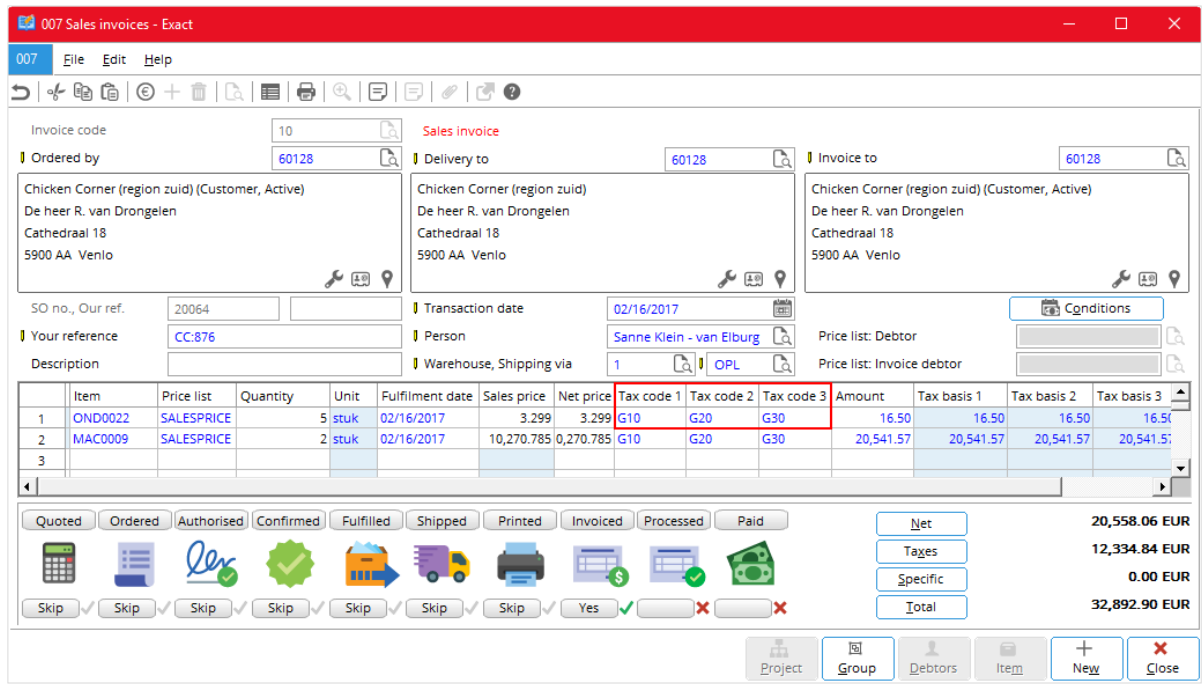

### **To enter multiple tax codes in a sales order (sales invoice)**

• Do as described in *To enter multiple tax codes in a sales order (sales invoice)* of Chapter 2.

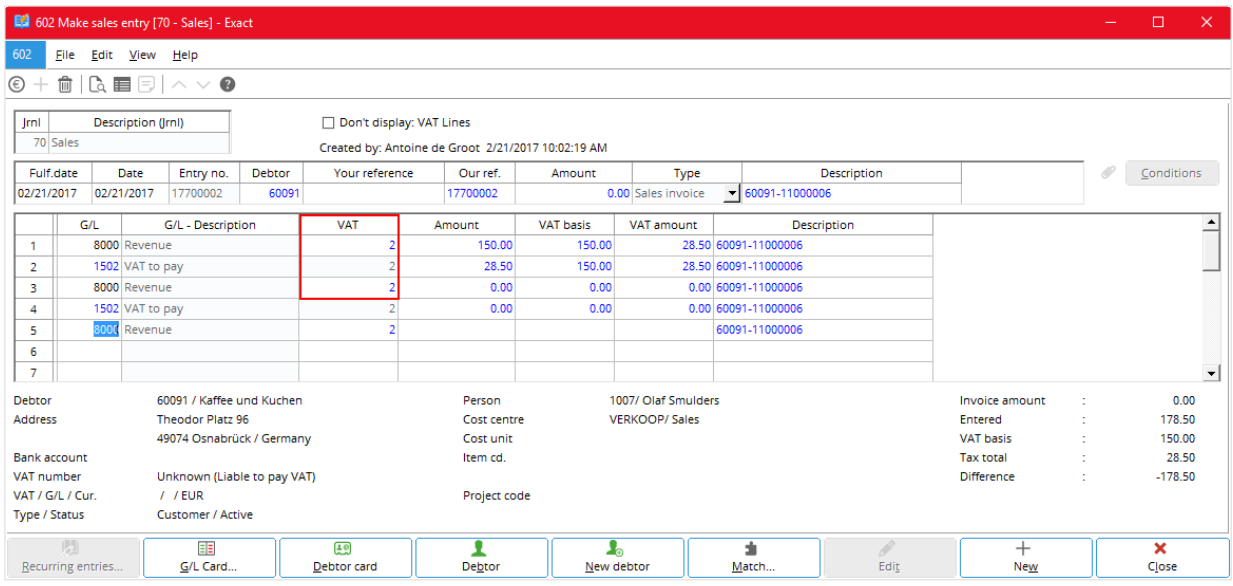

### **To enter a tax code in a sales journal entry**

• Do as described in *To enter a tax code in a sales journal entry* of Chapter 2.

**To enter multiple tax codes in a sales journal entry**

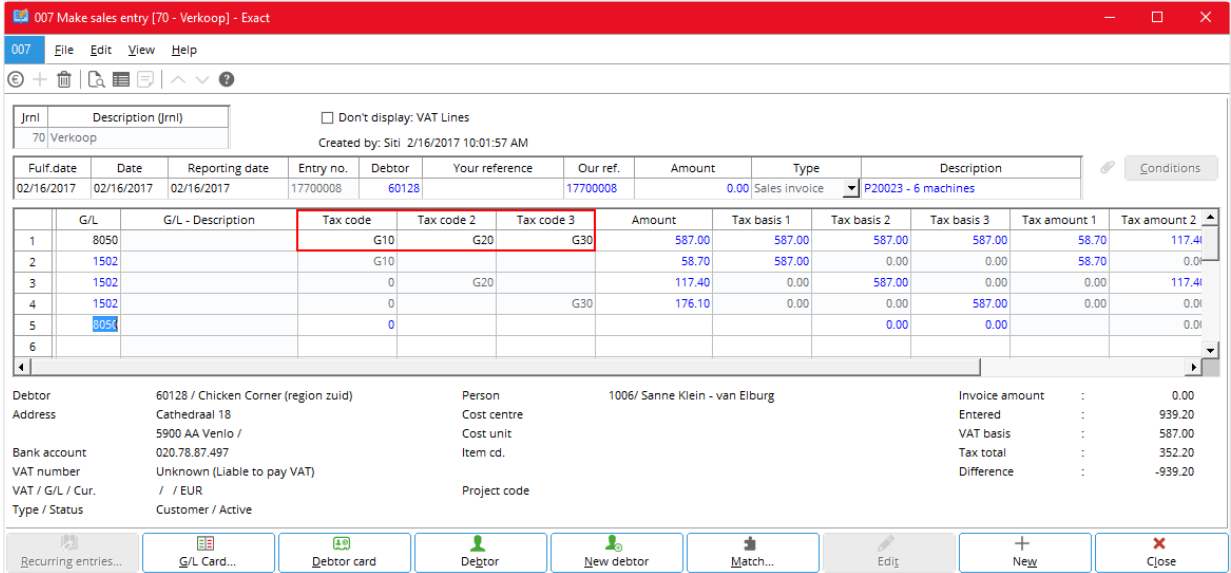

• Do as described in *To enter multiple tax codes in a sales journal entry* of Chapter 2.

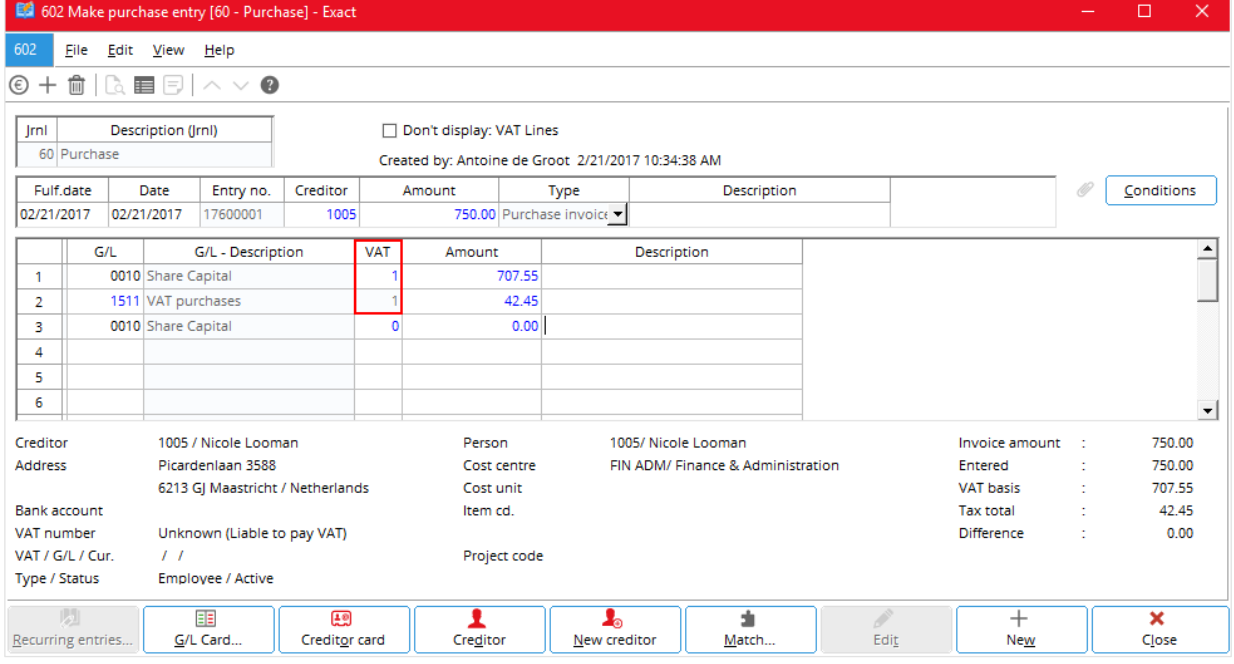

### **To enter a tax code in a purchase order**

• Do as described in *To enter a tax code in a purchase order* of Chapter 2.

**DA** 007 Purchase order - Exact  $\overline{007}$ Eile Edit Help  $\rightarrow$  Ordered at 60121 Delivery to (Warehouse) hvoice to (Warehouse) **G**  $\overline{1}$  $\overline{1}$ Oranjinho Beans (Supplier, Active) Centraal magazijn Centraal magazijn Mr. Anastacio De heer AG Aaron de Wit De heer AG Aaron de Wit Paraiba 12 Fregatweg 151 Fregatweg 151 Fregatweg 151 6222 NZ Maastricht 48759 Aracaju ۹ ۱ کال  $\hat{\mathbf{y}}$  $\breve{\mathsf{P}}$ Conditions Purchase order number 50028 PO date 03/15/2011 圖 Description Person .<br>Bas de Waal  $\overline{\mathbb{C}}$ Purchase invoice Beans  $\overline{\mathbb{C}}$ Shipping via  $\overline{\mathbb{C}}$ D. PO method BEZ Price agreement: Supplier Item Description Total quantity Pur. unit Original planned date Fulfilment date  $Price$ Disc. % Net price Tax code 1 Tax code 2 Tax code 3 Tax code 5 Country Person È BON0007 Bonen Brazilian Regular 35.000 kg<br>35.000 kg 49.000<br>49.000  $\overline{1}$ 04/05/2011 04/05/2011  $0.00$ 49,000  $G20$ G30 1004 īn **BON0008** Bonen Brazilian Mild 04/05/2011 04/05/2011  $0.00$ 49.000 1004  $G20$ G30  $\overline{2}$ 35.000 k  $\begin{array}{c} 3 \\ 4 \end{array}$ BON0009 Bonen Brazilian Dark 04/05/2011 04/05/2011 49,000  $0.00$ 49,000  $G20$ G30 1004 Bonen Brazilian Extra Dark  $49.000$ **BON0010** 35.000 kg 04/05/2011 04/05/2011  $0.00$ 49.000 G10 G20 G30 1004  $\overline{\phantom{a}}$ Ordered Authorised Processed Received Invoiced Paid 6,860.000 BRL  $Net$ </u> les 8 4,116.000 BRL Taxes **R** Total 10,976.000 BRL  $3/15/11$   $\checkmark$  $\overline{\mathbf{x}}$  $\overline{\mathbf{x}}$  $\overline{\mathbf{x}}$  $\overline{\mathbf{x}}$  $\overline{\mathbf{x}}$  $\frac{\frac{1}{2}m}{MRP}$  $\frac{1}{\text{Regeipt}}$  $\begin{array}{c} \hline \hline \end{array}$  Project ä  $\,$ Reconcile Power view Source Allocate New Group Close

**To enter multiple tax codes in a purchase order**

• Do as described in *To enter multiple tax codes in a purchase order* of Chapter 2.

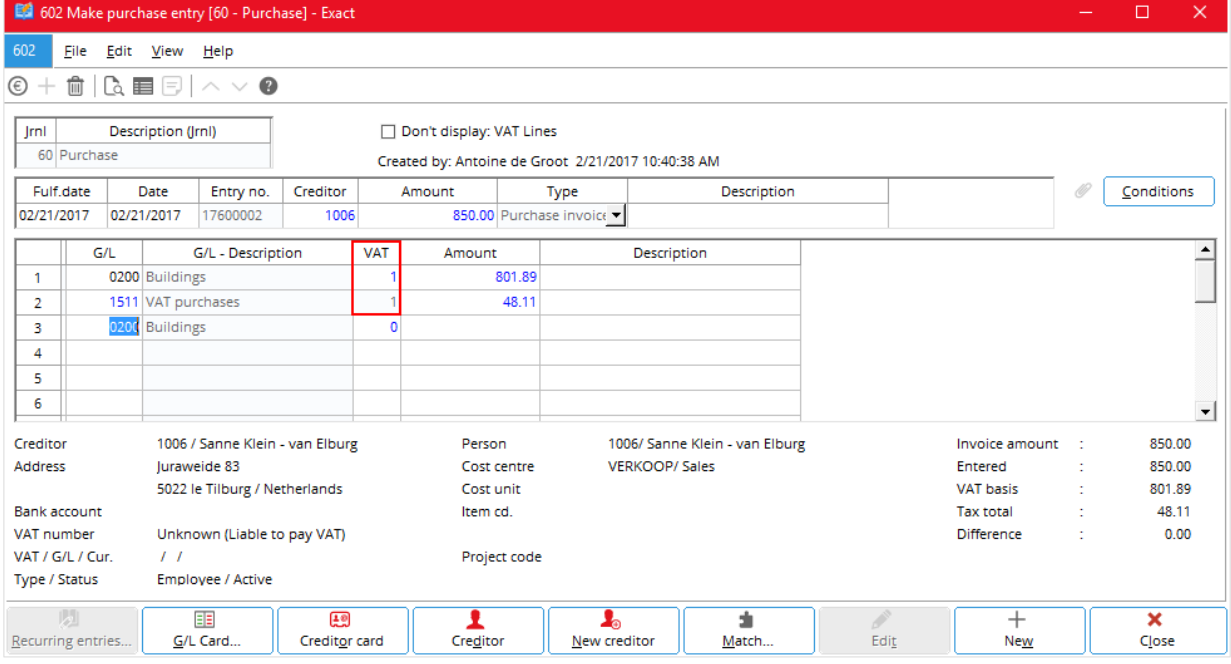

### **To enter a tax code in a purchase journal entry**

• Do as described in *To enter a tax code in a purchase journal entry* of Chapter 2.

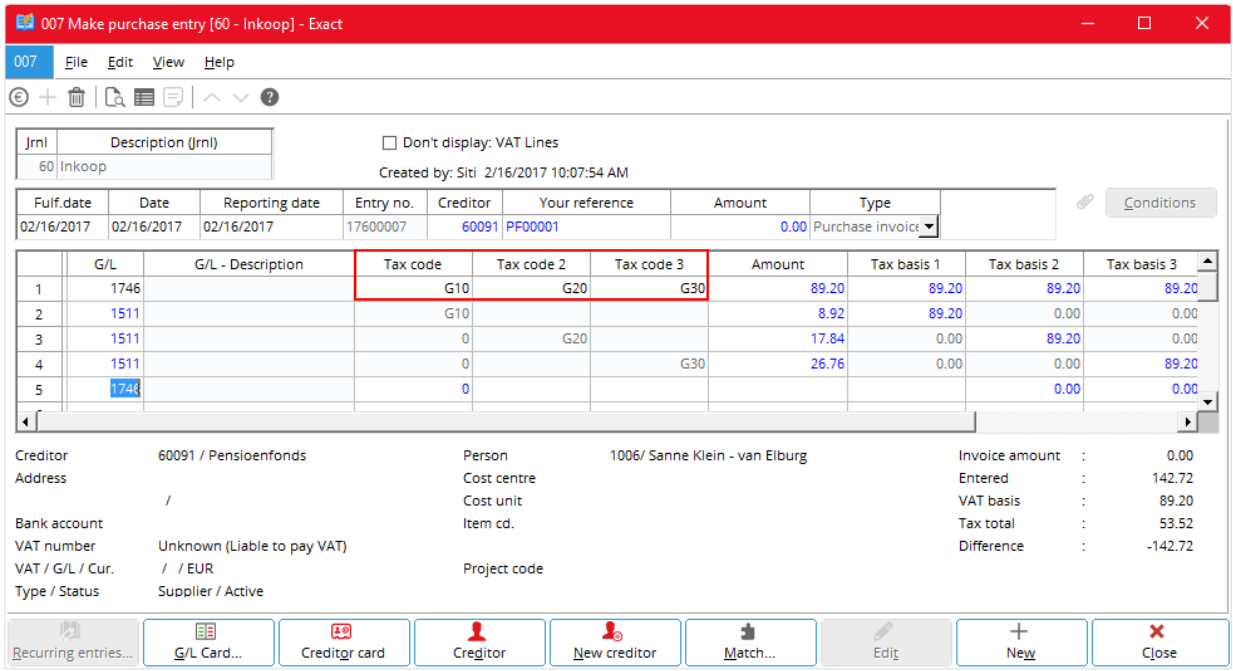

**To enter multiple tax codes in a purchase journal entry**

• Do as described in *To enter multiple tax codes in a purchase journal entry* of Chapter 2.

### **To enter a tax code in a general journal entry**

• Do as described in *To enter a tax code in a general journal entry* of Chapter 2.

602 Make general journal entries [90 - General] - Exact  $\Box$  $\times$ File Edit View Help 602  $\begin{array}{c|c|c|c|c} \hline \textbf{m} & \textbf{m} & \textbf{m} & \textbf{m} & \textbf{m} \\ \hline \textbf{m} & \textbf{m} & \textbf{m} & \textbf{m} & \textbf{m} & \textbf{m} & \textbf{m} \\ \hline \textbf{m} & \textbf{m} & \textbf{m} & \textbf{m} & \textbf{m} & \textbf{m} & \textbf{m} & \textbf{m} & \textbf{m} & \textbf{m} \\ \hline \textbf{m} & \textbf{m} & \textbf{m} & \textbf{m} & \textbf{m} & \textbf{$  $\circledcirc$  +  $\bullet$ Jrnl Description (Jrnl) Date Entry no. Opening balance 90 General 02/21/2017 17900003 800.00 Date  $G/L$ G/L - Description Your reference Debit Credit Amount (EUR) **VAT** ⊒  $\overline{1}$ 02/21/2017 0240 Machines GL3449112 1,800.00 1,800.00 TU1  $0.00$  TU1 02/21/2017 GL3449112  $0.00$  $\overline{2}$ 1502 VAT to pay 02/21/2017 GL3449112 1,800.00  $-1,800.00$  0  $\overline{\mathbf{3}}$ ⊋∣  $\overline{\mathbf{H}}$ 1,800.00  $G/L$ : 1013/ Antoine de Groot Debit total (EUR)  $\overline{\phantom{a}}$ Person ÷. Deb/Crd CCtr. : VERKOOP/Sales Credit total (EUR)  $0.00$ ŀ.  $\boldsymbol{z}$ Difference (EUR) 1,800.00 Contact person : Cst unit  $\mathcal{A}$ ÷. Address l. Item cd. ł Project code ò. Bank account  $\mathbf{r}$ VAT number ÷.  $\begin{bmatrix} \mathbf{1} & \mathbf{1} & \mathbf{1} \\ \mathbf{1} & \mathbf{1} & \mathbf{1} \\ \mathbf{1} & \mathbf{1} & \mathbf{1} \\ \mathbf{1} & \mathbf{1} & \mathbf{1} \\ \mathbf{1} & \mathbf{1} & \mathbf{1} \\ \mathbf{1} & \mathbf{1} & \mathbf{1} \\ \mathbf{1} & \mathbf{1} & \mathbf{1} \\ \mathbf{1} & \mathbf{1} & \mathbf{1} \\ \mathbf{1} & \mathbf{1} & \mathbf{1} \\ \mathbf{1} & \mathbf{1} & \mathbf{1} \\ \mathbf{$  $\overline{c}$  $\mathbb{D}_{\mathbb{A}}$  $-\mathbb{E}_\mathbb{Q}$ ₽  $\overline{\mathbf{r}}$  $\overline{\mathbf{A}}$  $\overline{c}$  $\overline{+}$  $\overline{\textbf{x}}$ á  $Reverse$  $Edi$  $New$  $Q$ ur ref... New cre.. Match Close Recurrin<sub>e</sub>. Terms Card. Your ref... Maintai New de..

The following shows the general journal entries for a sales invoice.

### The following shows the general journal entries for a purchase invoice.

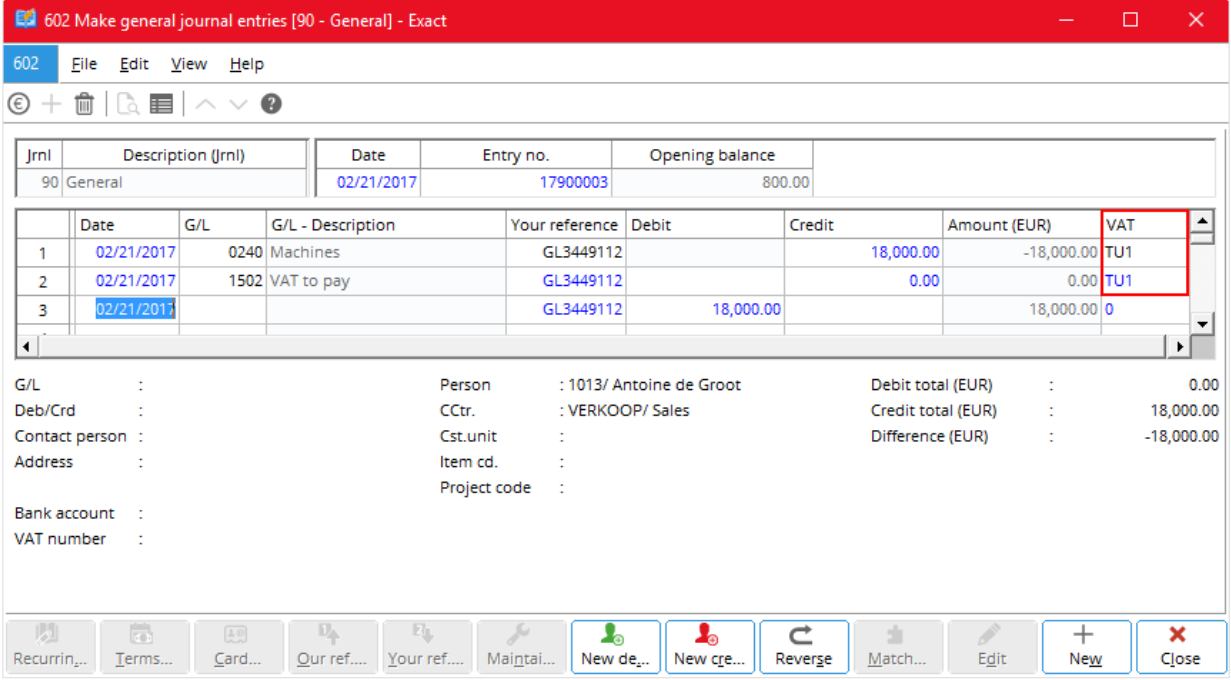

# **4. SALES TAX**

This chapter describes the sales tax in USA. The topics are as follows:

- Sales tax settings
- Sales tax codes
- Tax schedule
- Linking tax codes
- Entering tax codes
- Sales tax returns

# **4.1 SALES TAX SETTINGS**

The settings for sales tax of USA are the same as those for GST in Canada. For more information, see *3.1 GST Settings*.

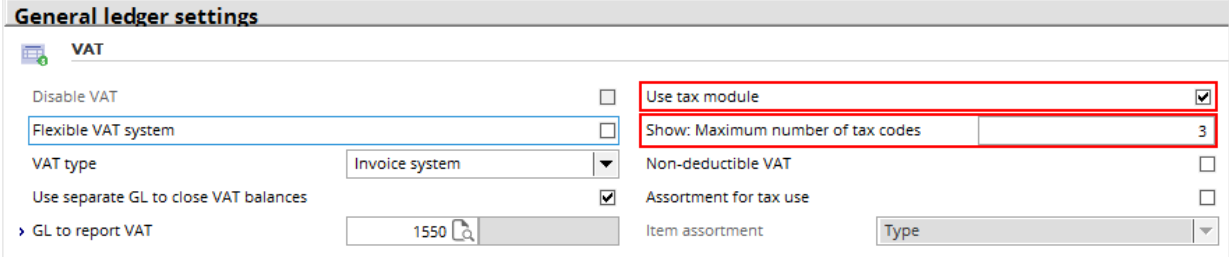

# **4.2 SALES TAX CODES**

You specify sales tax codes of USA are the same way you specify those for GST in Canada. For more information, see *3.2 GST Codes*. Note that, in the dialog box, **Expense account** replaces **Tax to claim account** and **Vendor** replaces **Creditor**.

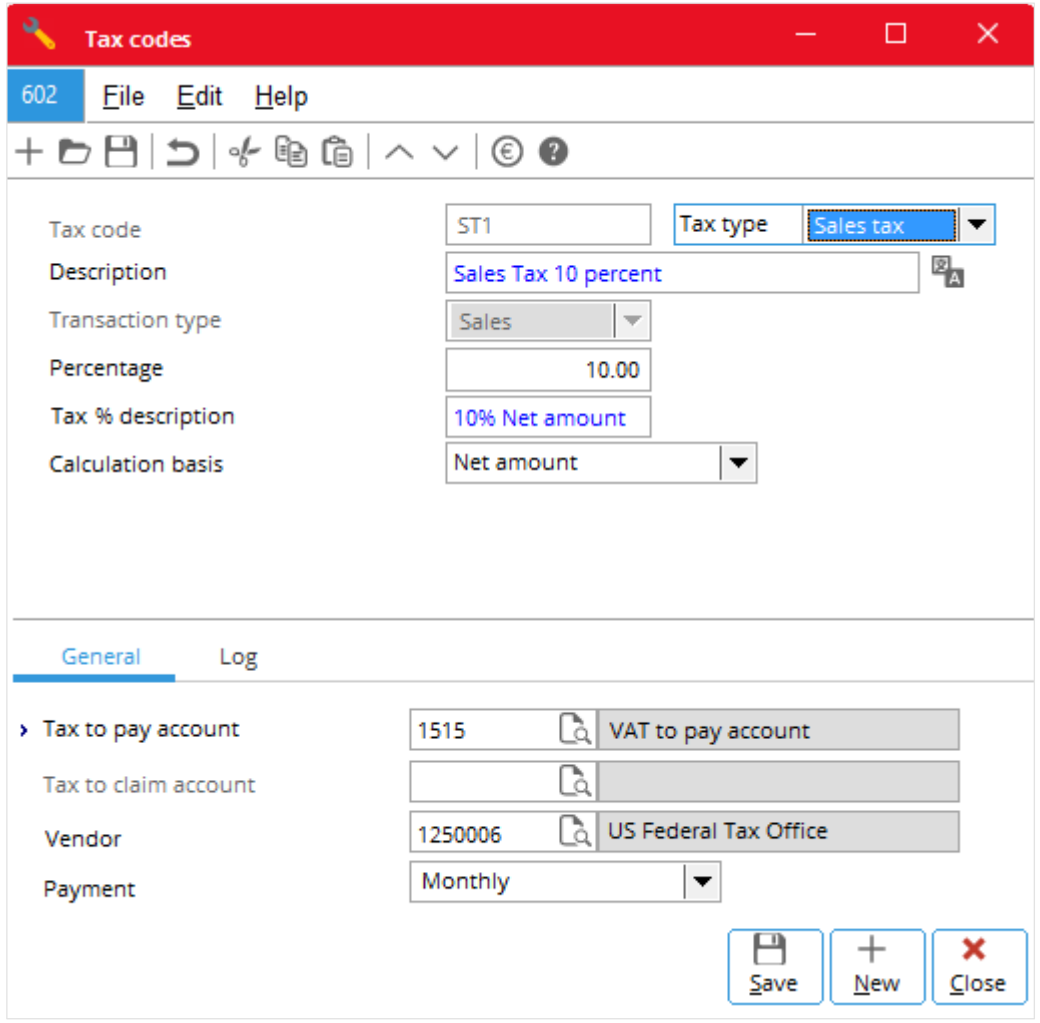

# **4.3 TAX SCHEDULE**

You need to set up the tax schedule so that the system can automatically select the specified sales tax codes for you to enter into the system. These specified sales tax codes are known as the default sales tax codes. The following describes how:

- To create a new tax schedule
- To edit a tax schedule
- To delete a tax schedule
- To import a tax schedule
- To batch update a tax schedule

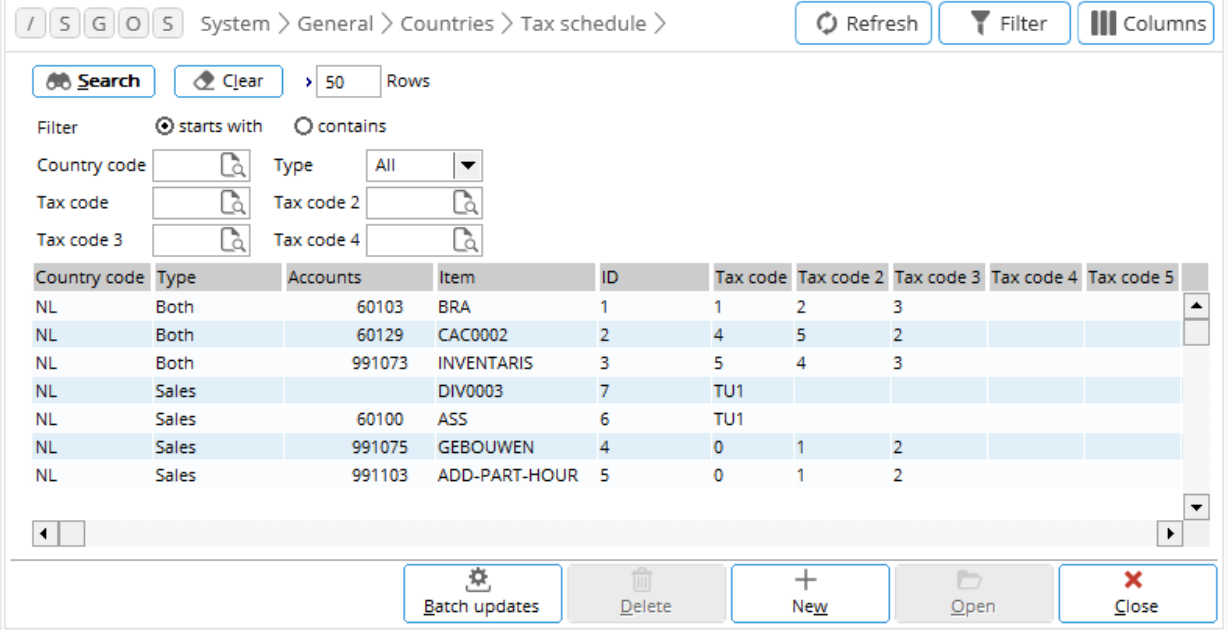

### **To create a new tax schedule**

- 1. Go to System  $\rightarrow$  General  $\rightarrow$  Countries  $\rightarrow$  Tax schedules and click **New**.
- 2. In **Tax schedule**, fill in the required details (see *2.2.2 Further Details* that follows)
- 3. Either:
	- Click **New** to create another tax schedule.
	- Click **Save** and then **Close**.

### **To edit a tax schedule**

- 1. Go to System  $\rightarrow$  General  $\rightarrow$  Countries  $\rightarrow$  Tax schedules.
- 2. Click the required tax schedule (row) and click **Open**.
- 3. In **Tax schedule**, fill in the required details (see *2.2.2 Further Details* that follows)
- 4. Click **Save** and then **Close**.

### **To delete a tax schedule**

- 1. Go to System  $\rightarrow$  General  $\rightarrow$  Countries  $\rightarrow$  Tax schedules.
- 2. Click the required tax schedule (row) and click **Delete**.
- 3. A message appears; click either:
	- Yes to delete the tax schedule.
	- No to continue without deleting.

### **To import a tax schedule**

- 1. Go to System  $\rightarrow$  General  $\rightarrow$  Countries  $\rightarrow$  Tax schedules.
- 2. Click **Import**.

### **To batch update a tax schedule**

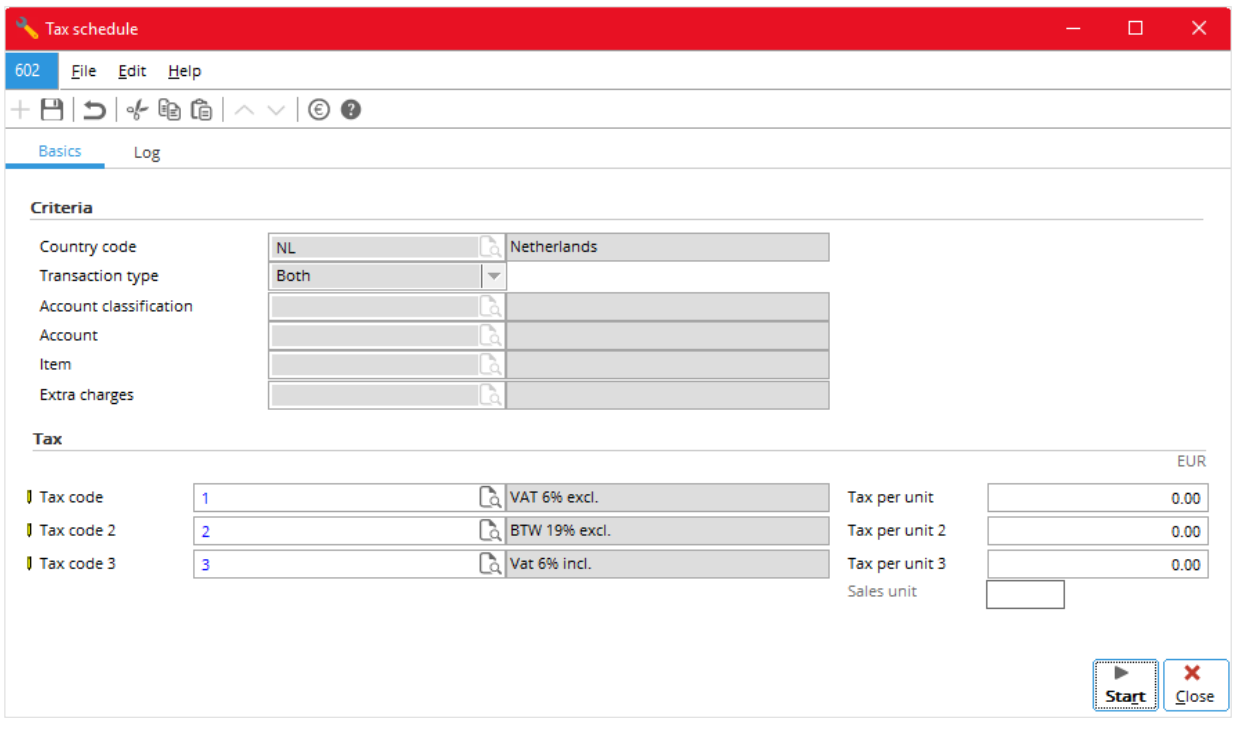

- 1. Go to System → General → Countries → Tax schedules and click **Batch update**.
- 2. In **Tax schedule**, fill in the required details (see *2.2.2 Further Details* that follows)
- 3. Click **Save** and then **Close**.

### **Note:**

Through batch update, you can enter a batch of new tax codes and update all existing tax schedules with these new tax codes. Since this is done for all tax schedules, the **Criteria** section in **Basic** tab is not available during batch updating.

## **4.3.1 Further Details**

You need to fill up the details in the **Basics** tab when you create, edit or batch update a tax schedule. The **Log** tab shows the changes done to the tax schedules.

## **Basics tab**

**Basics** tab contains two sections, **Criteria** and **Tax** sections. The **Criteria** section is only available when creating a new tax schedule. It is not available when editing and batch updating a tax schedule. You fill in the details as follows.

### **Criteria**

The information of country, state, county, city, and postcode to be entered here refers to the delivery address of the item where the selected sales tax code is applicable.

### **Country code**

Type or select the required country code (up to three characters).

### **State**

Type or select the required state code (up to three characters).

### **County**

Type the required county's name (up to 100 characters).

### **City**

Type the required city's name (up to 100 characters).

### **Postcode**

Type the required postcode (up to 30 characters).

### **Note:**

As shown under *Classification* that follows, there are six classifications of taxable items in the USA. Exempted items are not subject to sales tax. You must specify items into these classifications through Inventory  $\rightarrow$  Items  $\rightarrow$  Maintain (or any other menu path to the same destination).

### **Classification**

Select the item classification which the selected sales tax code is applicable form the following:

- Exempted items
- Standard goods
- Food
- Prescription drugs
- Non prescription drugs
- **Freights**
- **Services**

### **Transaction type**

Select the transaction type which the selected sales tax code is applicable from the following:

- **Both** for both purchase and sales transactions
- **Purchase**
- **Sales**

### **Name**

This is optional; you enter the invoice account receivable or invoice account payable only when it is specific to the sales tax code.

### **Item**

This is optional; you enter the item only when it is specific to the sales tax code.

### **Tax**

The number of tax codes (**Tax code, Tax code 2 …**) appear here is the value (1 to 5) set for **Show: Maximum number of tax codes** (see *2.1 To do VAT settings*).

## **Tax code, Tax code 2 …**

Type or select the required tax codes (up to three characters each).

The **Tax per unit, Tax per unit 2** … and **Sales unit** boxes are only available when you have entered the specific item in the **Item** box, selected **Sales** in **Transaction type**, and the tax code is of the perunit type.

### **Tax per unit, Tax per unit 2 …**

Type the required per-unit tax amount.

### **Sales unit**

Use the default sales unit or type the required sales unit.

## **Log tab**

The **Log** tab shows the changes done to the tax schedules.

# **4.4 LINKING TAX CODES**

Sales items are taxed according to their sales tax classifications. Each sales tax classification, therefore, has a unique tax codes. The following describes how to link the tax codes and sales tax classifications to the sales items.

### **To link a tax code to an item**

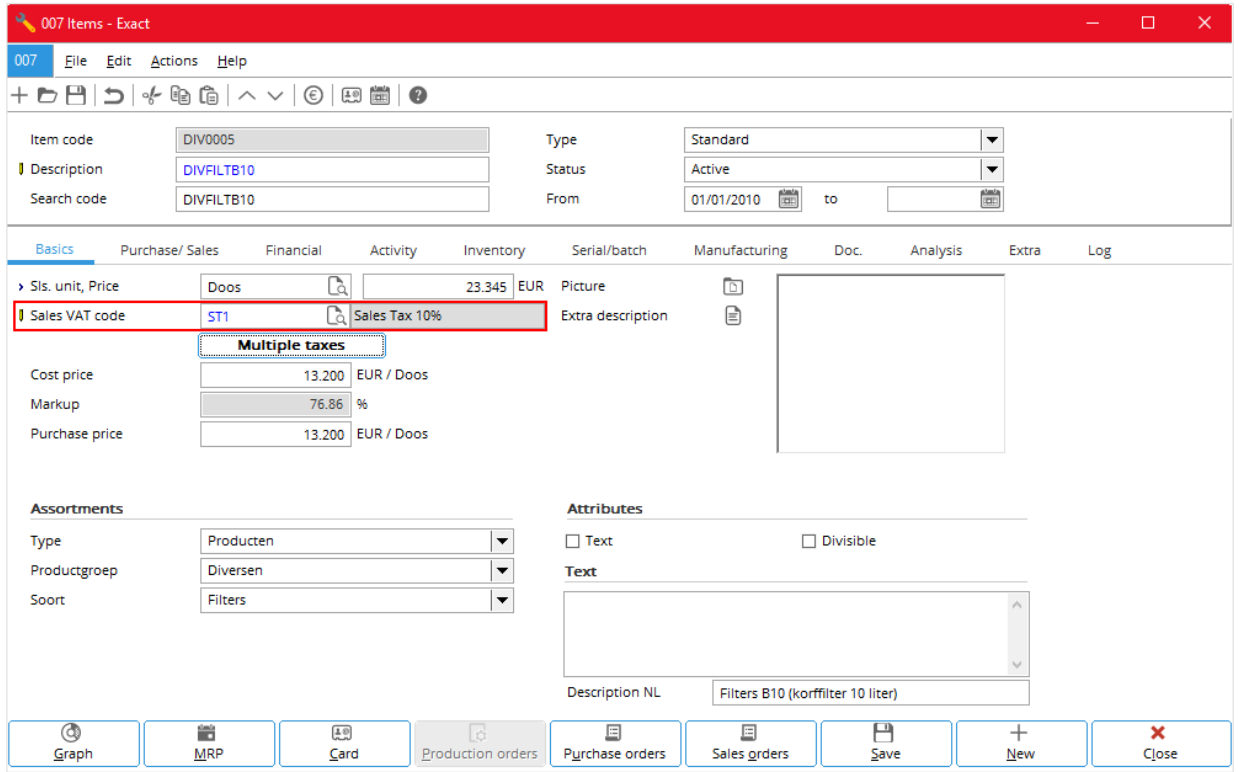

- 1. Go to System → General → Settings, and under **Settings**, click **General ledger settings.**
- 2. Under **Entry**, clear the **User tax module** check box; click **Save**, **OK**, and **Close**.
- 3. Go to Inventory  $\rightarrow$  Items  $\rightarrow$  Maintain (or any other ways to the same dialog box).
- 4. Click to select the required item and click **Open**.
- 5. In the **Basics** tab, in the **Sales VAT code** box, type or select the required tax code.
- 6. Click **Save** and **Close**.

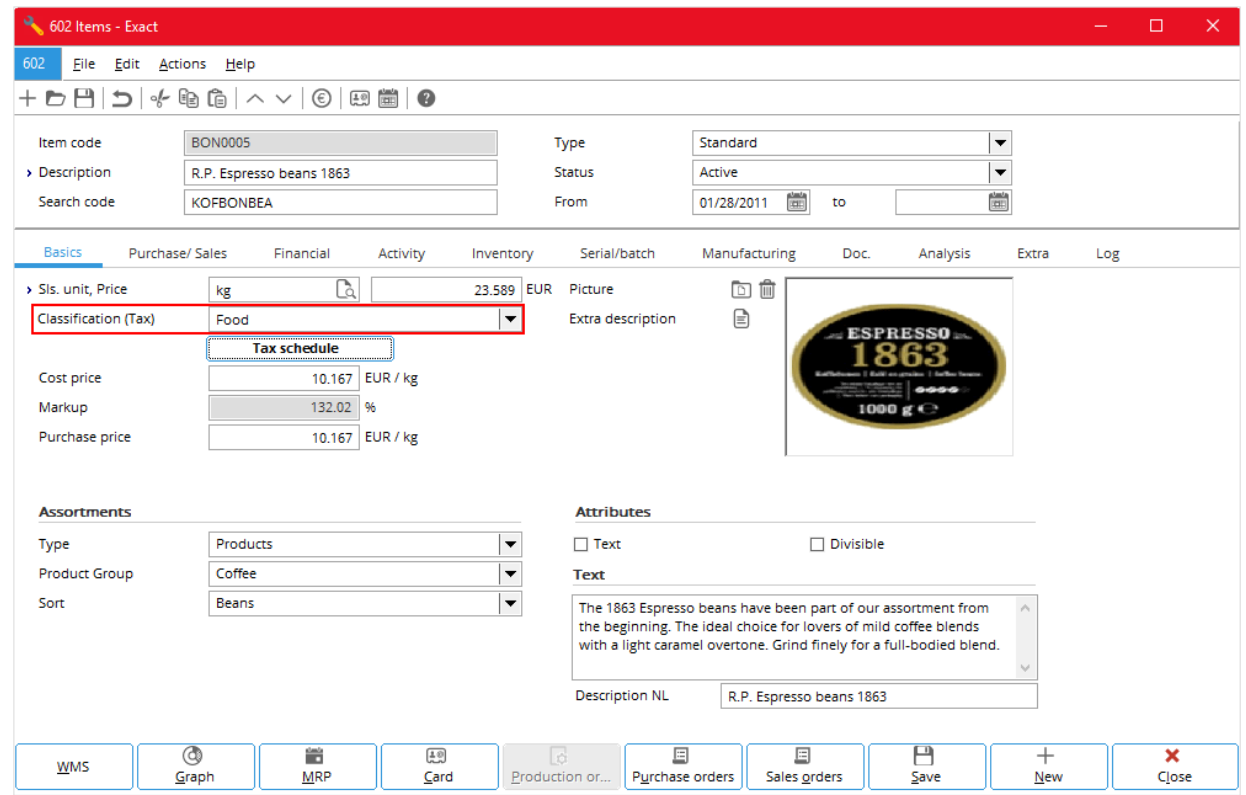

### **To link a sales tax classification to an item**

- 1. Go to System → General → Settings, and under **Settings**, click **General ledger settings**.
- 2. Under **Entry**, select the **User tax module** check box; click **Save**, **OK**, and **Close**.
- 3. Go to Inventory  $\rightarrow$  Items  $\rightarrow$  Maintain (or any other ways to the same dialog box).
- 4. Click to select the required item and click **Open**.
- 5. In the **Basics** tab, in the **Classification (Tax)** box, select the required sales tax classification; the options available are:
	- Exempted items
	- Standard goods
	- Food
	- Prescription drugs
	- Non-prescription drugs
	- **Freight**
	- **Services**
- 6. Click **Save** and **Close**.

#### **Note:**

The **Classification (Tax)** field replaces the **Sales Tax code** field, when you select the **Use tax module** check box.

# **4.5 ENTERING TAX CODES**

Once all the tax schedules have been set up, when you enter a related entry, the system automatically selects the correct tax schedule for the sales tax codes for the entry. The automatically selected tax schedule is known as the default tax schedule. How the system selects the default tax schedules is described in *Appendix I - Default Tax Codes*. Generally, you enter the sales tax codes the same way you enter VAT as described in Chapter 2.

### **To enter a tax code in a sales order (sales invoice)**

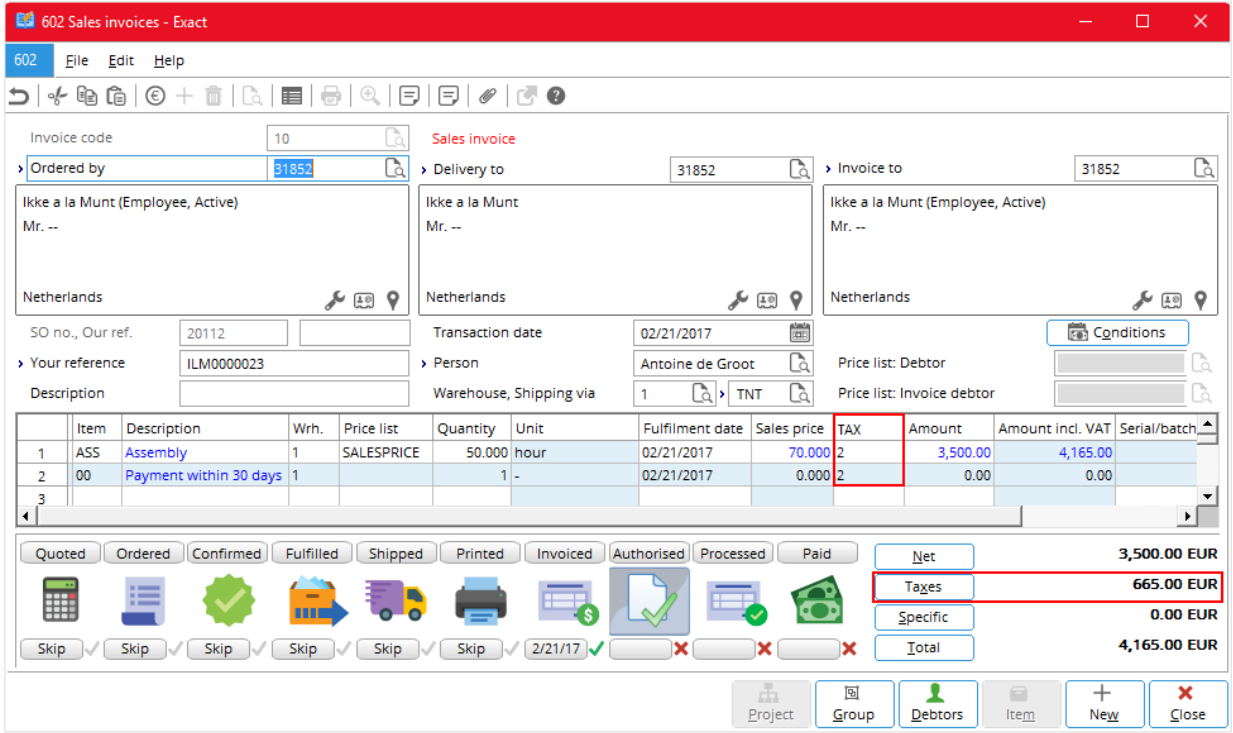

• Do as described in *To enter a tax code in a sales order* (*sales invoice*) of Chapter 2.

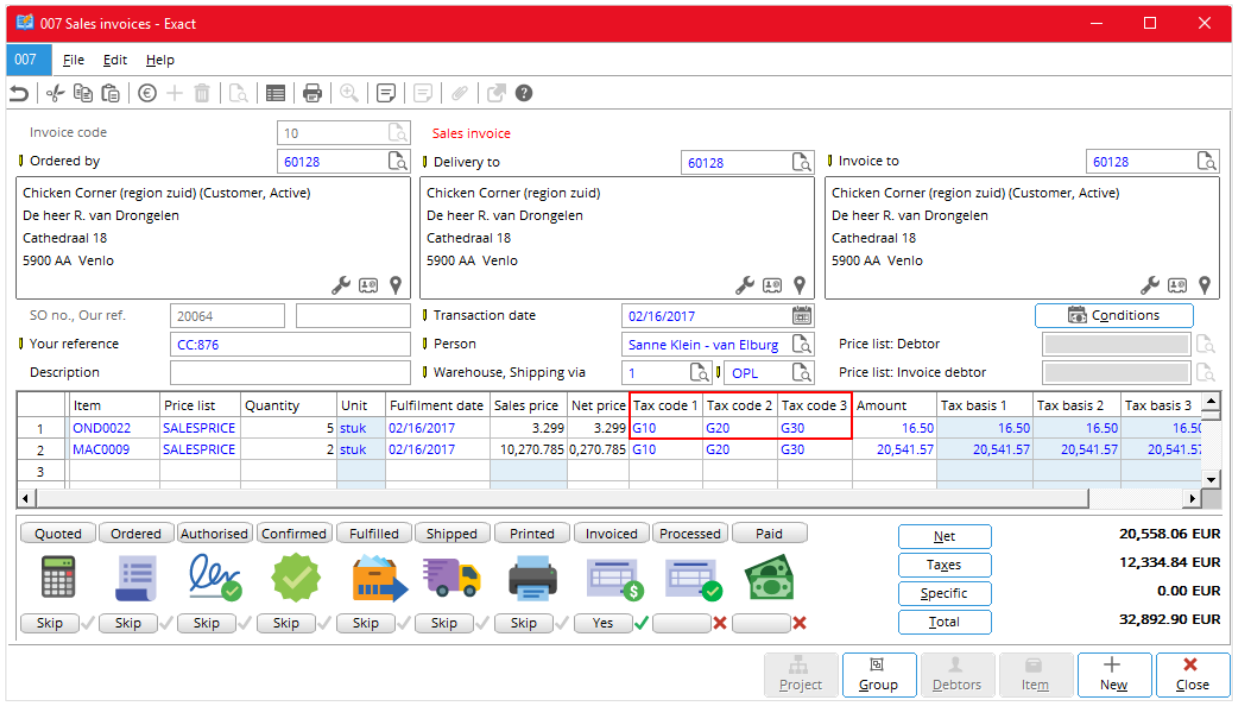

### **To enter multiple tax codes in a sales order (sales invoice)**

• Do as described in *To enter multiple tax codes in a sales order* (*sales invoice*) of Chapter 2.

### **To enter a tax code in a sales journal entry**

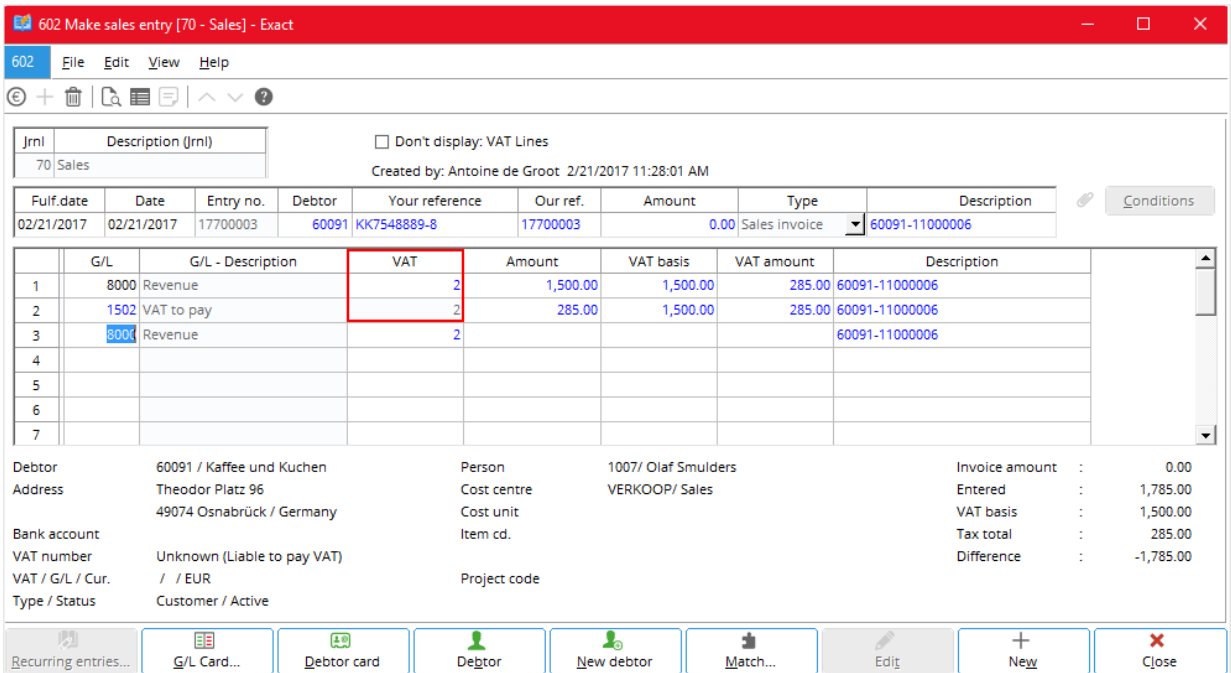

• Do as described in *To enter a tax code in a sales journal entry of* Chapter 2.

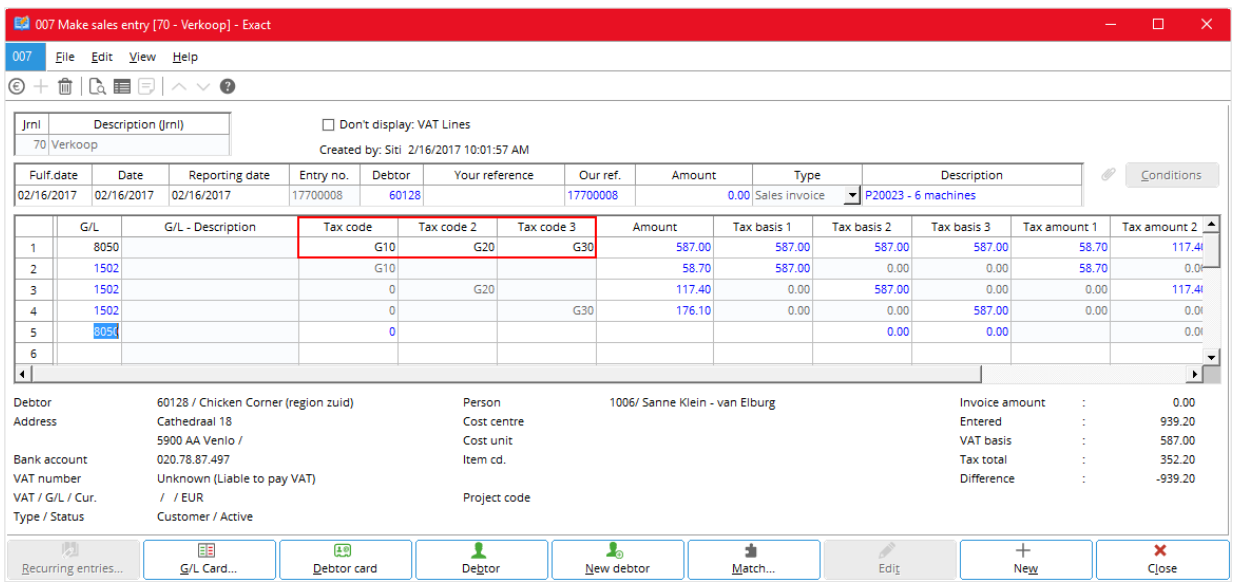

# **To enter multiple tax codes in a sales journal entry**

• Do as described in *To enter multiple tax codes in a sales journal entry* of Chapter 2.

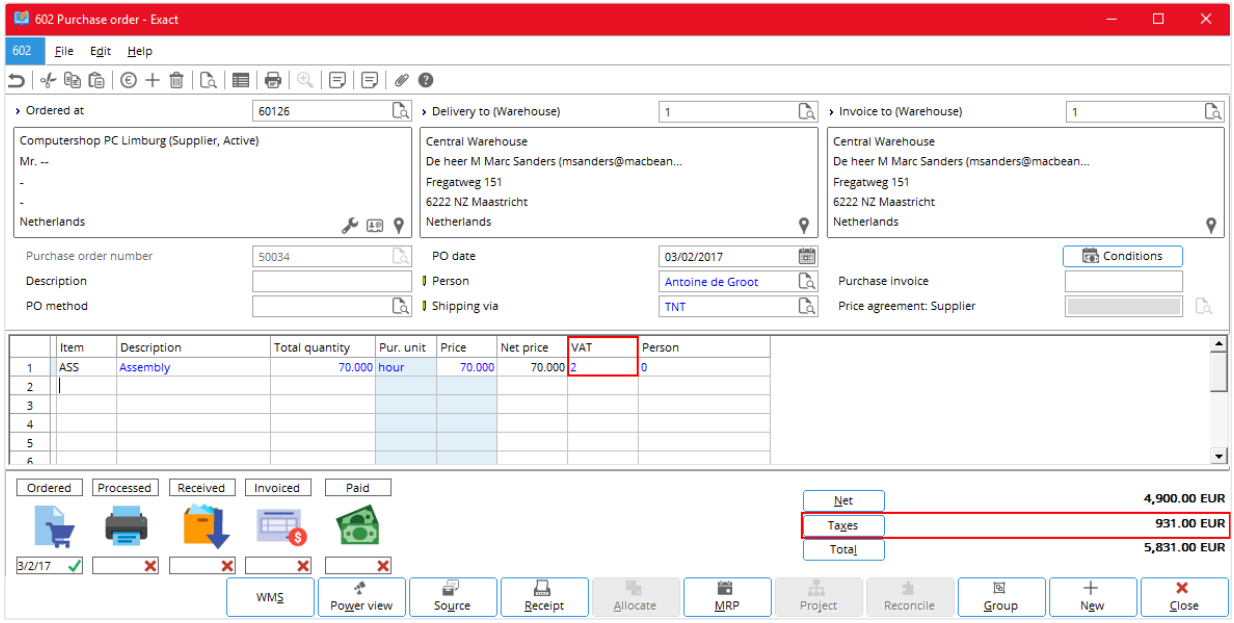

### **To enter a tax code in a purchase order**

• Do as described in *To enter a tax code in a purchase order of Chapter 2.*

**To enter multiple tax codes in a purchase order**

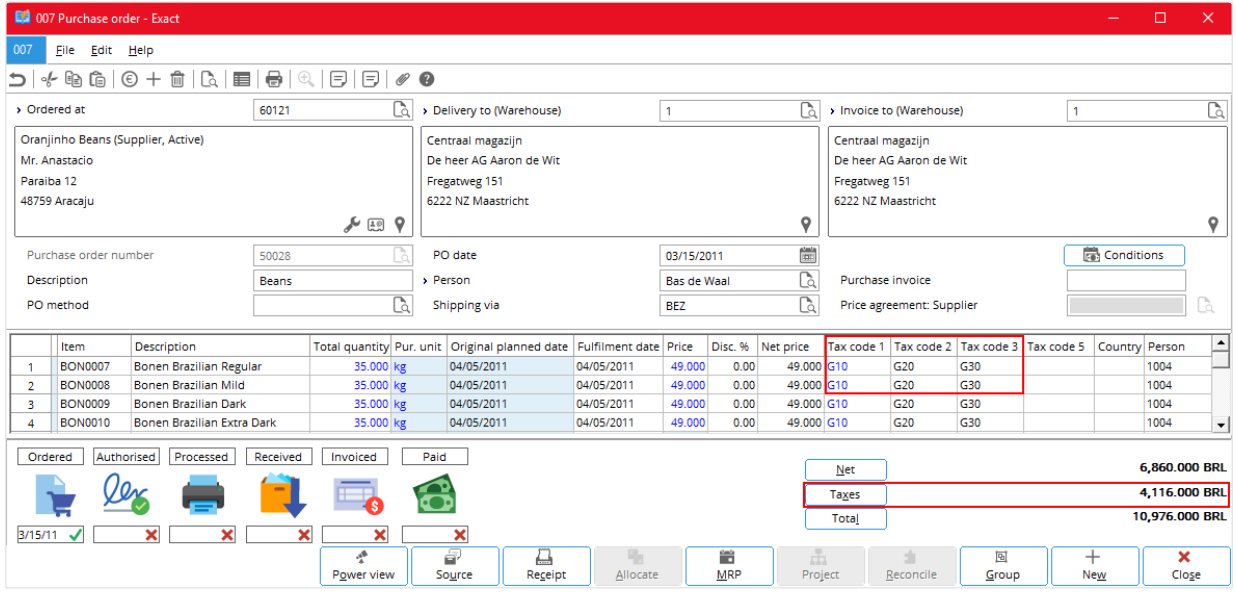

• Do as described in *To enter multiple tax codes in a purchase order* of Chapter 2.

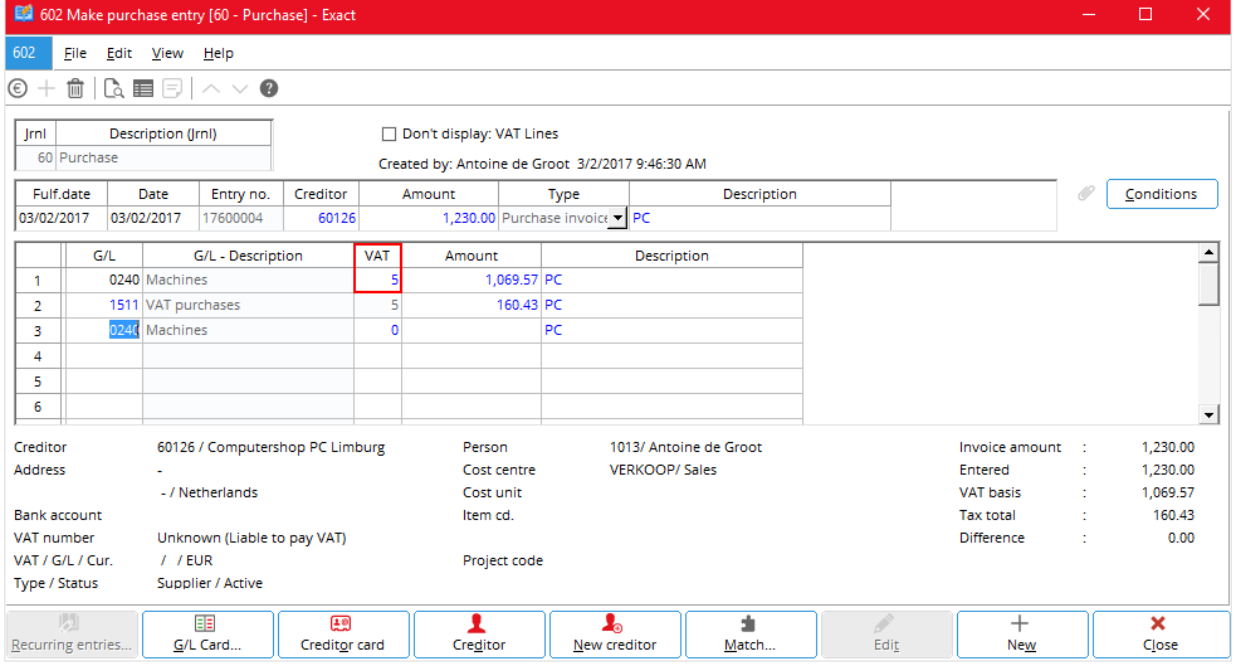

### **To enter a tax code in a purchase journal entry**

• Do as described in *To enter a tax code in a purchase journal entry* of Chapter 2.

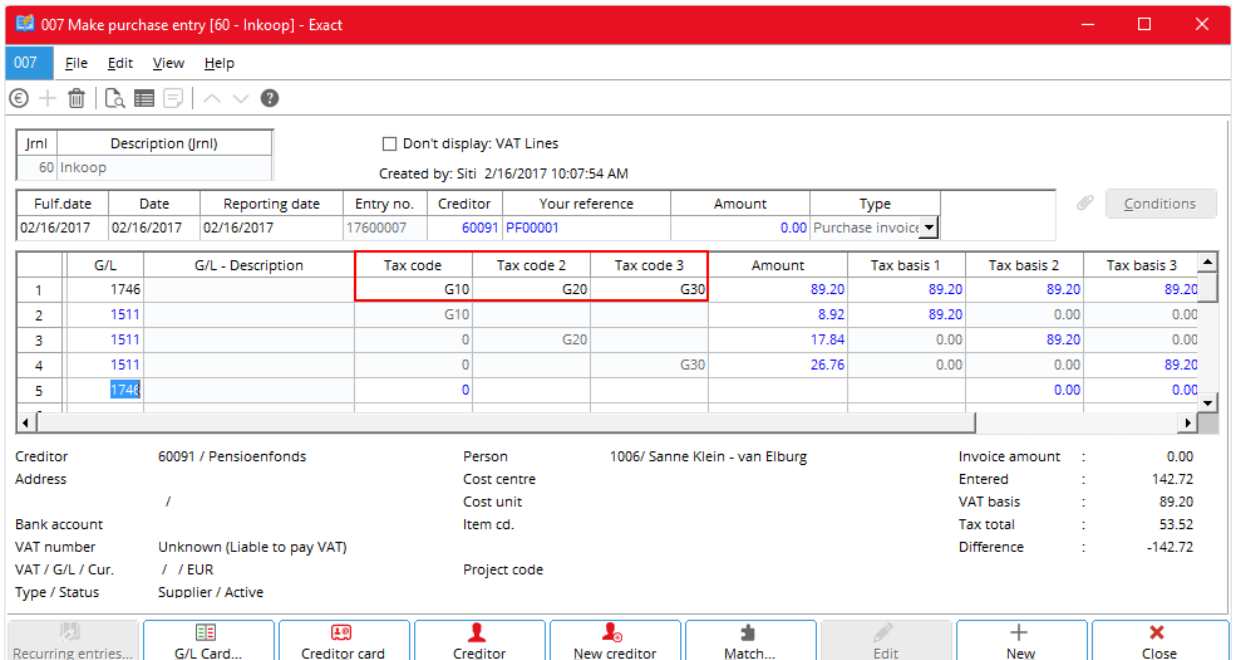

**To enter multiple tax codes in a purchase journal entry**

• Do as described in To enter multiple tax codes in a purchase journal entry of Chapter 2.

### **To enter a tax code in a general journal entry**

• Do as described in To enter a tax code in a general journal entry of Chapter 2.

The following general journal entry is for a sales invoice.

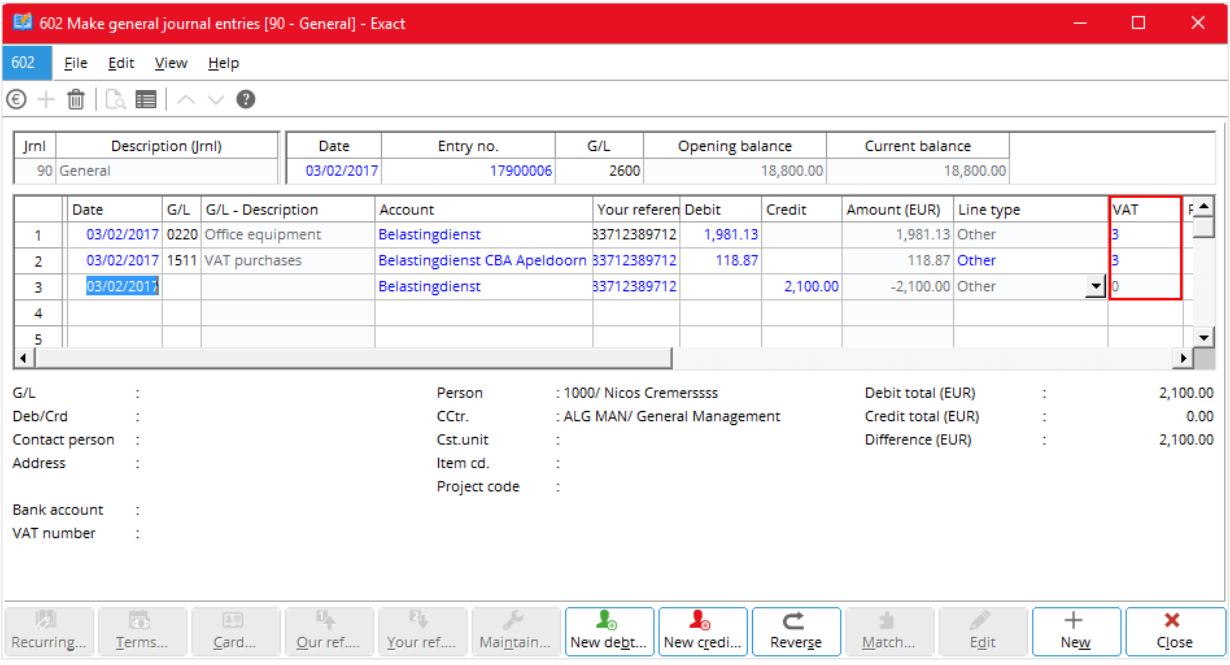

# The following general journal entry is for a purchase invoice.

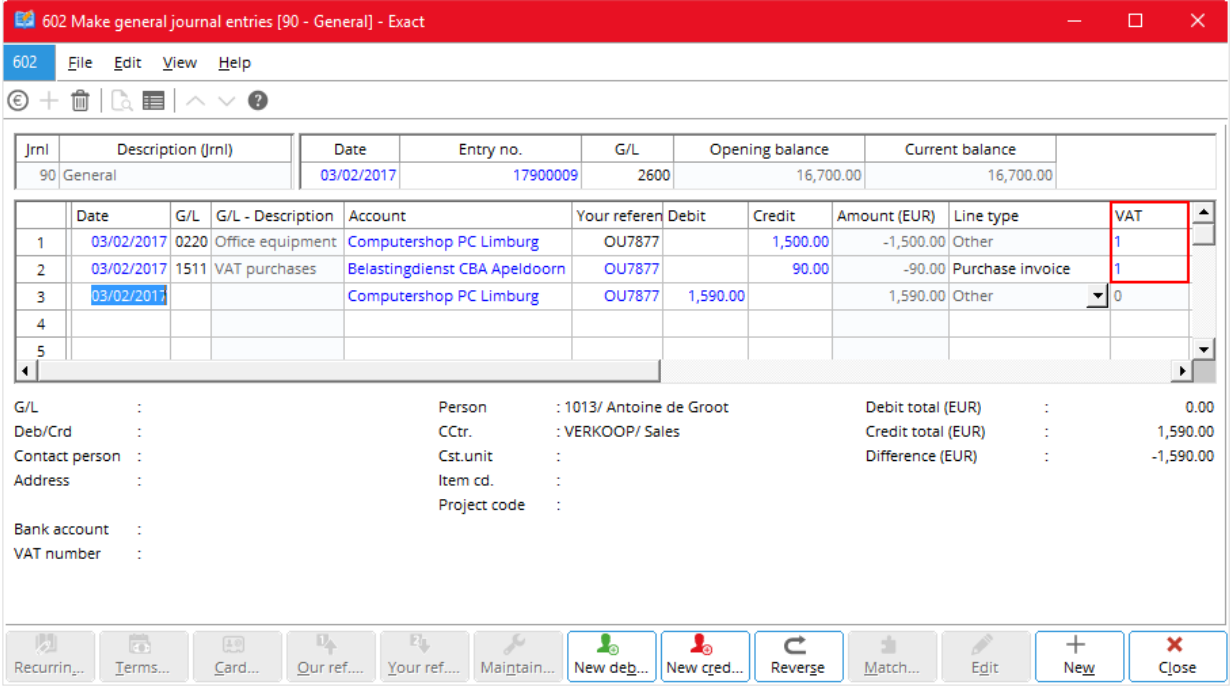

# **To enter multiple tax codes in a general journal entry**

• Do as described in To enter multiple tax codes in a general journal entry of Chapter 2.

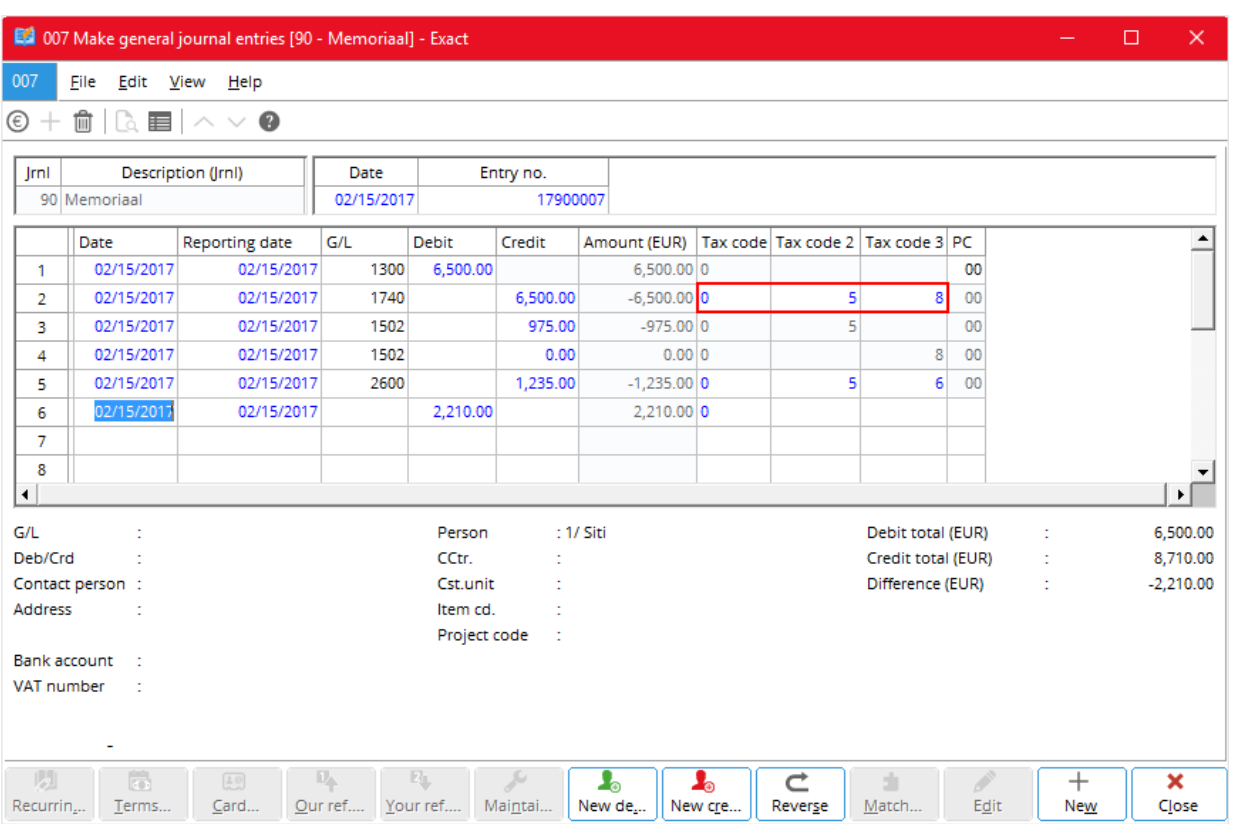

The following shows the general journal entries for a sales invoice.

### The following shows the general journal entries for a purchase invoice.

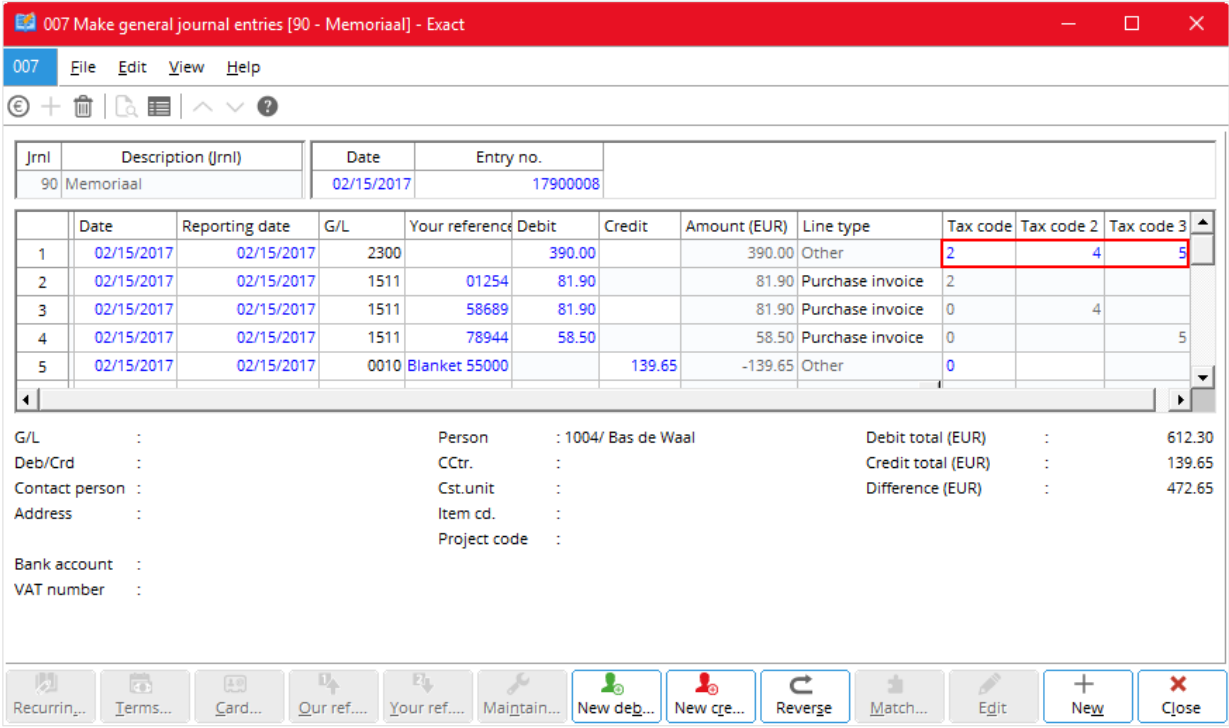

# **4.6 SALES TAX RETURNS**

For US and Canada, the users file in their final sales tax returns on their own. Exact Globe Next and Exact Globe+ provides these users with a generic tax report through Finance  $\rightarrow$  Reports  $\rightarrow$  Tax report.

### **To print a sales tax report**

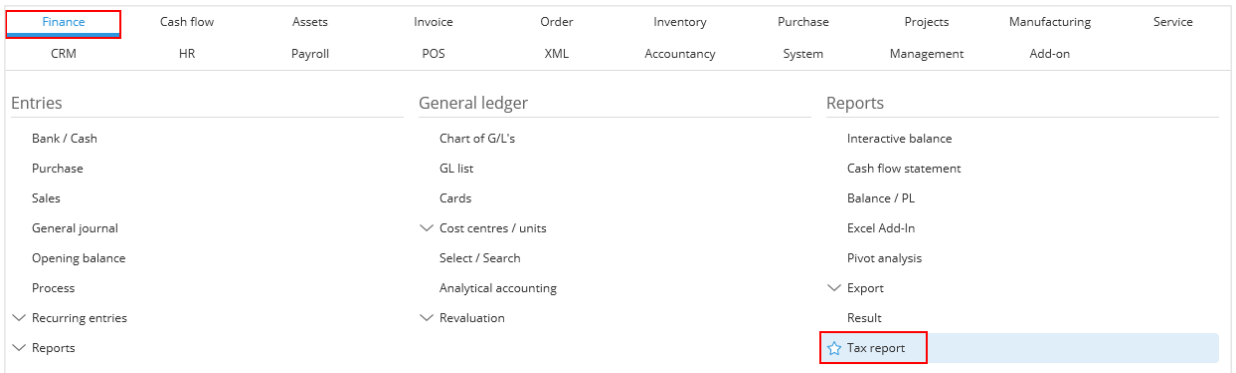

### 1. Go to Finance  $\rightarrow$  Reports  $\rightarrow$  Tax report.

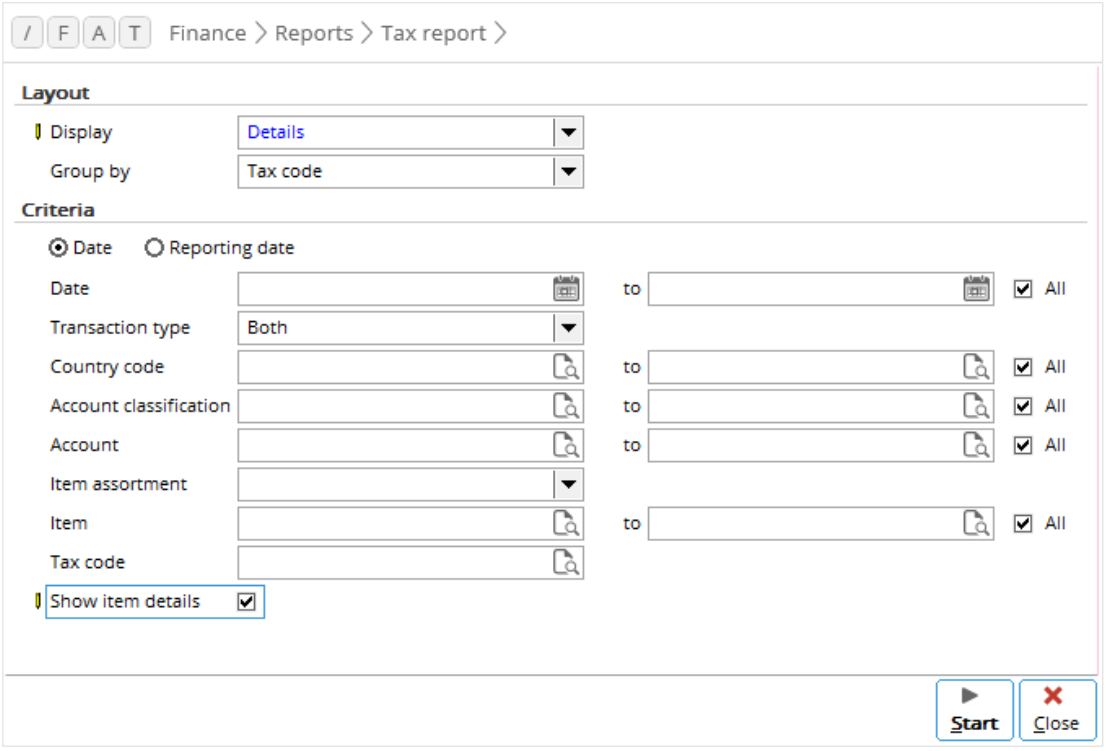

- 2. Under **Layout**, select either:
	- **List** for just listing of tax returns.
	- **Details** for listing of tax returns with details.
- 3. Under **Criteria**,
	- Select either:
		- **- Date** for a report basing on entry dates
		- **- Reporting dates** for a report basing on reporting dates
	- Enter a date range of dates or select the **All** check box for all dates for the tax returns in the report.
	- Enter a range of the codes or select the **All** check box for all states for the tax returns in the report.

4. Click **Start** and proceed with printing the report.

The following is an example of the tax report, when you select **Details** under **Layout**, and **All** for **Date** and **State** under **Criteria**.

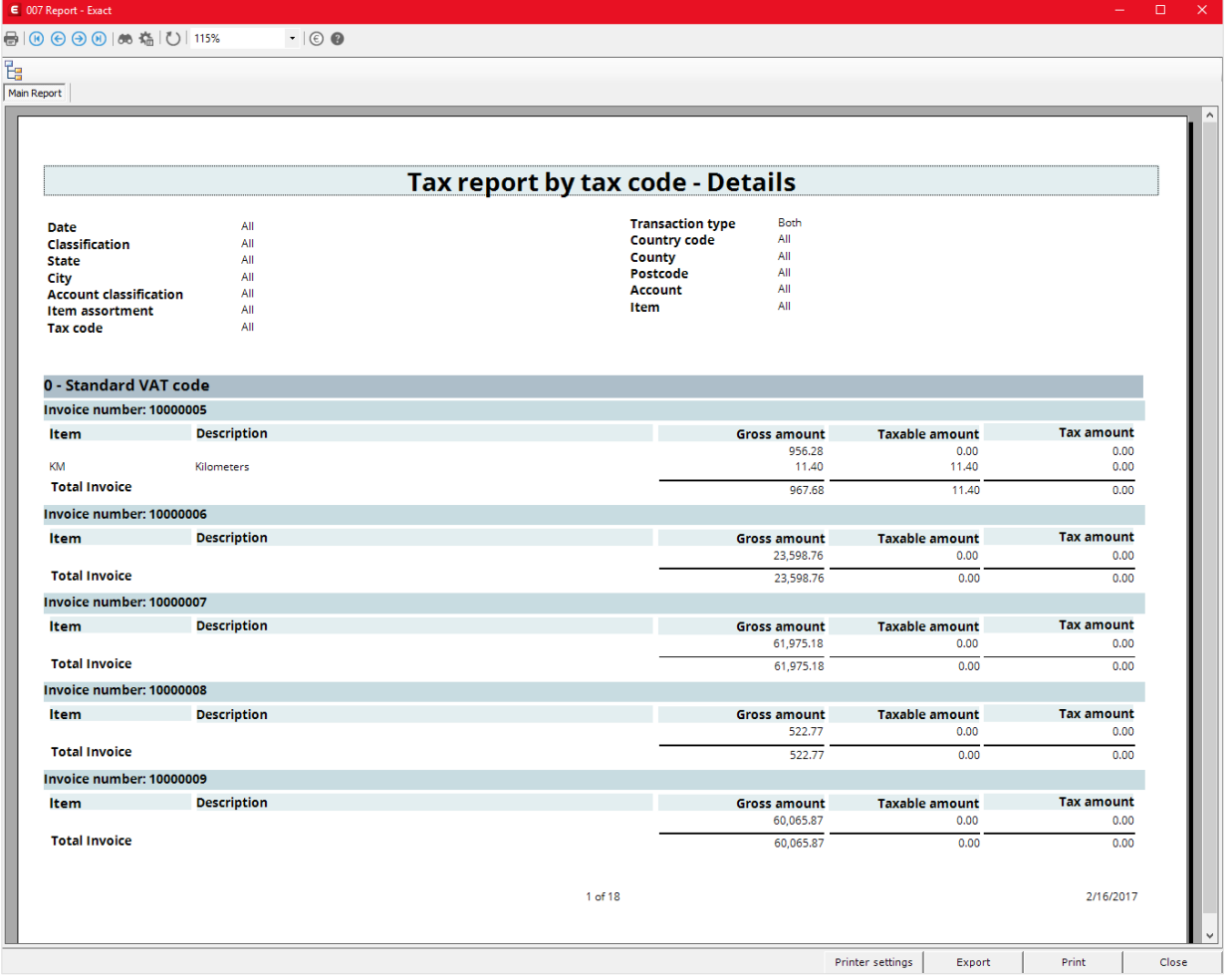
# **5. TAX WITHHOLDING**

Tax withholding is a method of paying certain tax to the authority. In this case, it is the duty of the purchaser that receives the taxable goods or services to withhold the tax amount. When paying the supplier, the purchaser deducts the tax amount from the invoice amount and withholds it for the tax authority. Among the countries that practice tax withholding are the Netherlands, Portugal, Spain, Thailand, and USA. The following describes how Exact Globe Next and Exact Globe+ handles the tax withholding processes in the USA and the Netherlands.

This chapter covers the following topics:

- Tax withholding settings
- Tax codes
- Tax withholding in other countries

# **5.1 TAX WITHHOLDING SETTINGS**

You must use the tax module to enable the system to handle tax withholding. For more information on using tax module, see *2.1 To do VAT settings*.

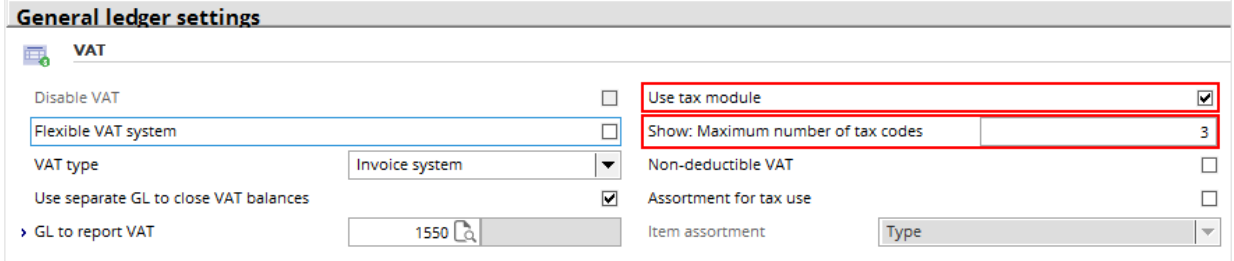

# **5.2 TAX CODES**

You specify tax codes for tax withholding the same way you specify those for VAT. For more information, see VAT Codes at *2.1 Value Added Tax (VAT)*. Except that, in the **Tax type** box, you select **Withholding**.

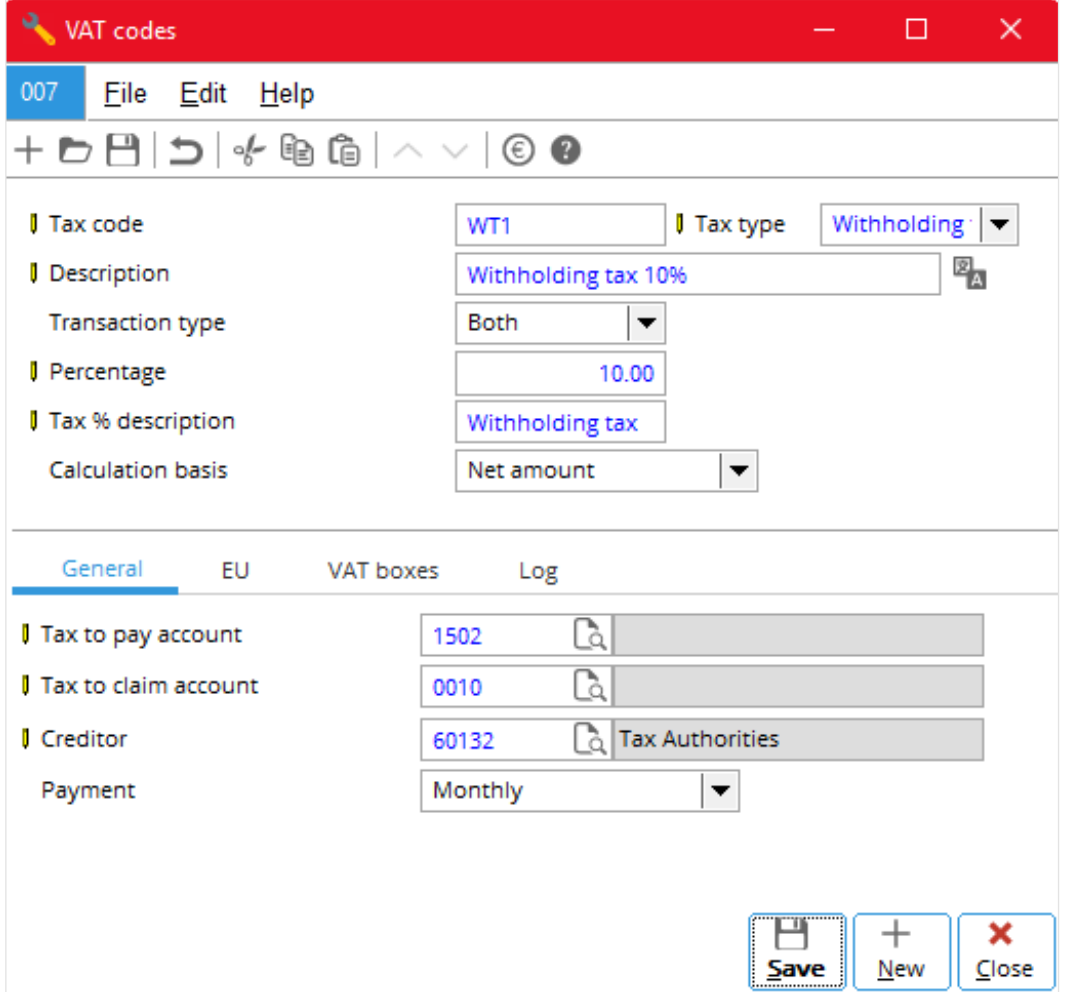

You link tax codes for tax withholding to sales and purchase items, and accounts receivable and payable, the same way you link multiple VAT codes (when you use tax module). Once you have linked the tax codes, how the system selects the default tax codes for tax withholding is the same as how it selects default multiple VAT codes (*see Appendix I: Default Tax Codes*).

### **To link withholding tax codes to a sales item**

• Do as described in *To link multiple tax codes to a sales item* of Chapter 2.

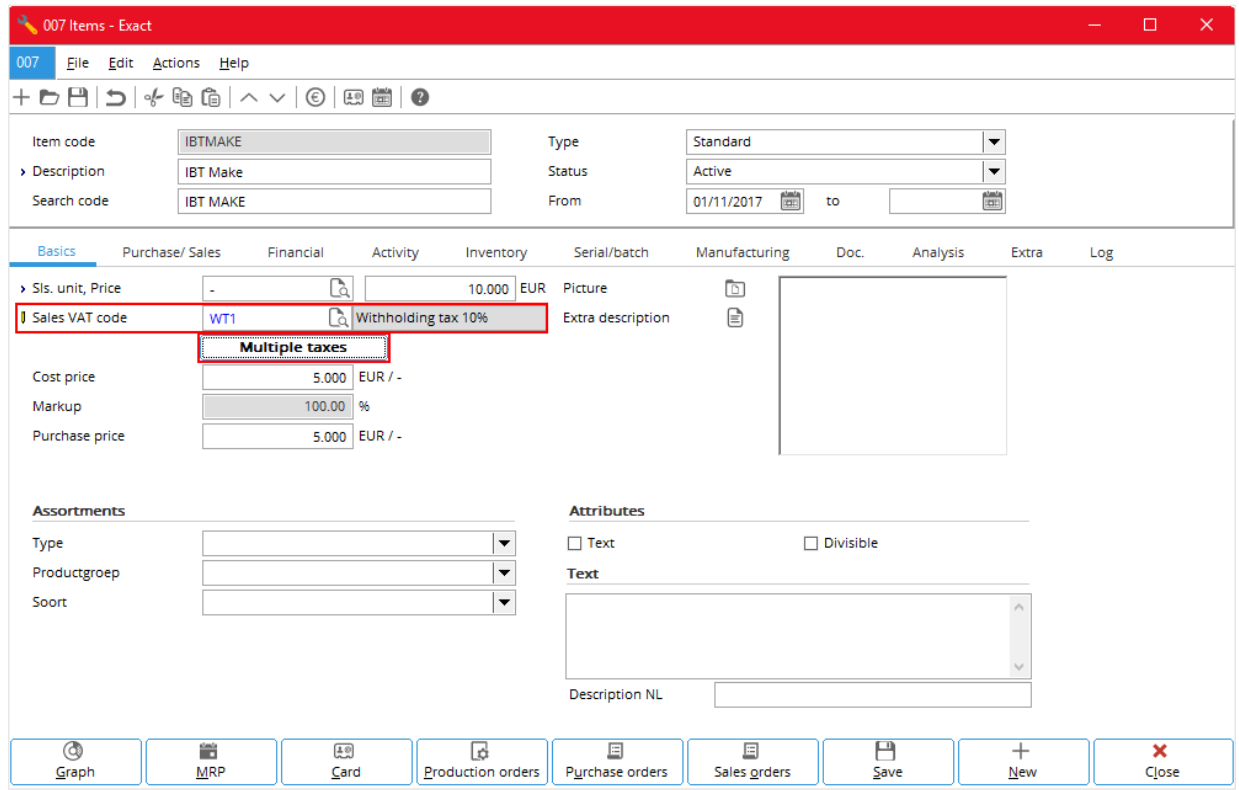

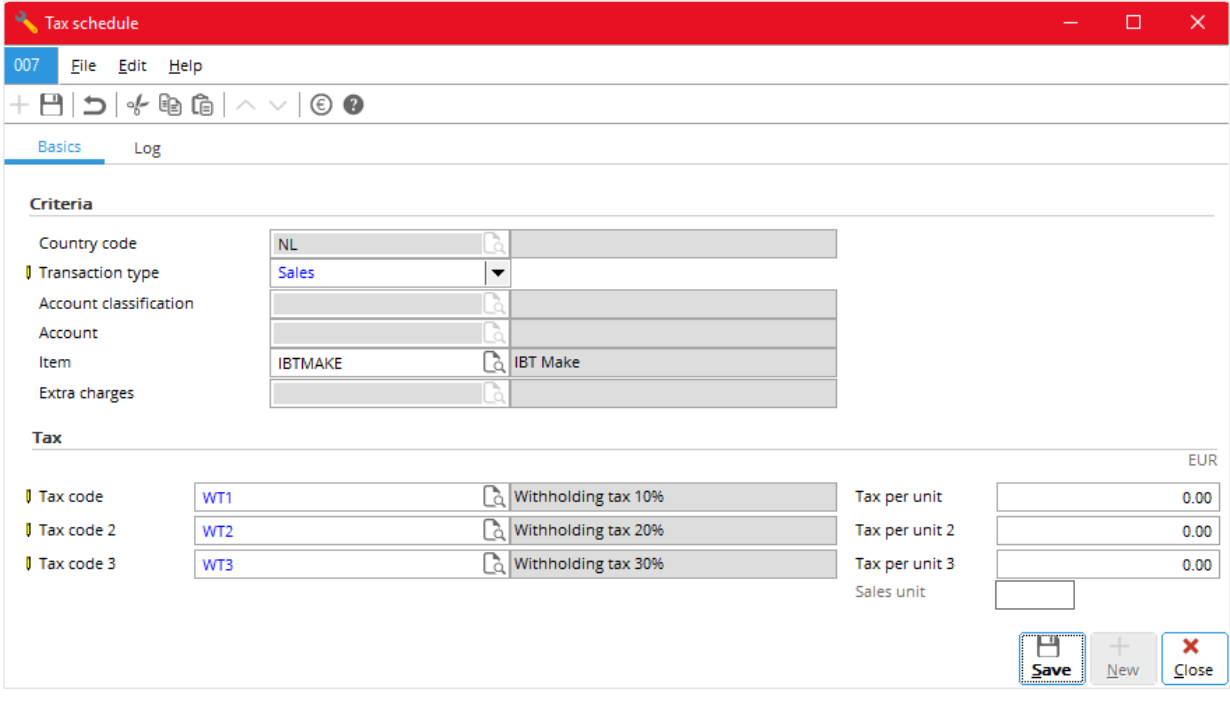

### **To link withholding tax codes to a purchase item**

• Do as described in *To link multiple tax codes to a purchase item* of Chapter 2.

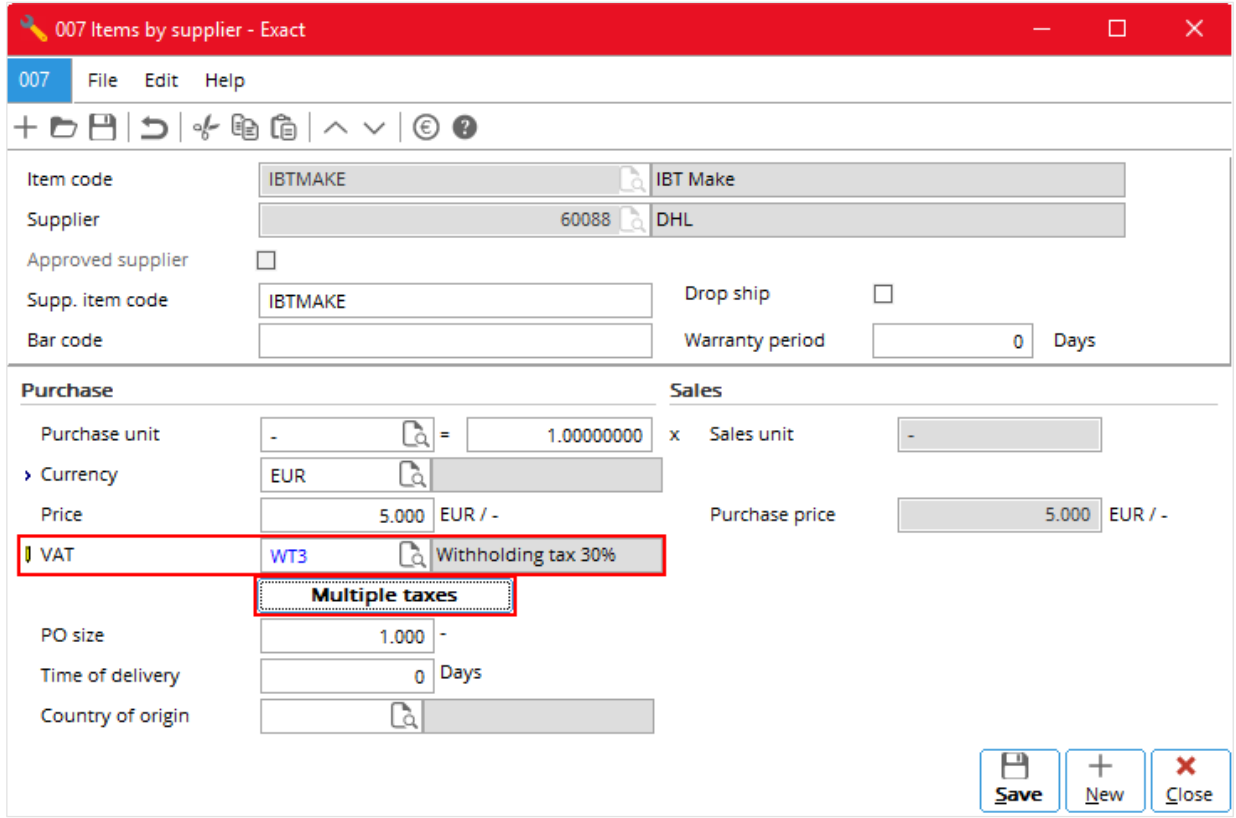

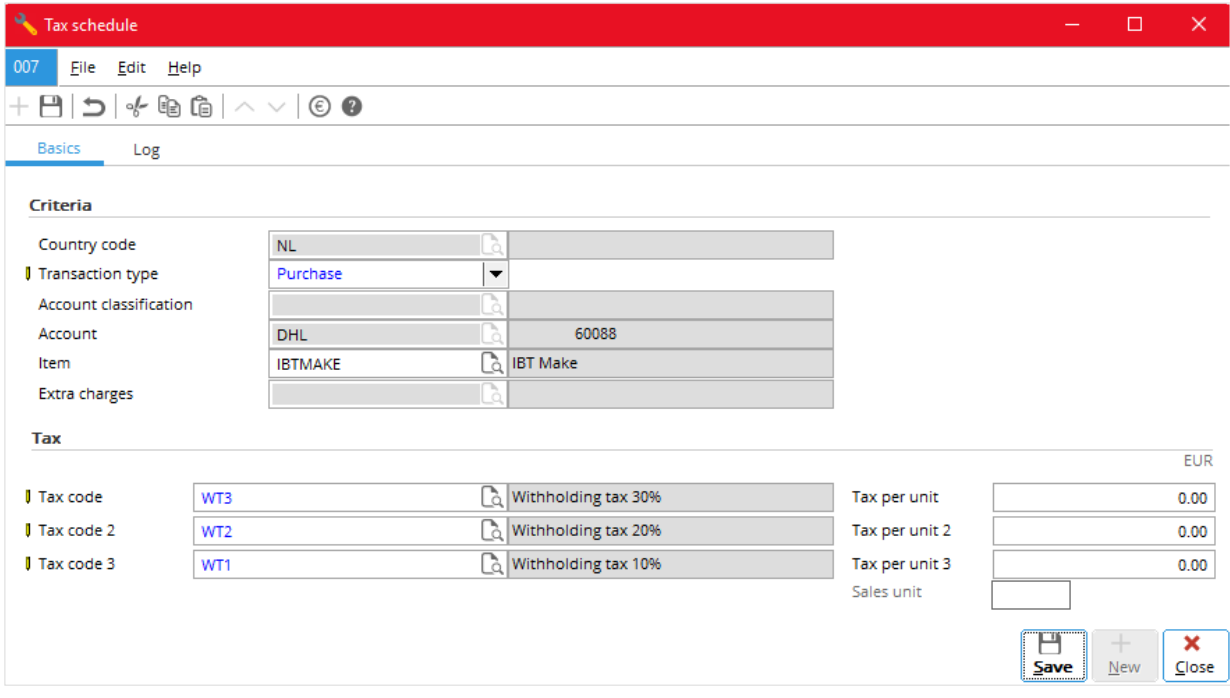

#### **To link withholding tax codes to an account receivable**

• Do as described in *To link multiple tax codes to an account receivable* of Chapter 2.

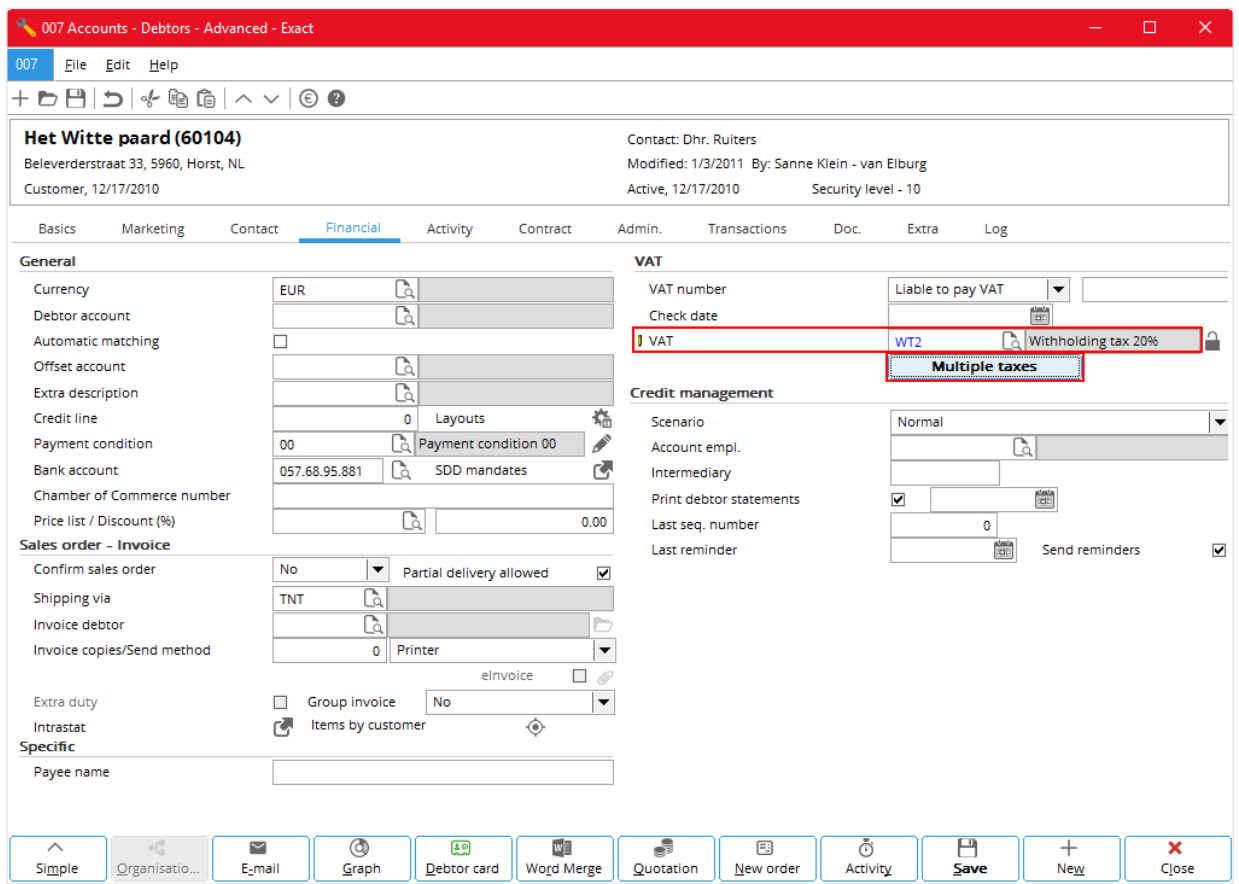

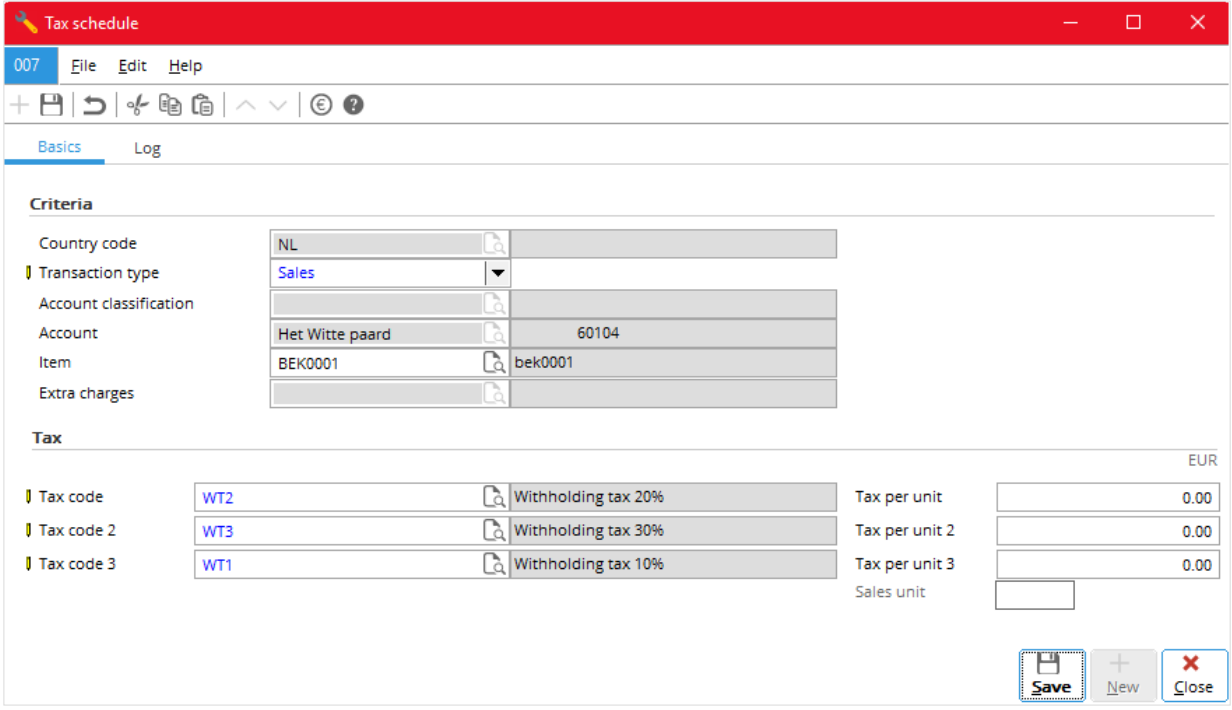

### **To link withholding tax codes to an account payable**

• Do as described in *To link multiple tax codes to an account payable* of Chapter 2.

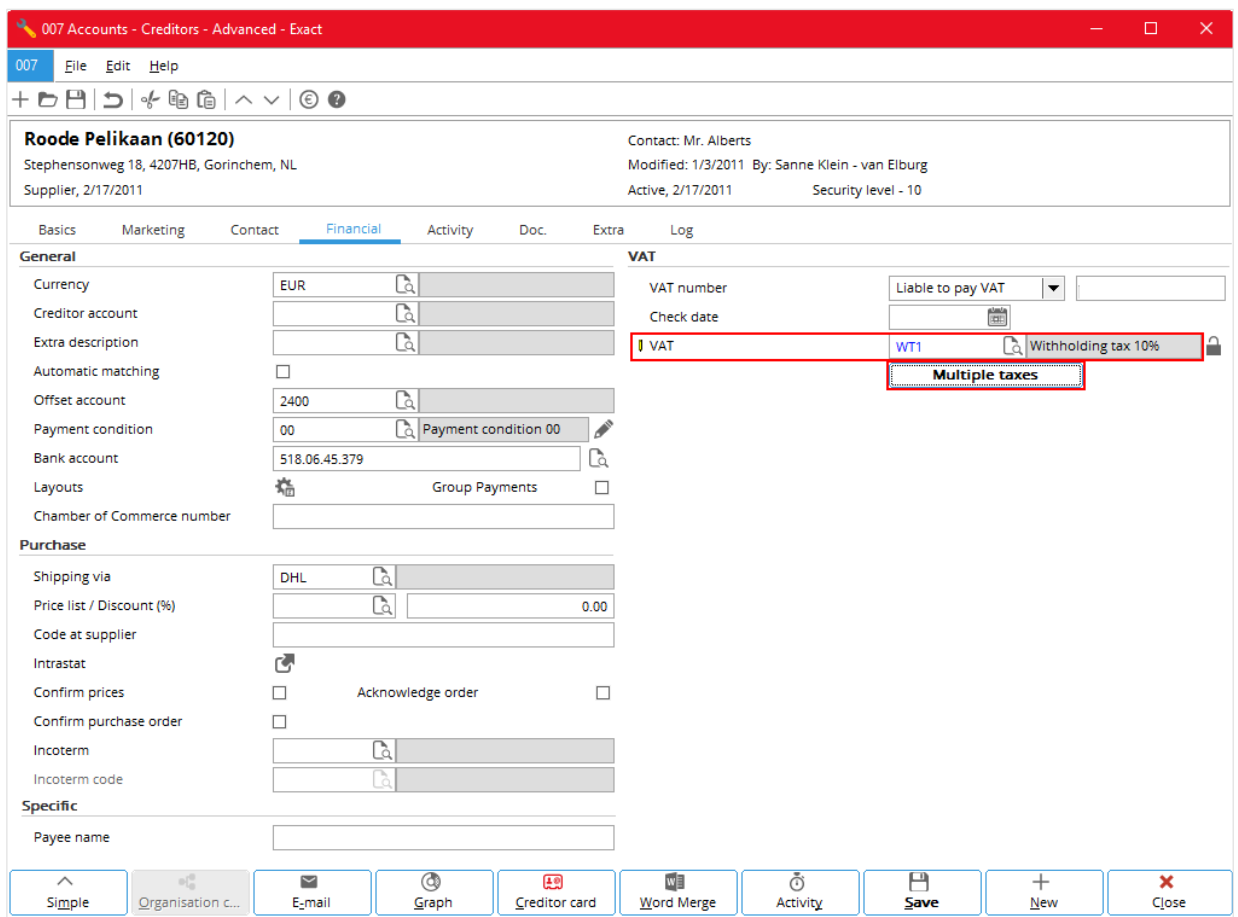

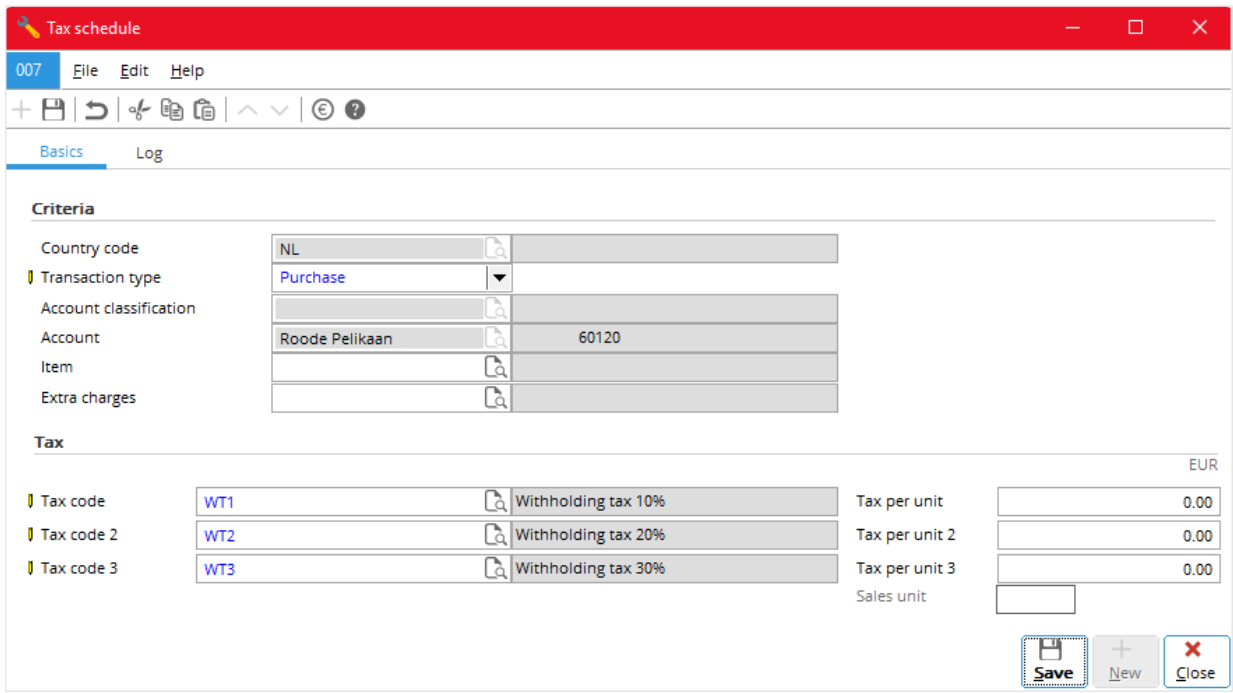

Besides through linking tax codes to items and accounts, you can also create new tax schedules for tax withholding and change or edit their details through System  $\rightarrow$  Countries  $\rightarrow$  Tax schedule. This is useful when you cannot create tax schedules through linking tax codes to items and accounts.

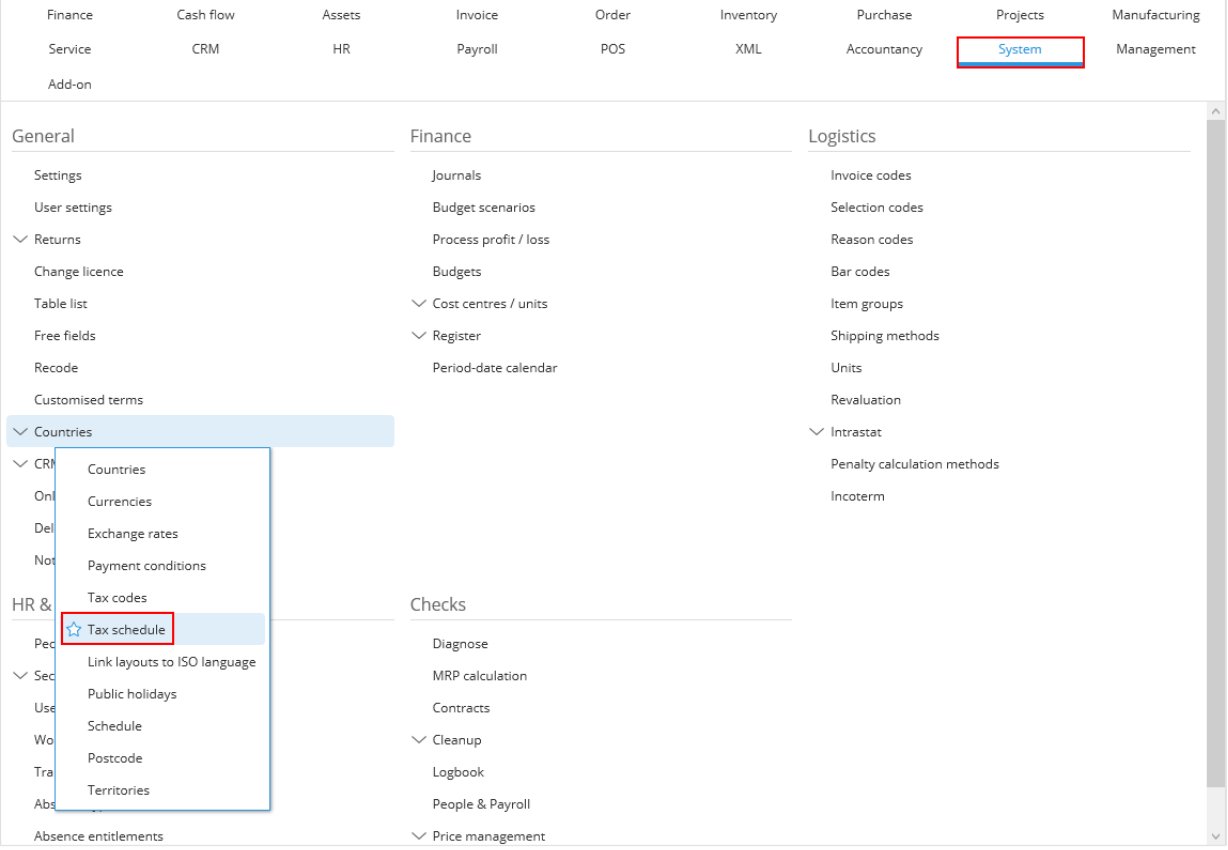

#### **To create a new tax schedule for tax withholding**

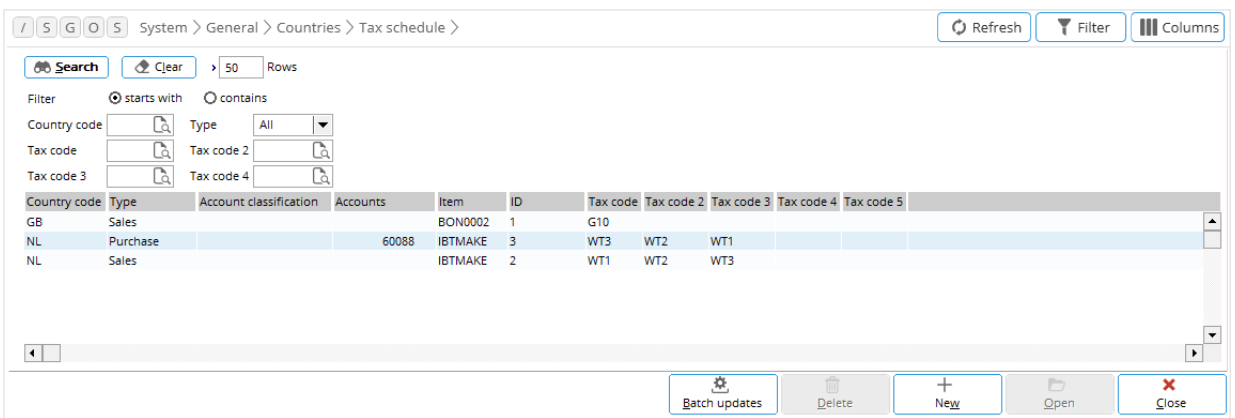

- 1. Go to System → Countries → Tax schedule and click **New**.
- 2. In **Tax schedule**, in the **Basics** tab, fill in the required details.
- 3. If you need to create another tax schedule, click **New** and follow steps 1 and 2.
- 4. Click **Save**.

#### **To edit a tax schedule for tax withholding**

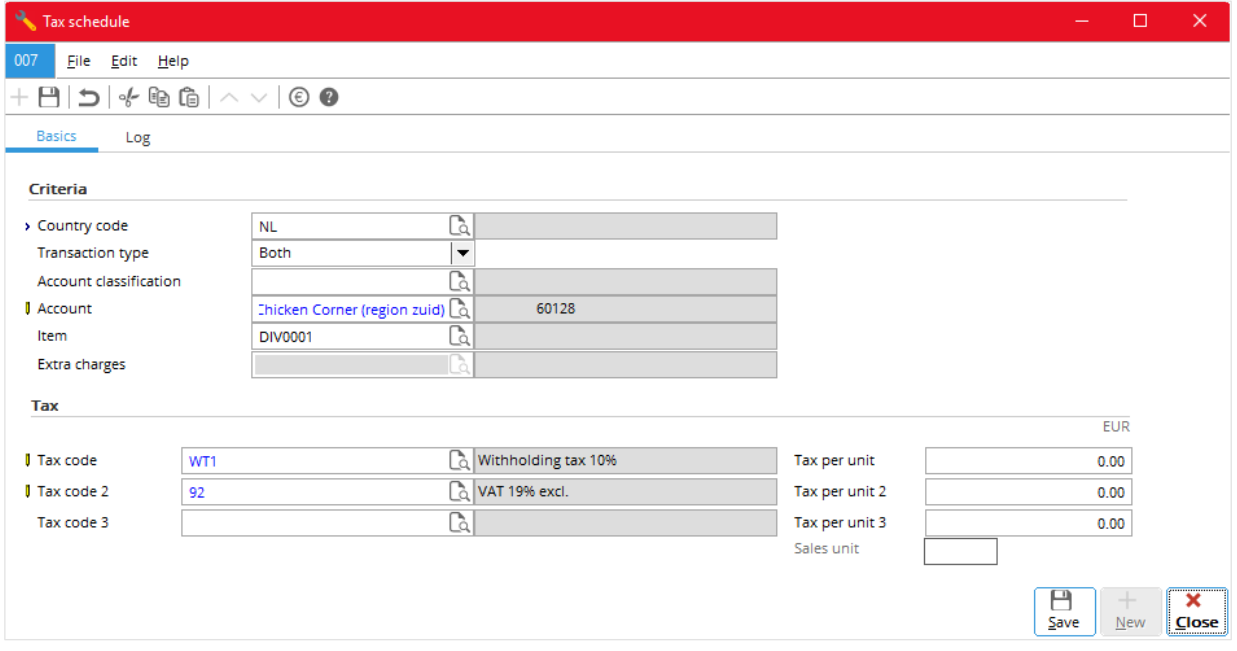

- 1. Go to System  $\rightarrow$  Countries  $\rightarrow$  Tax schedule.
- 2. From the list, either:
	- Click to select the required tax schedule (row) and click **Open.**
	- Double-click the required tax schedule.
- 3. In **Tax schedule**, in the **Basics** tab, fill in the required details.
- 4. Click **Save**.

You enter tax codes for tax withholding in sales order (sales invoice), sales journal entries, purchase order, purchase journal entries, and general journal entries the same way you enter multiple VAT codes (see *2. Value Added Tax (VAT)*). The system selects the default tax codes for tax withholding the same way it selects the default multiple VAT codes (see *Appendix I: Default Tax Codes*). Once you have entered or selected the default tax codes, the system automatically calculates and fills in tax-related items in the entry.

#### **Note**:

A tax code for tax withholding provides the amount of tax to be withheld, and generally it involves a set of multiple tax codes.

The following shows how you enter tax codes for tax withholding in the related entries.

#### **To enter tax codes for tax withholding in a sales order (sales invoice)**

• Do as described in *To enter multiple tax* codes *in a sales order* (*sales invoice*) of Chapter 2.

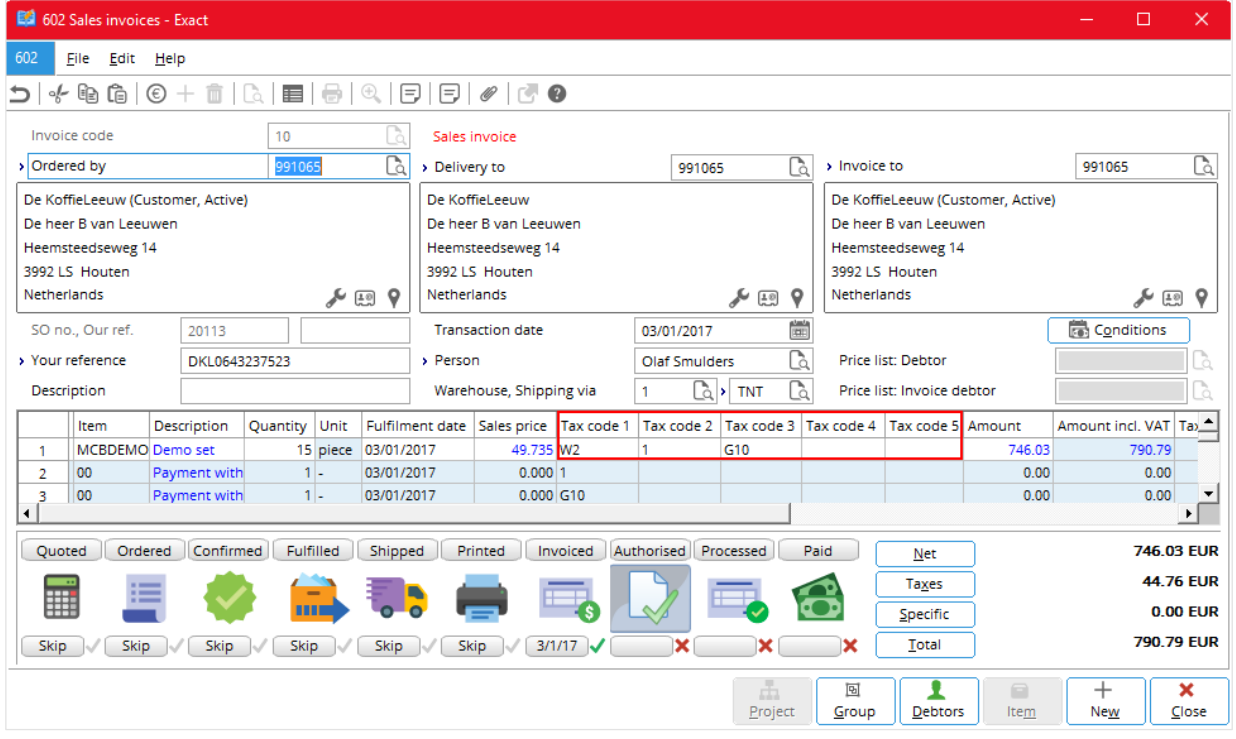

**To enter tax codes for tax withholding in a sales journal entry**

• Do as described in *To enter multiple tax codes in a sales journal entry* of Chapter 2.

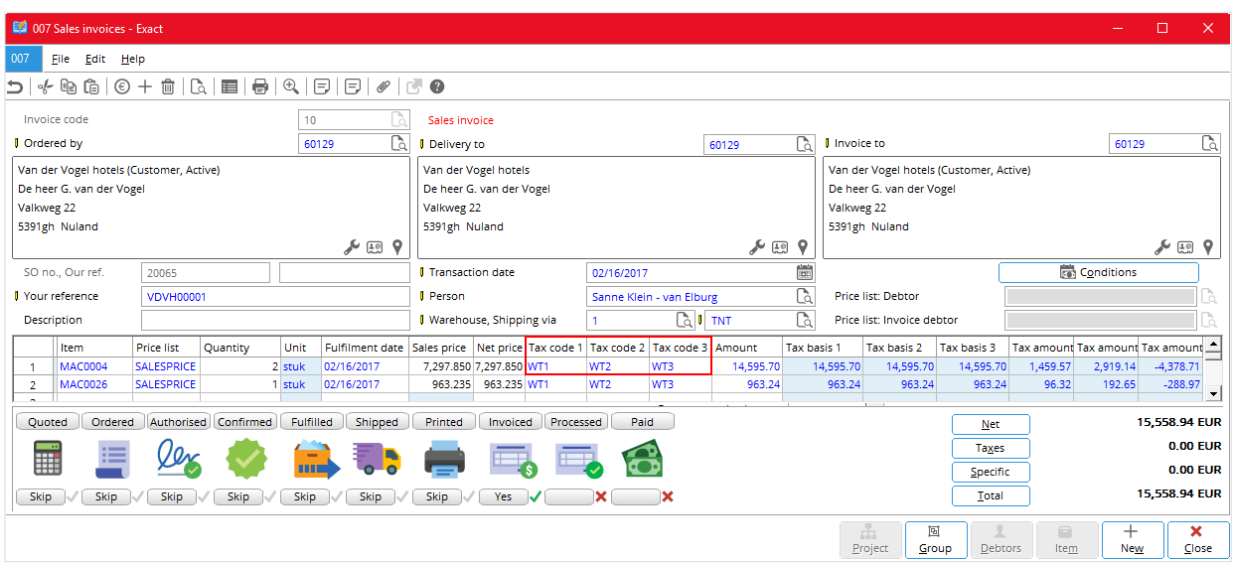

**To enter tax codes for tax withholding in a purchase order**

• Do as described in *To enter multiple tax codes in a purchase order* of Chapter 2.

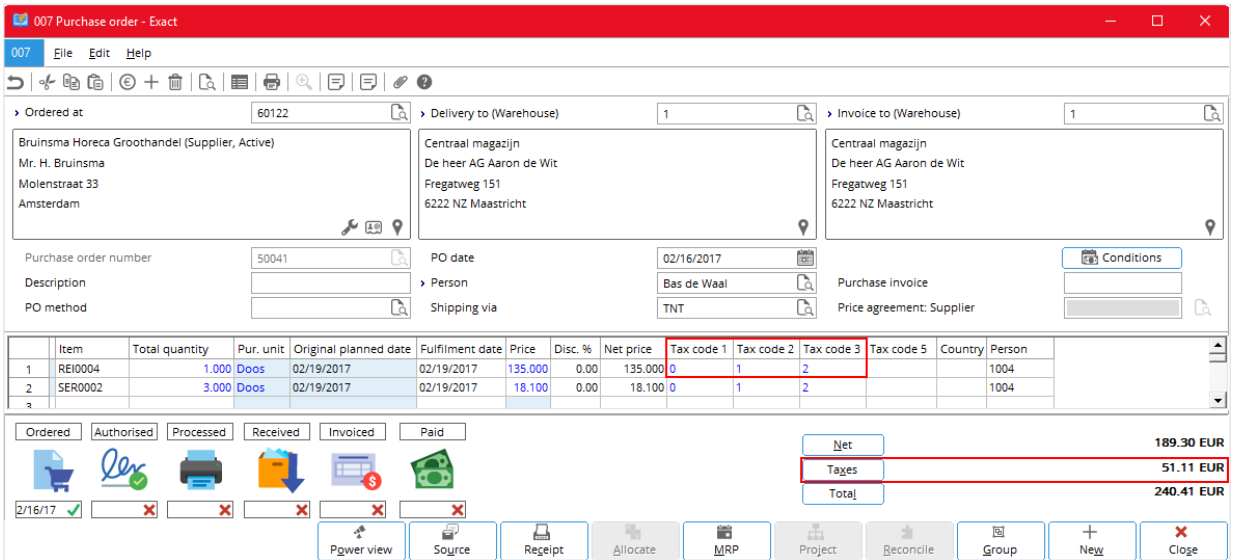

**To enter tax codes for tax withholding in a purchase journal entry**

• Do as described in *To enter multiple tax codes in a purchase journal entry* of Chapter 2.

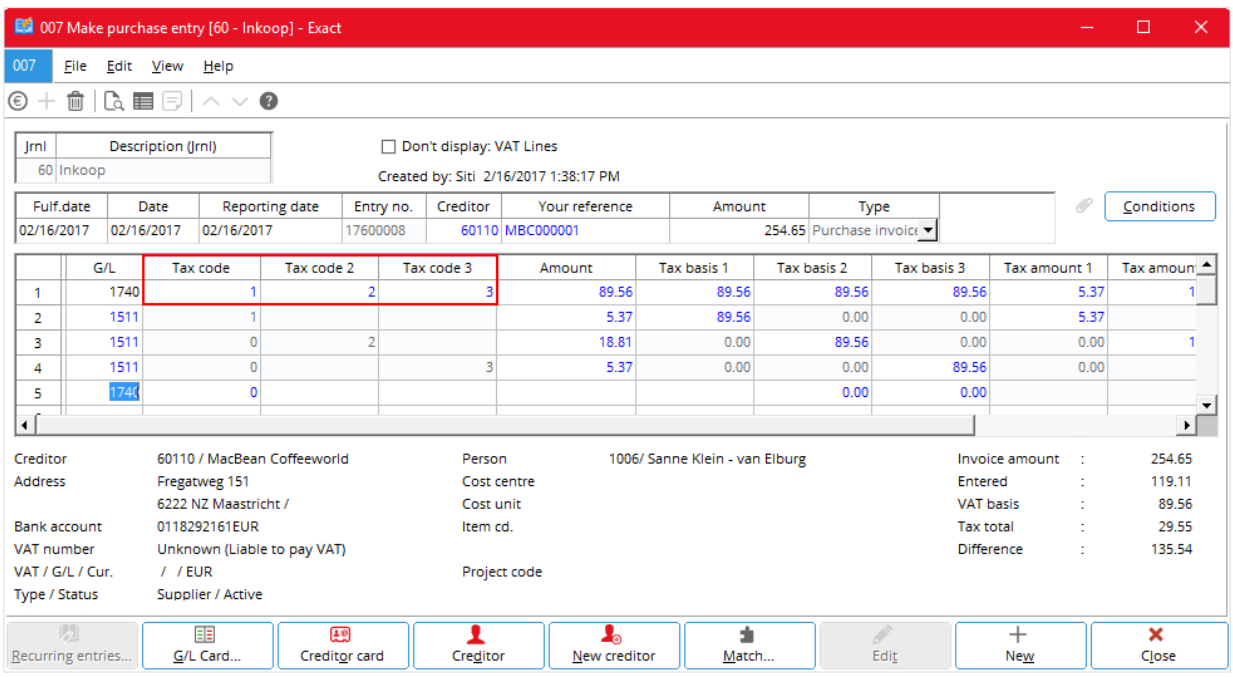

**To enter tax codes for tax withholding in a general journal entry**

• Do as described in *To enter multiple tax codes in a general journal entry* of Chapter 2.

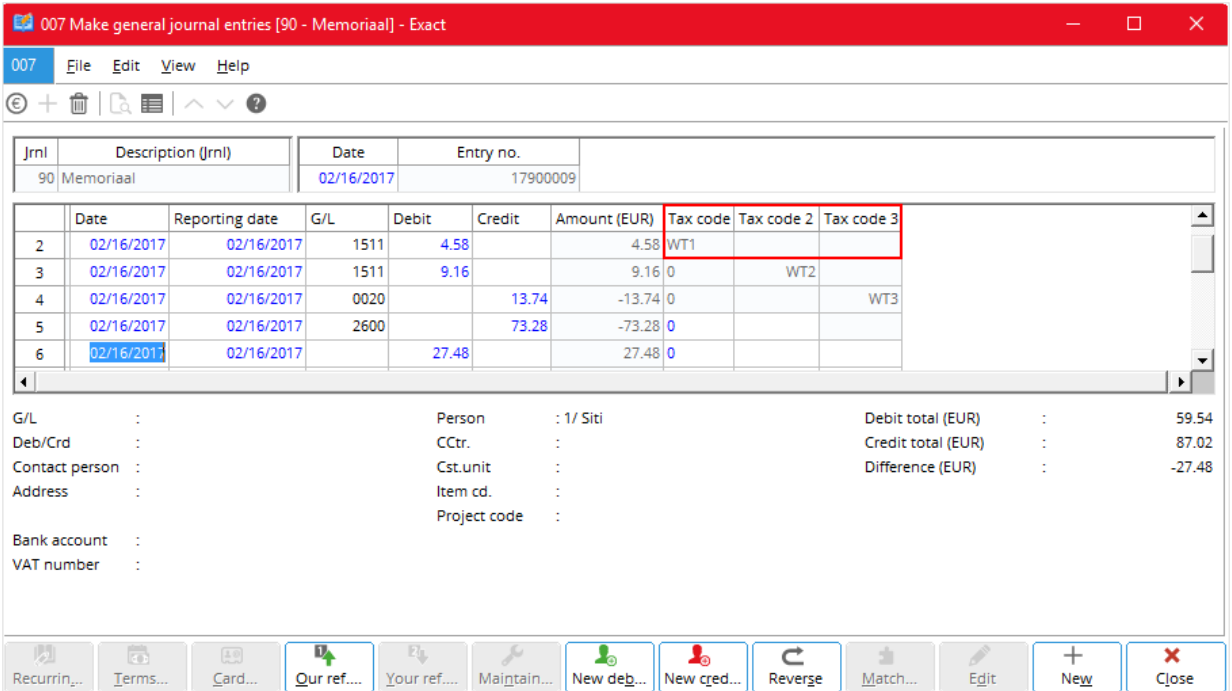

The following shows the general journal entries for a sales invoice.

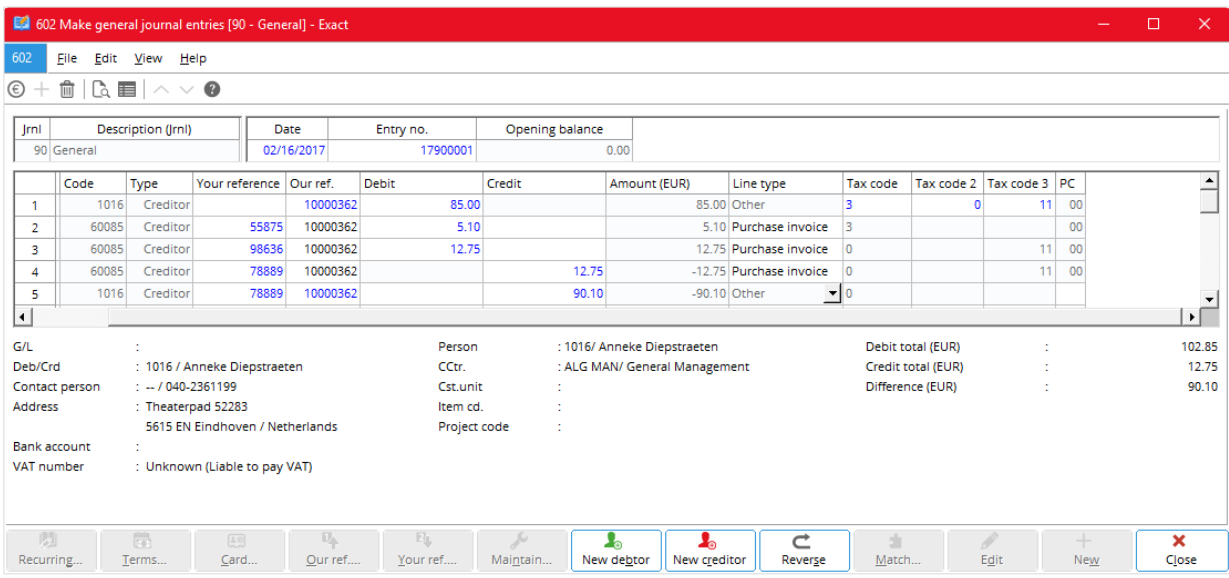

The following shows the general journal entries for a purchase invoice.

# **5.3 TAX WITHHOLDING IN OTHER COUNTRIES**

Read the following document (in your Exact e-Synergy system) for information on tax withholding in other countries.

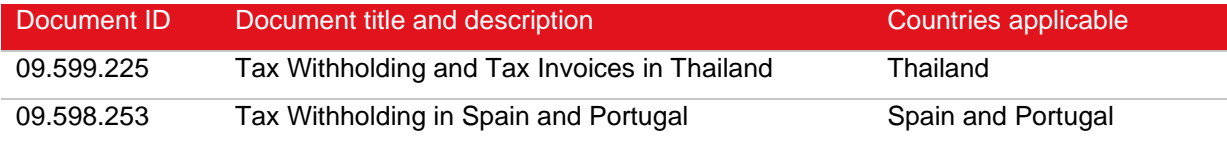

# **6. PER-UNIT TAXING**

There are taxes that are calculated basing on the sales quantity - the number of units sold - instead of on a percentage of the sales amount. Such method of per-unit taxing is found in ecological taxes, where taxes are imposed for ecological reasons. Exact Globe Next and Exact Globe+ supports the per-unit taxing method for countries where it applies through a special tax module that handles a number of taxes.

This chapter describes the per-unit taxing method in the USA and other countries and it covers the following topics:

- Per-unit tax settings
- Per-unit tax codes
- Per-unit tax returns

# **6.1 PER-UNIT TAX SETTINGS**

You must use the tax module to enable the system to handle per-unit taxing method. For more information on using tax module, see *2. 1 To do VAT settings.*

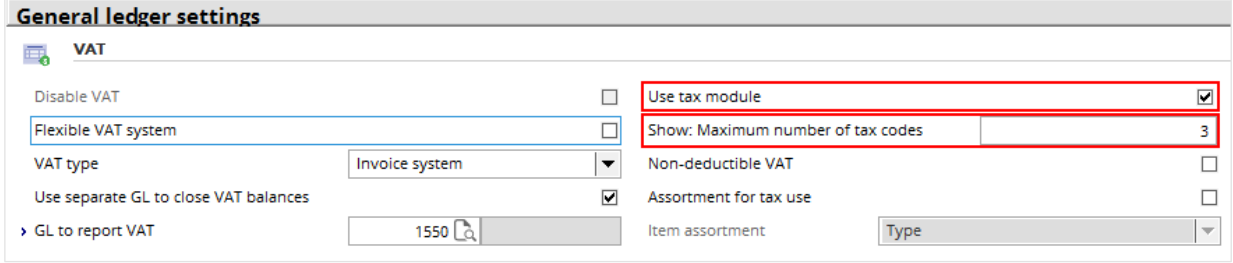

## **6.2 PER-UNIT TAX CODES**

You specify per-unit tax codes the same way you specify those for VAT. For more information, see *2.2 VAT Codes*. Except that, in the **Tax type** box, you select **Tax per unit**. Per-unit tax is only applicable for sales transactions, therefore, the system has selected the **Transaction type** to be **Sales** and you cannot change it. The **Percentage**, **Tax % description**, **Calculation Basis**, and **Tax to claim account** boxes are not available because they are not applicable to per-unit tax.

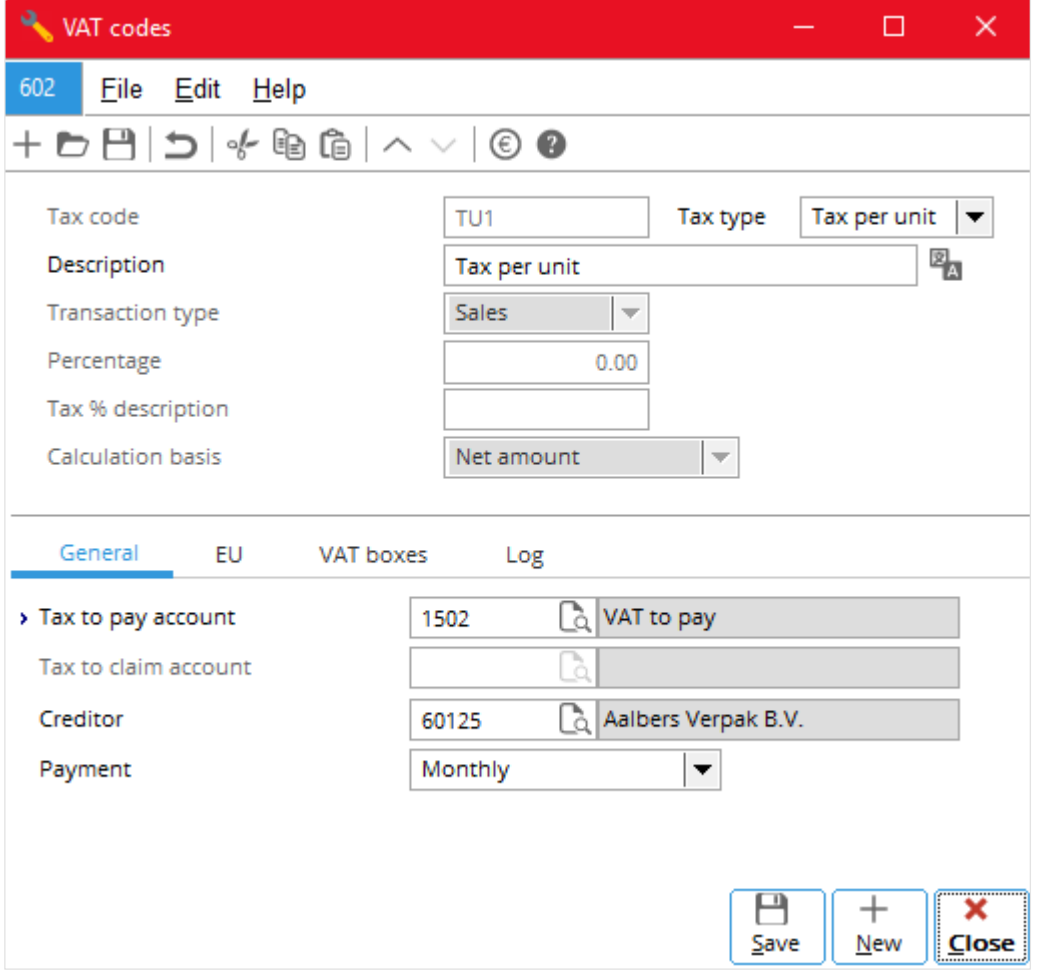

### **6.2.1 Linking US Per-unit Tax Codes**

How you link per-unit tax codes to sales items depends on which countries the per-unit tax is applicable. For the USA, you link per-unit tax codes and their individual per-unit tax amounts to the sales tax classifications in the tax schedule for sales tax through System  $\rightarrow$  General  $\rightarrow$  Countries  $\rightarrow$ Tax schedules (see *4.3 Tax Schedule* and images that follow)

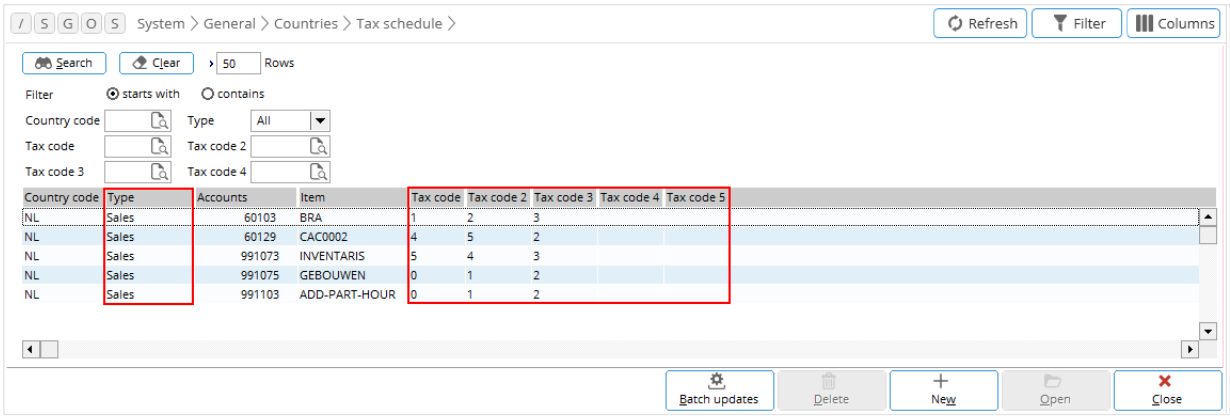

From the list, select and open the required tax schedule and then fill in the required per-unit tax amounts in the **Tax per unit** boxes.

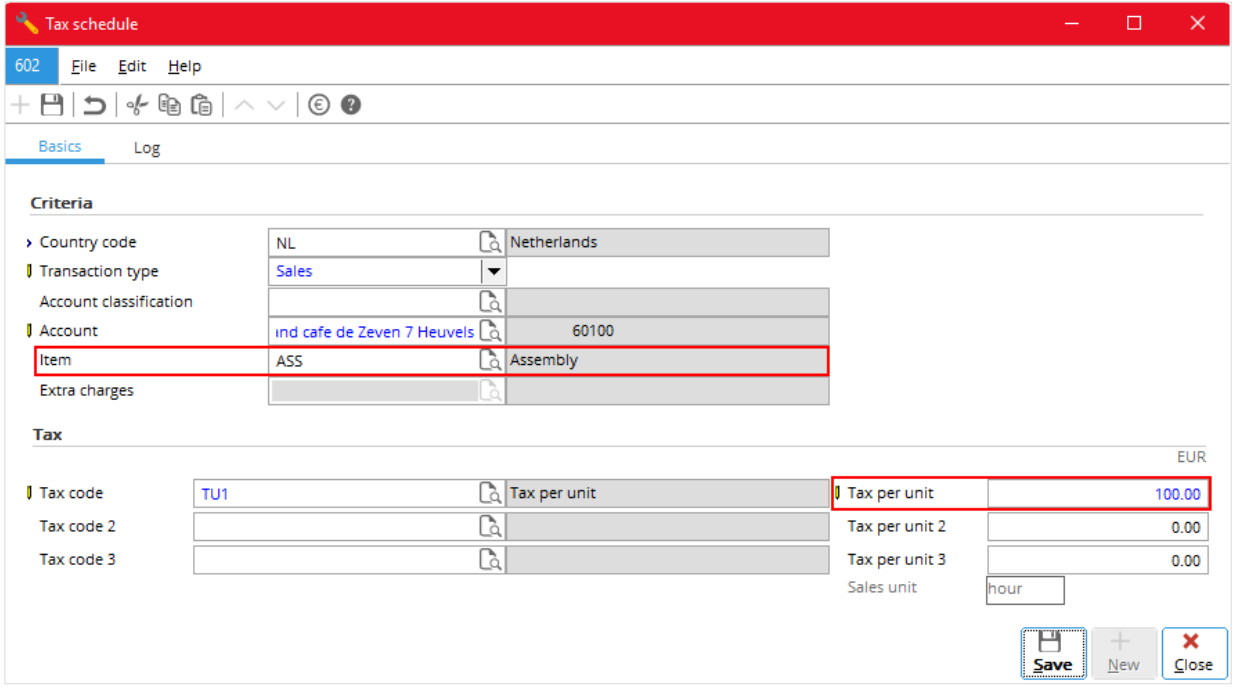

#### **6.2.2 Linking Non-US Per-unit Tax Codes**

For other countries, you link the per-unit tax codes and their individual per-unit tax amounts to the sales items in the tax schedule (see *2. Value Added Tax (VAT)*, *3.3 To link multiple tax codes to a sales item* and the images that follow), except that you have to type the corresponding per-unit tax amounts in the **Tax per unit** boxes.

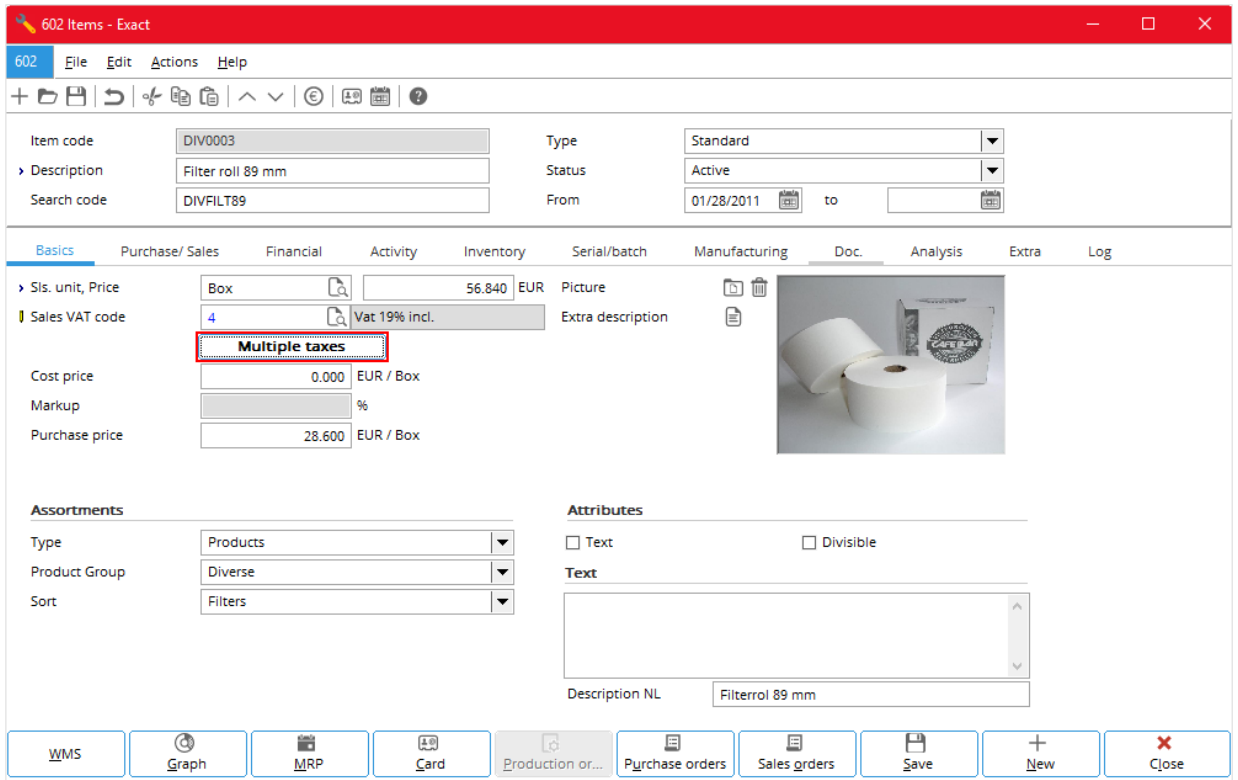

Note that you can edit the details of an existing tax schedule but you cannot create another new tax schedule from this **Tax schedule** dialog box because there is no **New** button.

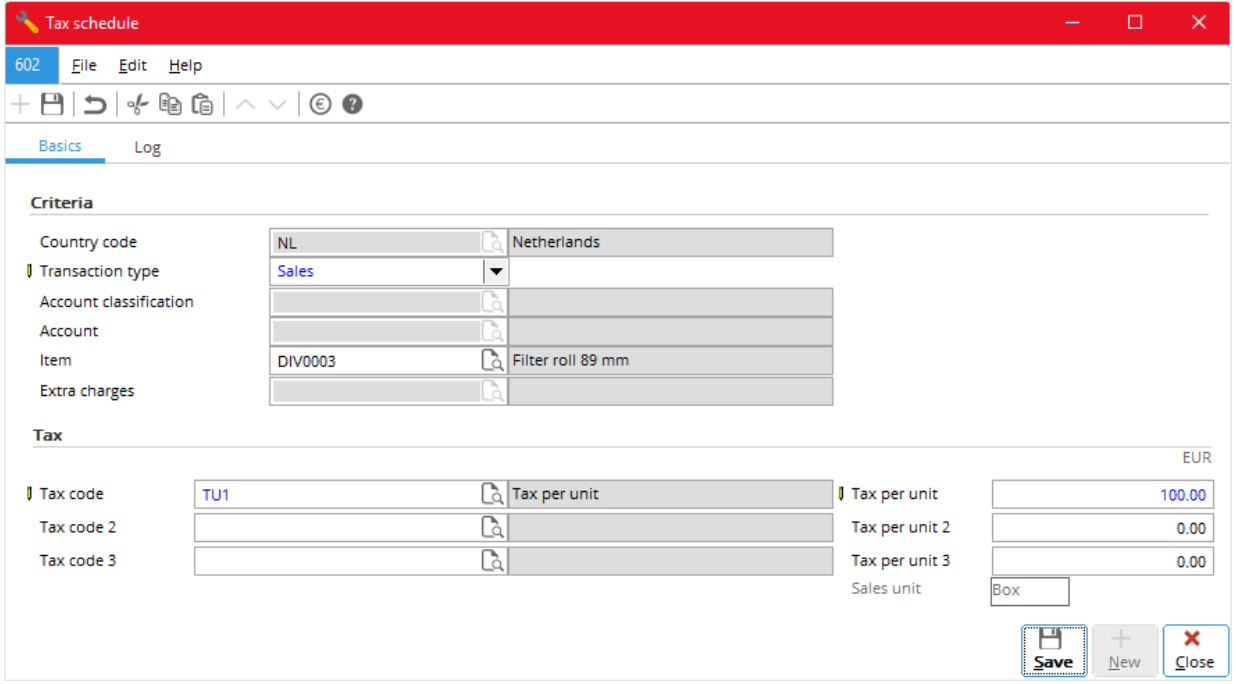

The **Tax per unit** boxes are only available, when:

- In **Tax schedule**, in the **Transaction type** box, select **Sales** and not Both or **Purchase**; per-unit tax is not applicable to purchase transactions.
- Under **Tax**, in the corresponding **Tax code** boxes, select tax codes of the **Tax per unit** type and not **VAT**, **Withholding**, or **Sales** type; you specify tax code types through System → General → Countries  $\rightarrow$  Tax codes  $\rightarrow$  Maintain tax codes.

The system displays the default currency above the **Tax per unit** boxes. When you have typed an amount in at least one of the **Tax per unit** boxes, the system displays the sales unit applicable in the **Unit** box. You cannot change the sales unit displayed.

#### **Note:**

When you change the sales unit, the system automatically updates the per-unit tax amounts according to the new sales unit. For example, the per-unit tax amount is 120 euros per box. You change the sales unit from a box to a piece. And 1 box = 12 pieces. Then the system automatically changes the per-unit tax amount to 10 euros.

#### **6.2.3 Entering Per-unit Tax Codes**

You enter per-unit tax codes in sales orders (sales invoices), sales journal entries, purchase orders, purchase journal entries, and general journal entries, the same way you enter other tax codes. Once you have entered or selected the default per-unit tax codes, the system calculate the tax amounts based on tax per unit multiplied by quantity in sales units (tax amount  $=$  tax per unit  $\times$  quantity).

## **6.3 PER-UNIT TAX RETURNS**

Per-unit tax is a type of sales tax, and like sales tax, the users file in their final per-tax returns on their own. Exact Globe Next and Exact Globe+ provides these users with a generic tax report through Finance → Reports → Tax report (see also *4.6 Sales Tax Returns*).

# **7. MULTIPLE INDIRECT TAX TYPES**

The tax module of Exact Globe Next and Exact Globe+ allows you to enter different types of indirect tax in an sales or purchase entry.

This chapter shows how you can do that and it covers the following topics:

- Using tax module
- Different tax schedules
- US tax schedules
- Non-US tax schedules

# **7.1 USING TAX MODULE**

You must use the tax module to enable the system to handle multiple indirect tax types. For more information on using tax module, see *2.1 To do VAT settings*.

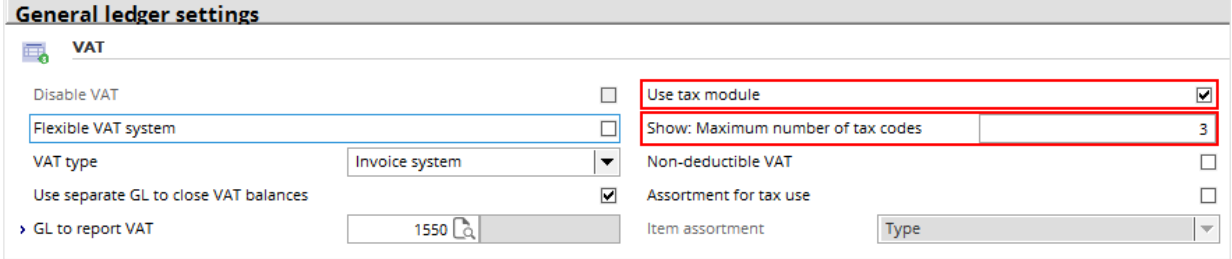

# **7.2 DIFFERENT TAX SCHEDULES**

Different countries use different tax systems, therefore, different types of indirect tax appears in the tax schedules of different countries. Exact Globe Next and Exact Globe+ provides the following two types of tax schedule and the available types of indirect tax:

- US type -- Sales tax, withholding tax, and per-unit tax
- Non-US type -- VAT, GST, withholding tax, and per-unit tax

For both type the tax schedules, you create and maintain tax schedules through System  $\rightarrow$  General  $\rightarrow$ Countries  $\rightarrow$  Tax schedules.

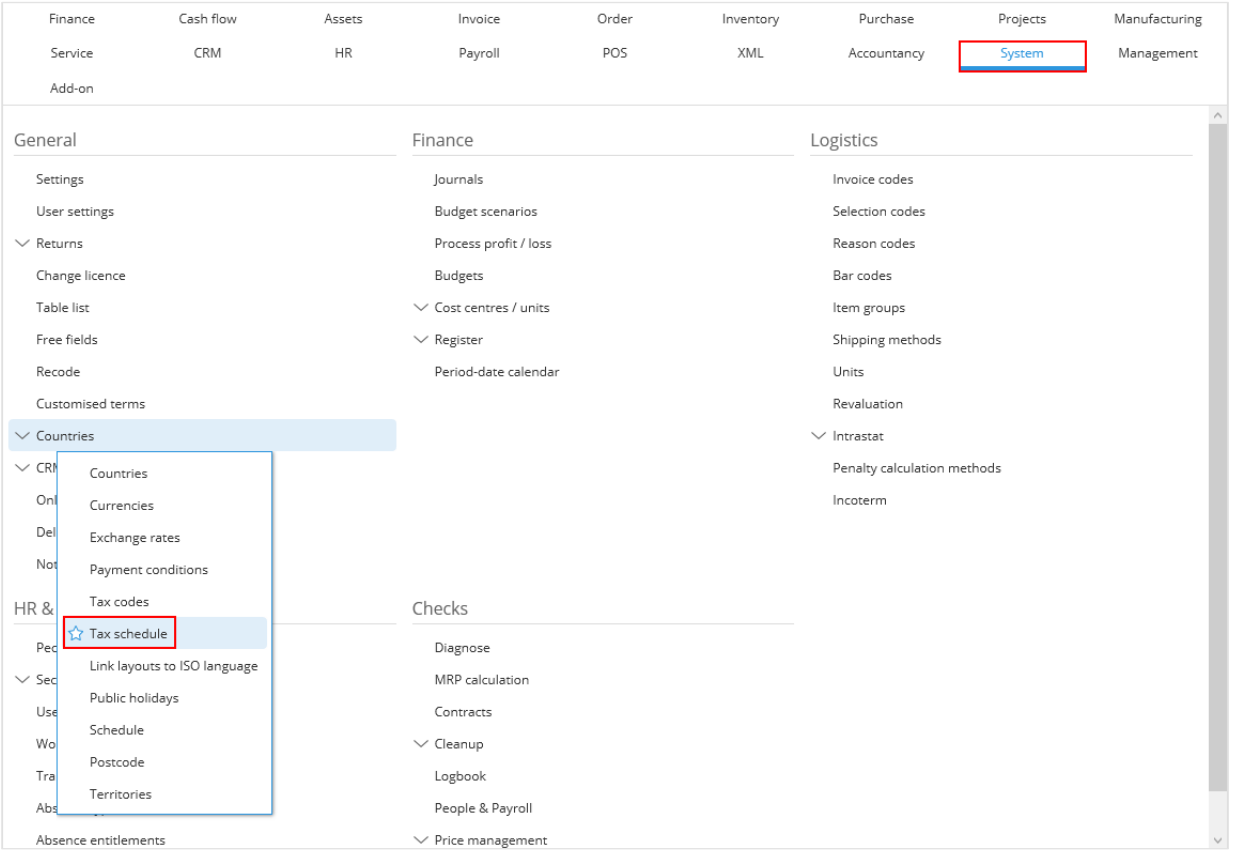

# **7.3 US TAX SCHEDULES**

For more information on US tax schedules, refer to the following chapters:

- Chapter 4, "Sales Tax"
- Chapter 5, "Tax Withholding"
- Chapter 6, "Per-unit Taxing"

The following shows a list of US tax schedules with sales tax classification of standard goods and multiple sales tax codes.

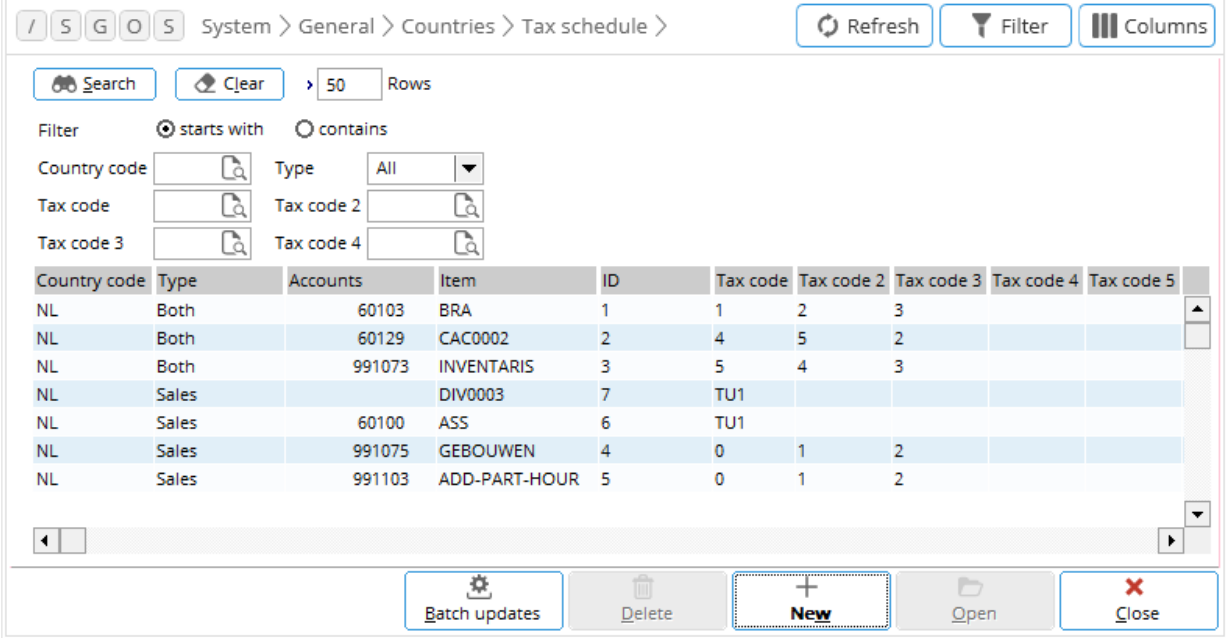

The following shows a US tax schedule with a sales tax classification of standard goods and a combination of a sales tax and a withholding tax being created.

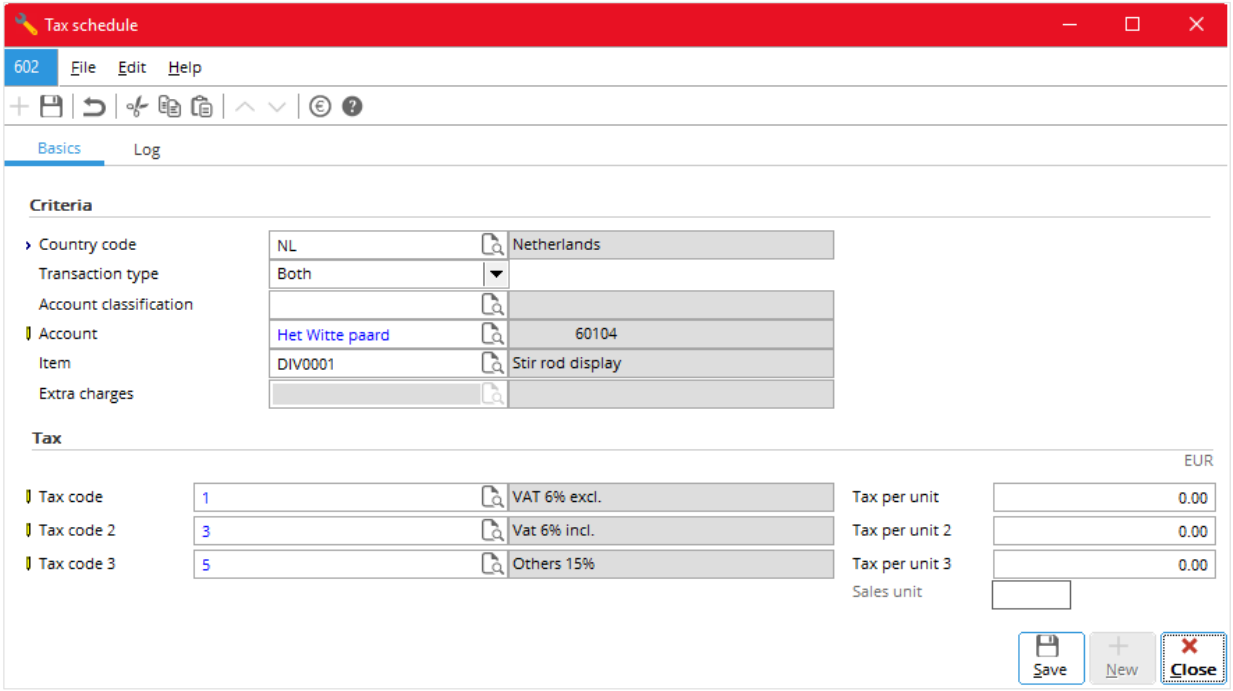

The following shows a US tax schedule with a sales tax classification of standard goods and a combination of a per-unit tax and a withholding tax being edited. Note that the **Tax per unit** box is available for the tax code of the per-unit tax type and the sales unit appears.

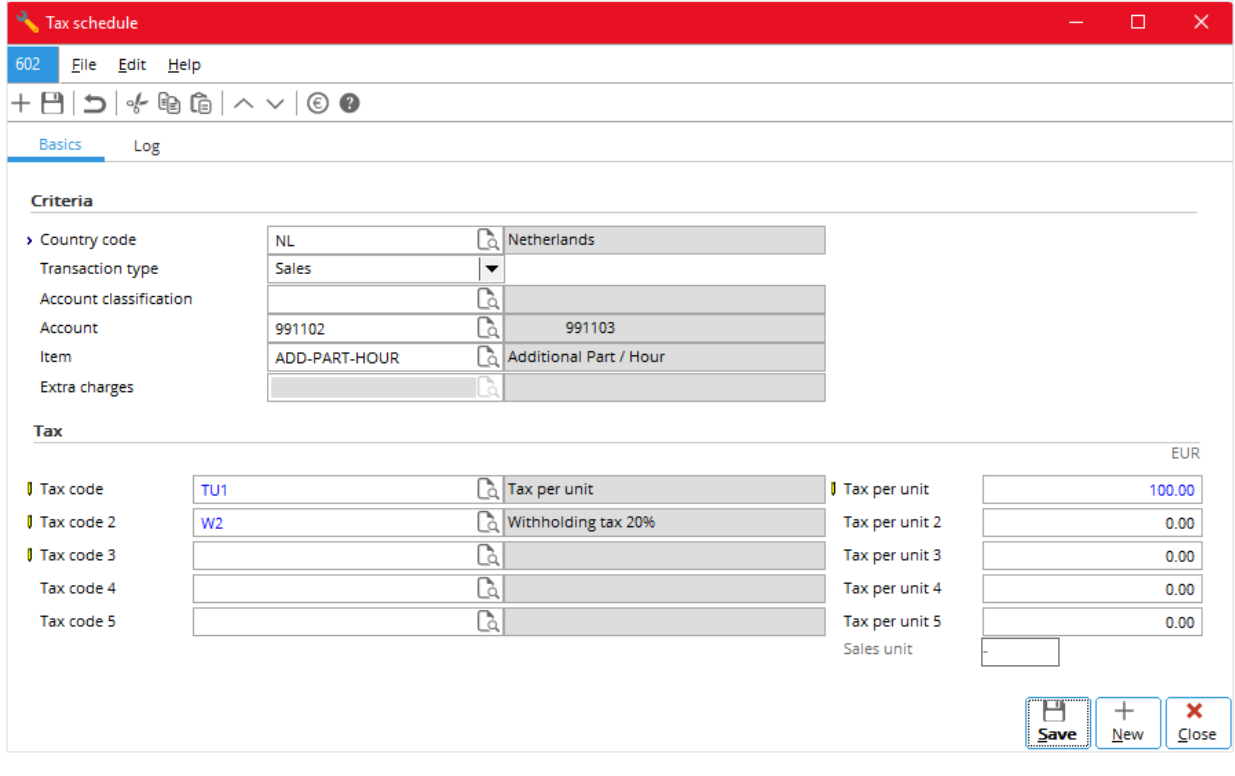

## **7.3.1 Linking to Sales Tax Classifications**

US indirect tax involves sales tax classifications. You specify the sales tax classification in the **Classification (Tax)** box of an item in the **Basics** tab of its **Items** dialog box (see the image that follows).

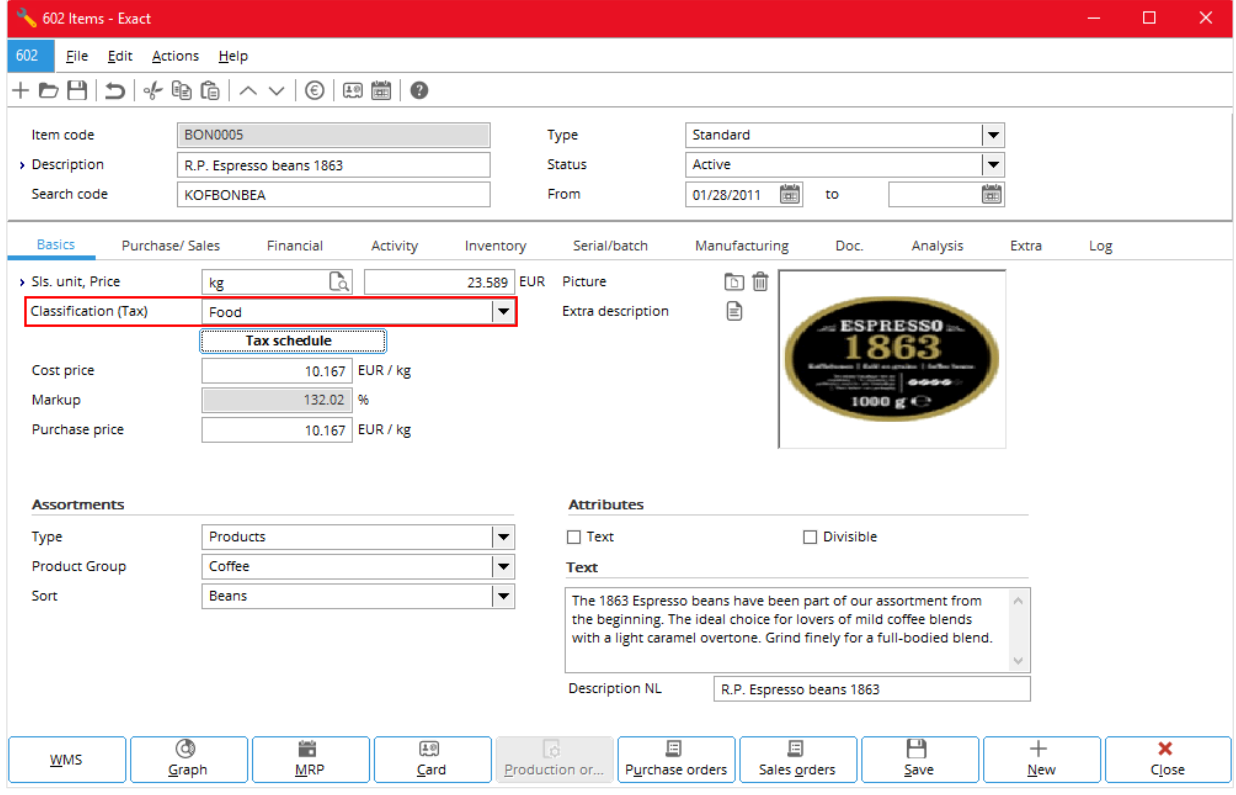

# **7.4 NON-US TAX SCHEDULES**

For more information on non-US tax schedules, refer to the following chapters:

- Chapter 2, "Value Added Tax (VAT)"
- Chapter 3, "Goods and Services Tax (GST)"
- Chapter 5, "Tax Withholding"
- Chapter 6, "Per-unit Taxing"

The following shows a list of non-US tax schedules with combinations of withholding tax and sales tax, and withholding tax and VAT.

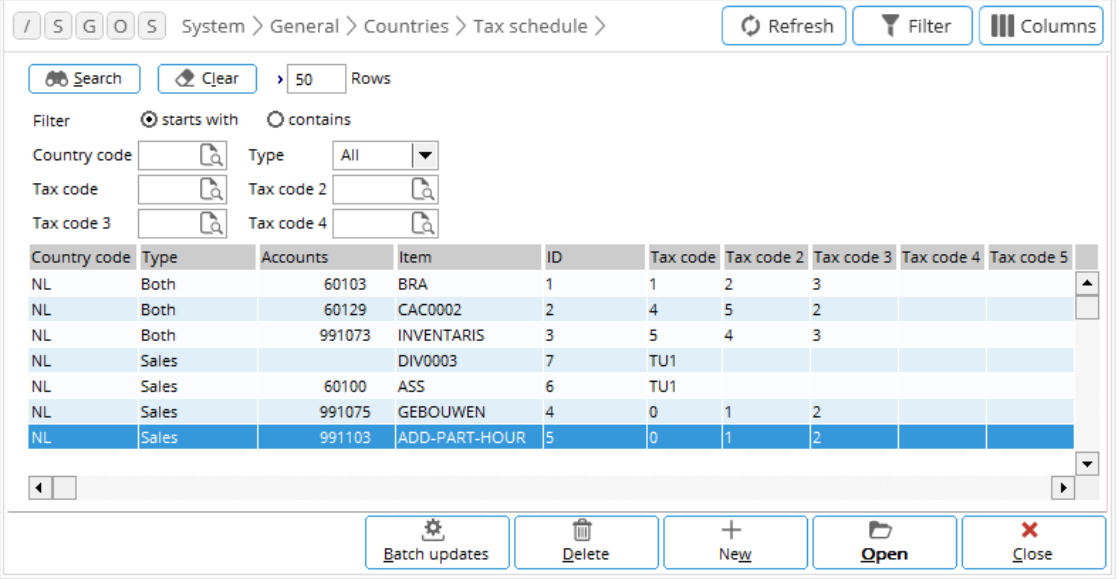

The following shows a non-US tax schedule with a combination of withholding tax, VAT, and GST.

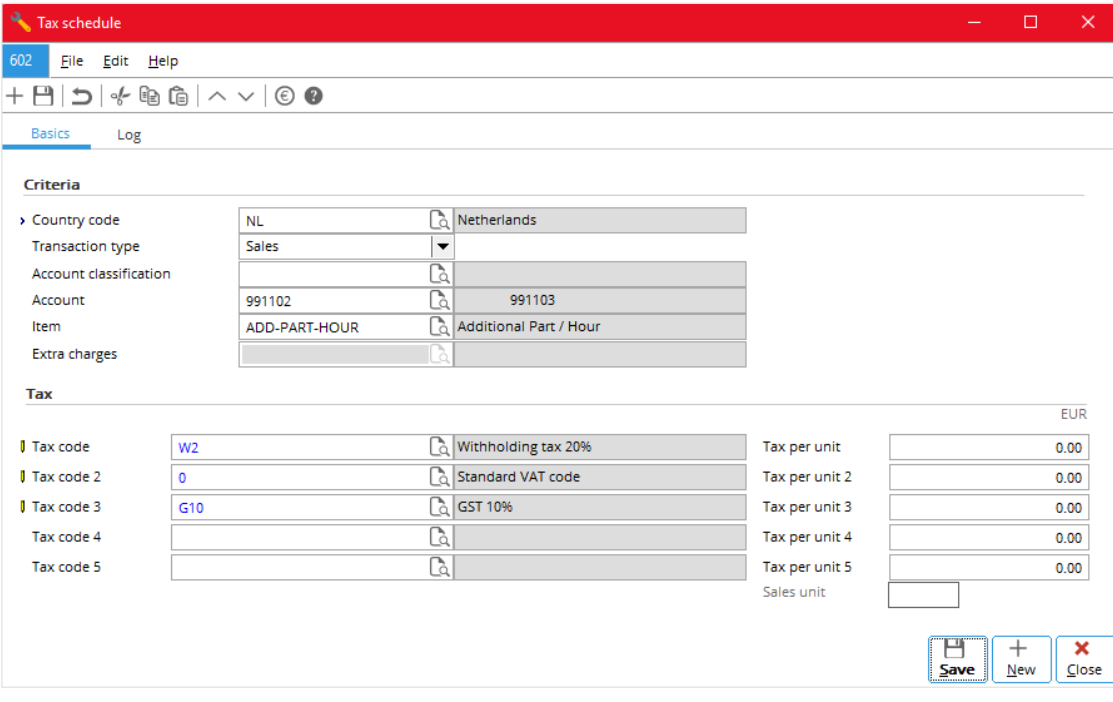

## **7.4.1 Linking to Sales Items**

The following two images show how you can link multiple indirect taxes to a sales item.

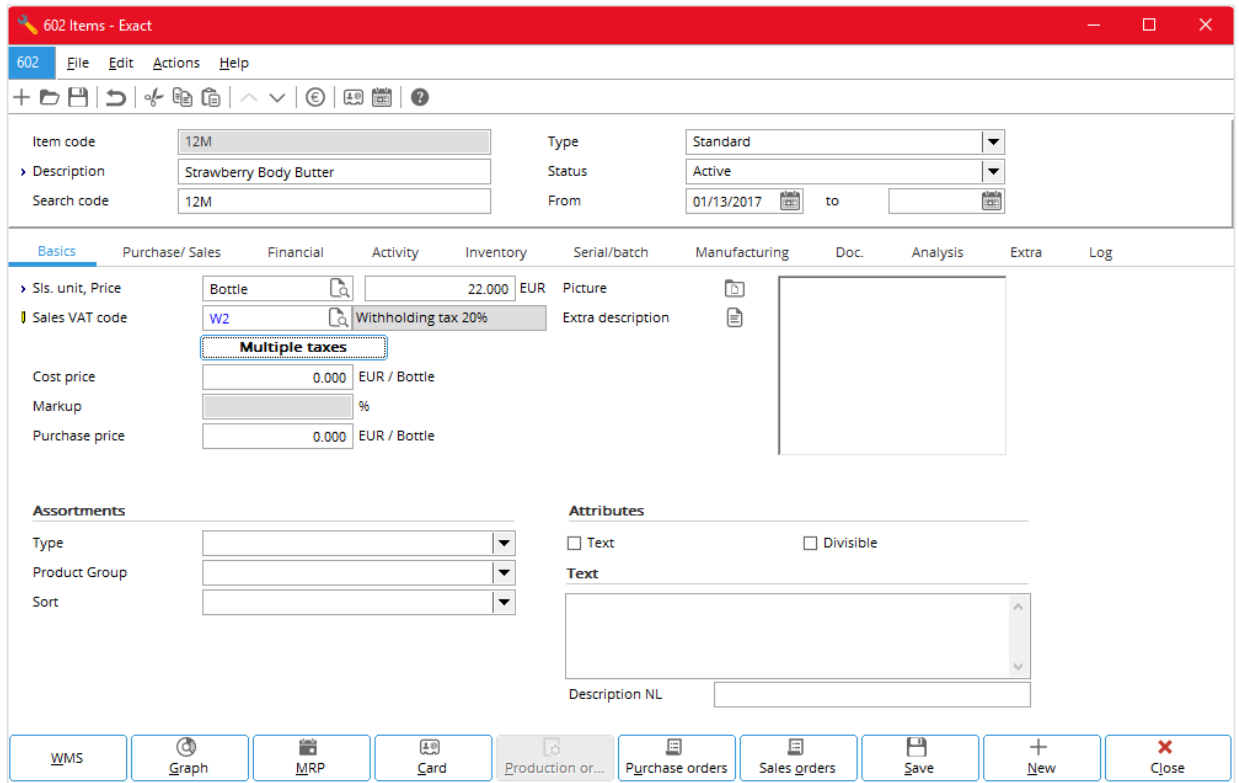

In **Items**, click the **Multiple taxes** button; in **Tax schedule**, enter the required tax codes (showing a combination of withholding tax, VAT, and GST).

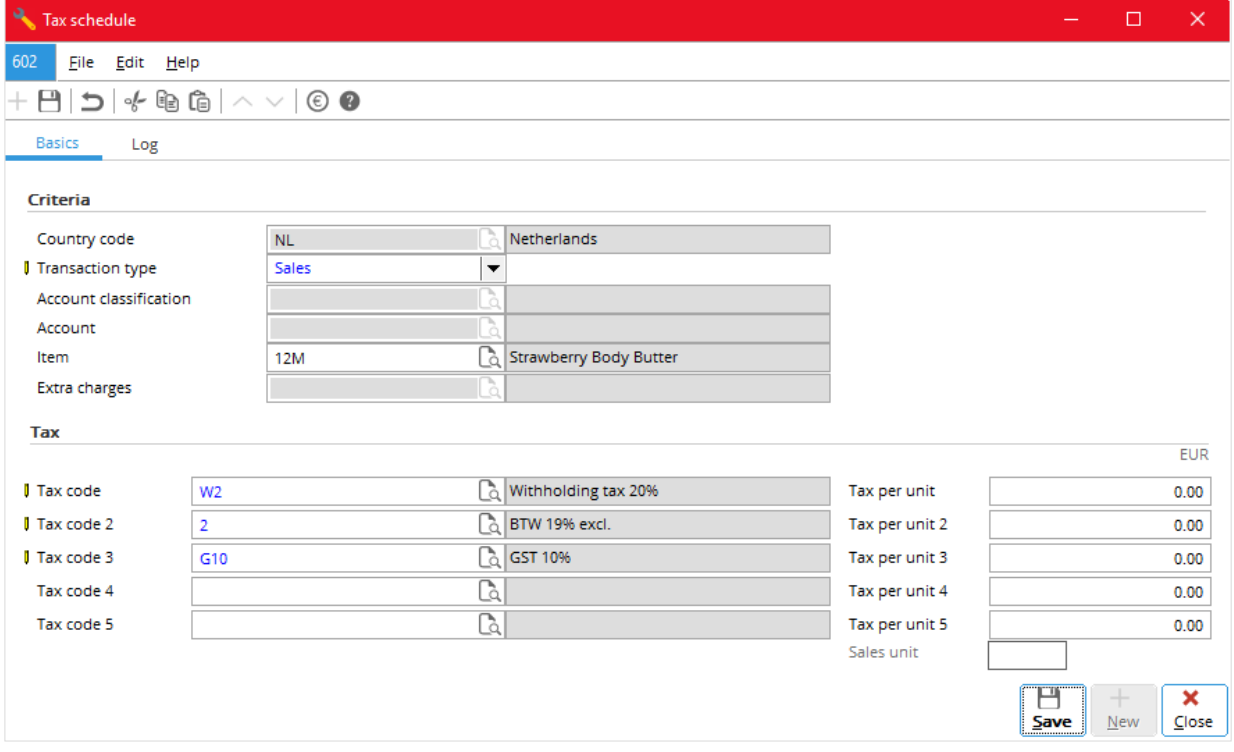

# **7.4.2 Linking to Purchase Items**

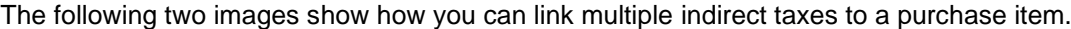

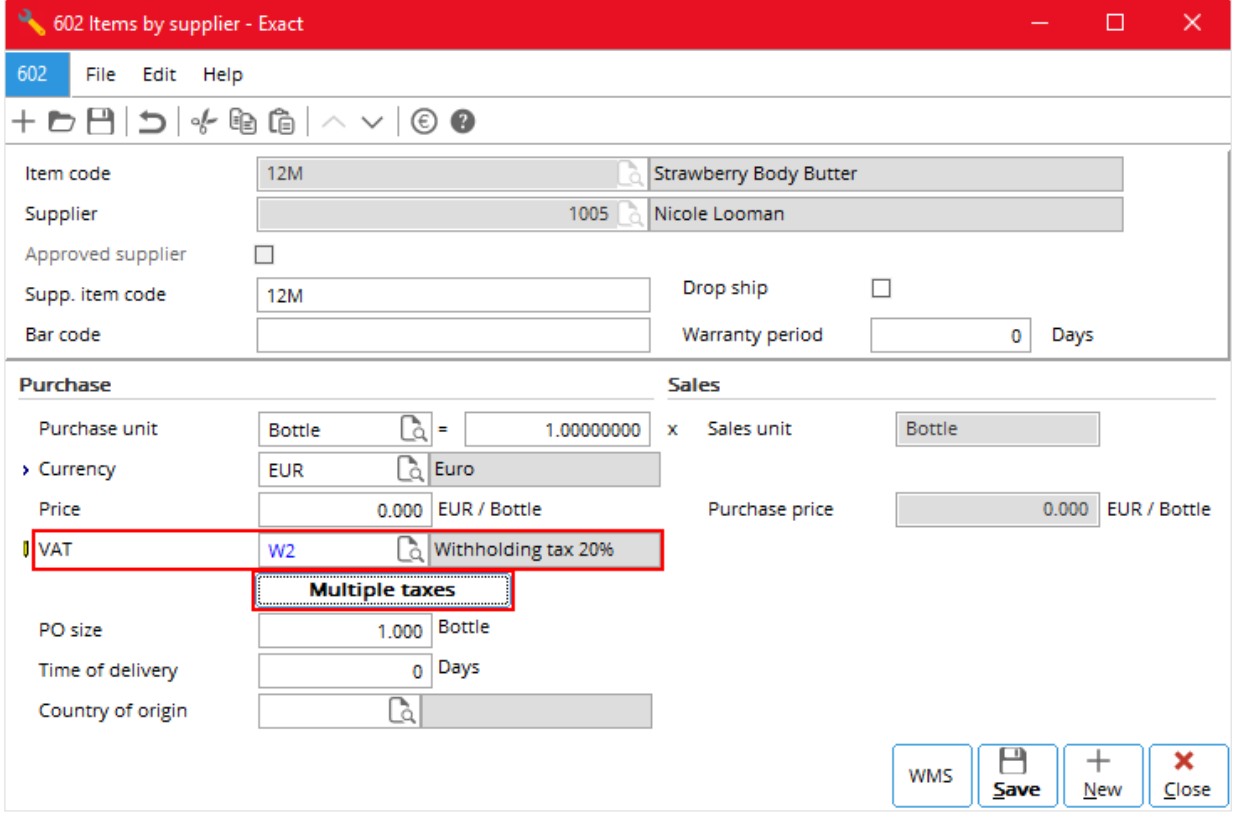

In **Items by supplier**, click the **Multiple taxes** button; in **Tax schedule**, enter the required tax codes (showing a combination of withholding tax, VAT, and GST).

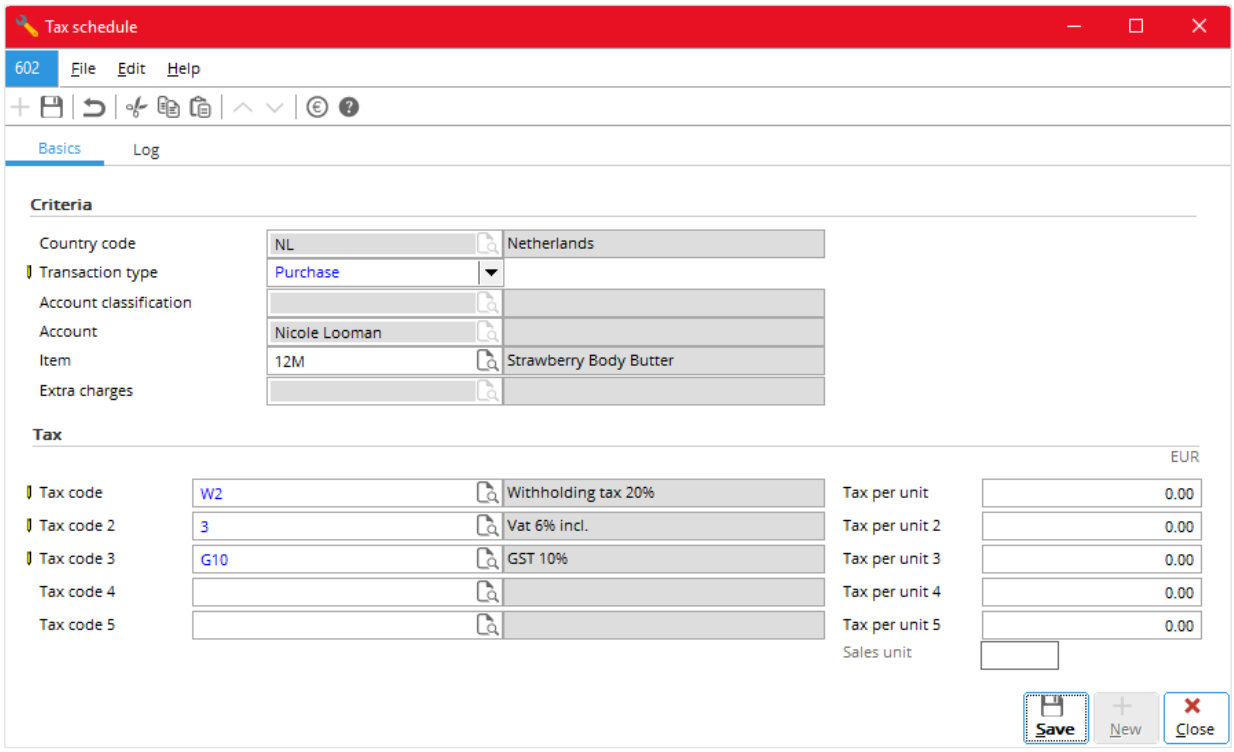

## **7.4.3 Linking to Accounts Receivable**

The following two images show how you can link multiple indirect taxes to an account receivable.

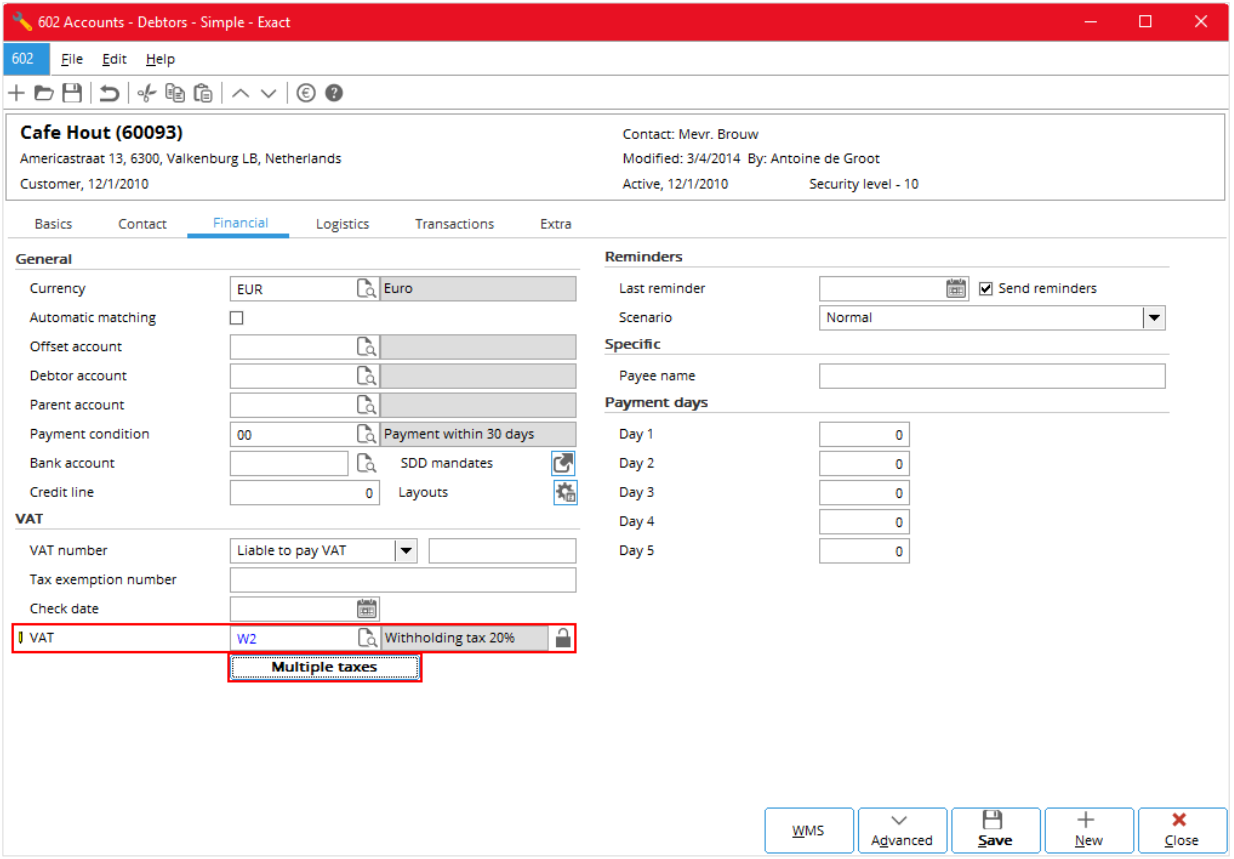

In **Accounts - Debtors**, click the **Multiple taxes** button; in **Tax schedule**, enter the required tax codes (showing a combination of withholding tax, VAT, and GST).

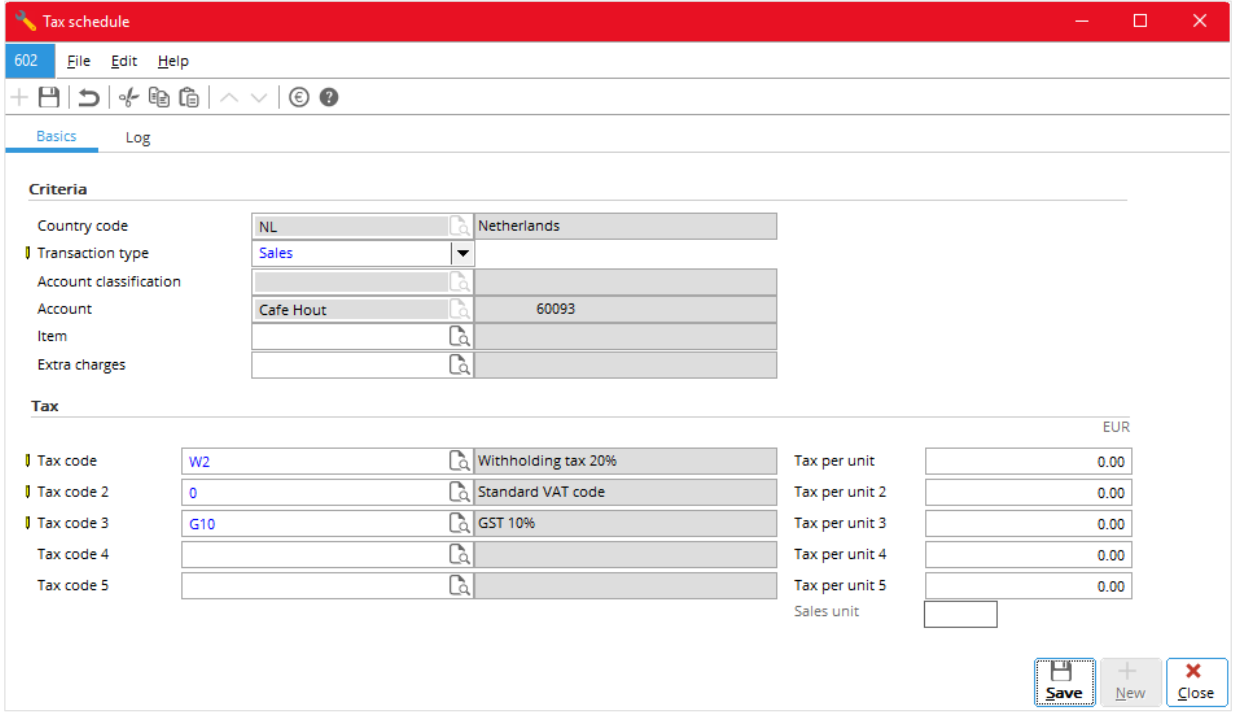

## **7.4.4 Linking to Accounts Payable**

The following two images show how you can link multiple indirect taxes to an account payable.

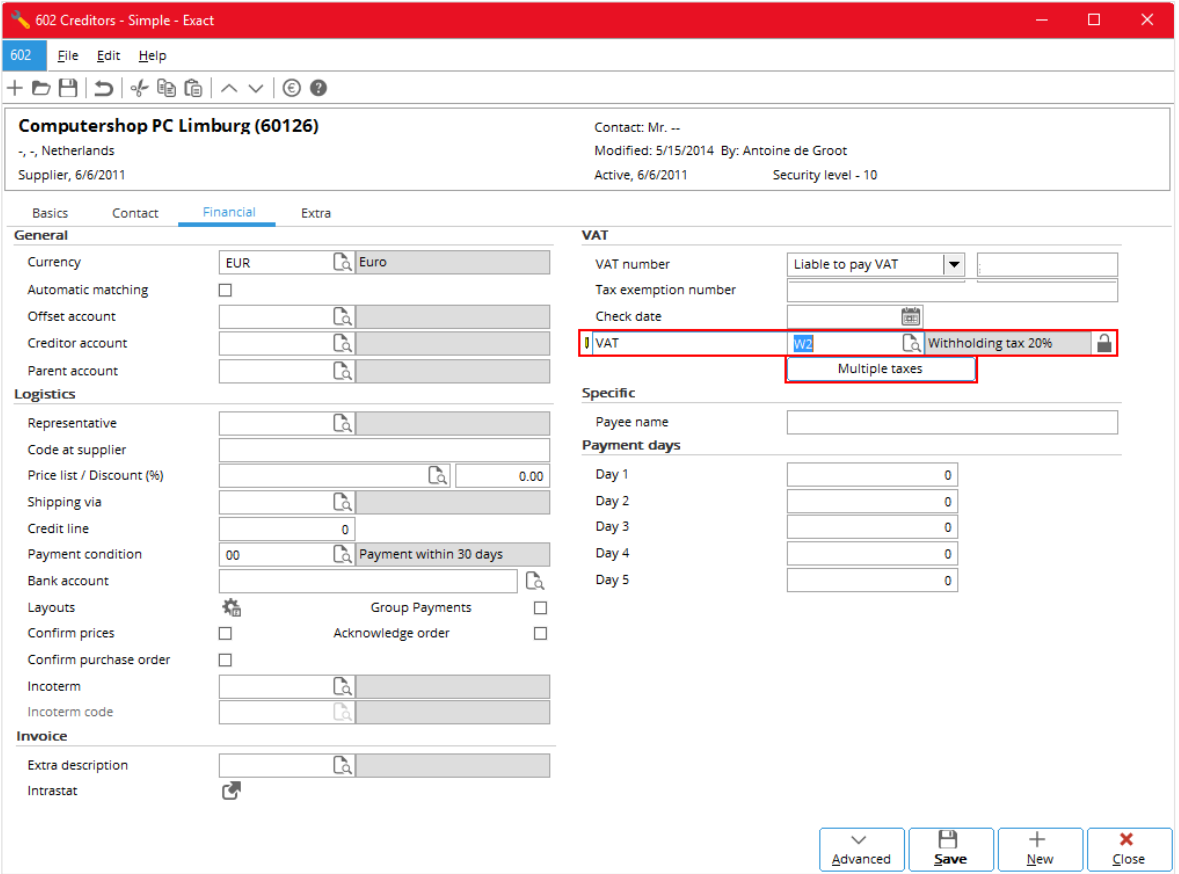

In **Accounts - Creditors**, click the **Multiple taxes** button; in **Tax schedule**, enter the required tax codes (showing a combination of withholding tax, VAT, and GST).

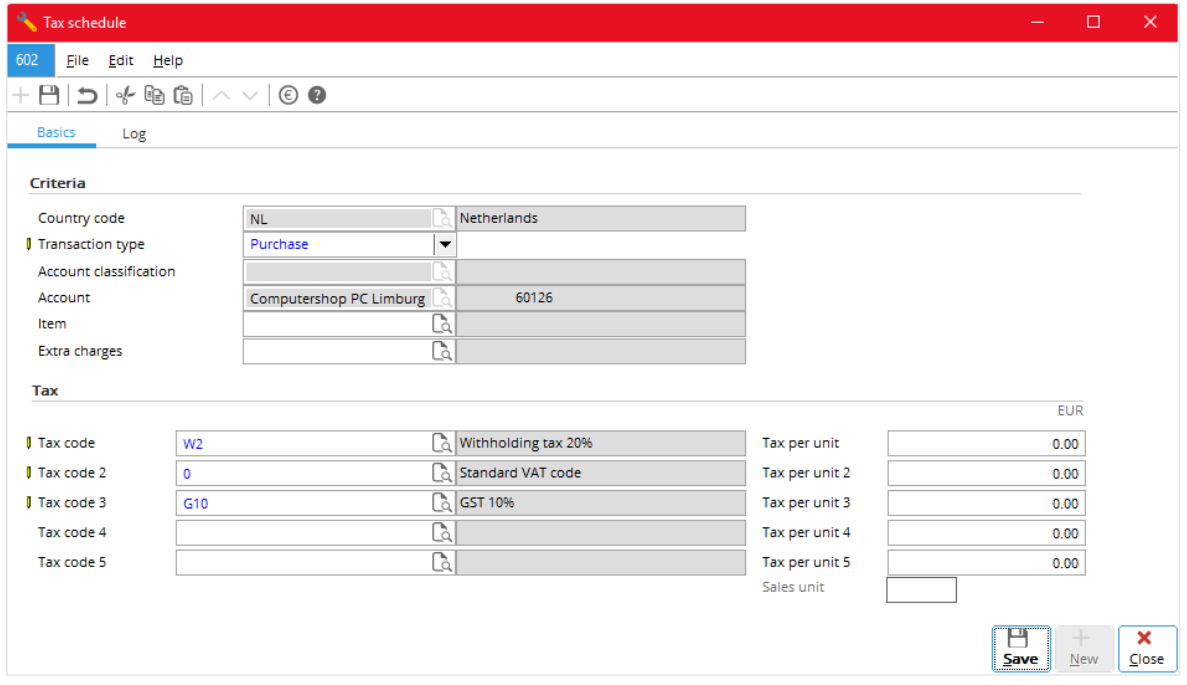

### **7.4.5 Entering in Sales Orders (Sales Invoices)**

In **Sales order (Sales invoice)**, in the **Tax code** columns, enter the required tax codes (showing a combination of withholding tax, VAT, and GST).

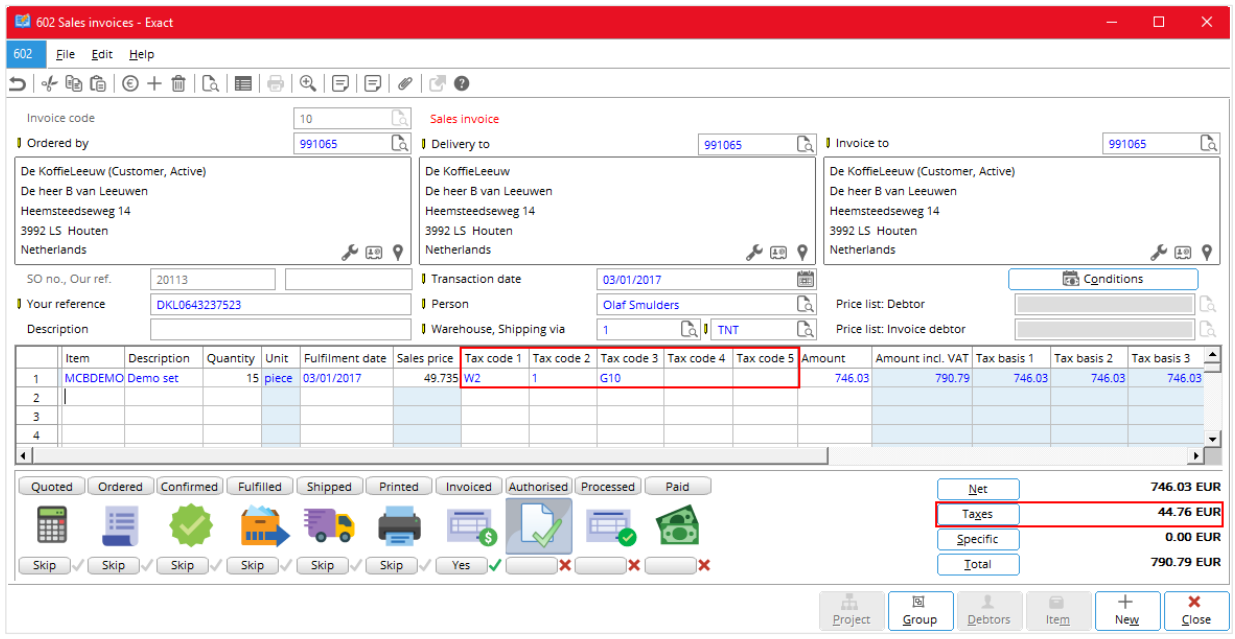

### **7.4.6 Entering in Sales Journal Entries**

In **Make sales entry**, in the **Tax code** columns, enter the required tax codes (showing a combination of withholding tax, VAT, and GST).

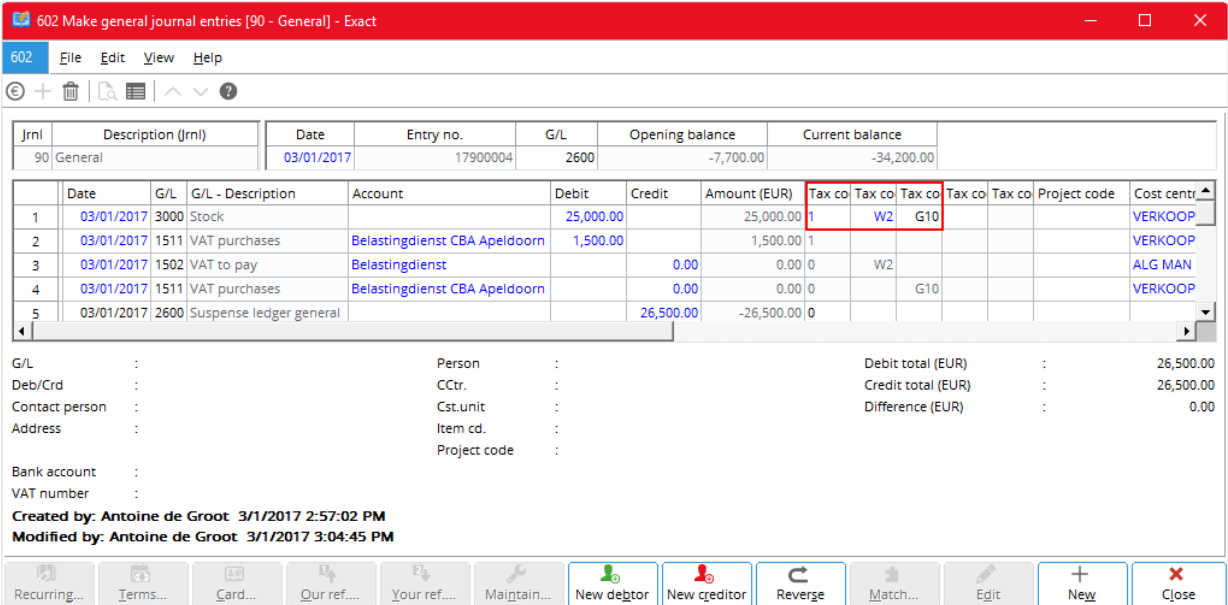

## **7.4.7 Entering in Purchase Orders**

In **Purchase order**, in the **Tax code** columns, enter the required tax codes (showing a combination of withholding tax, VAT, and GST).

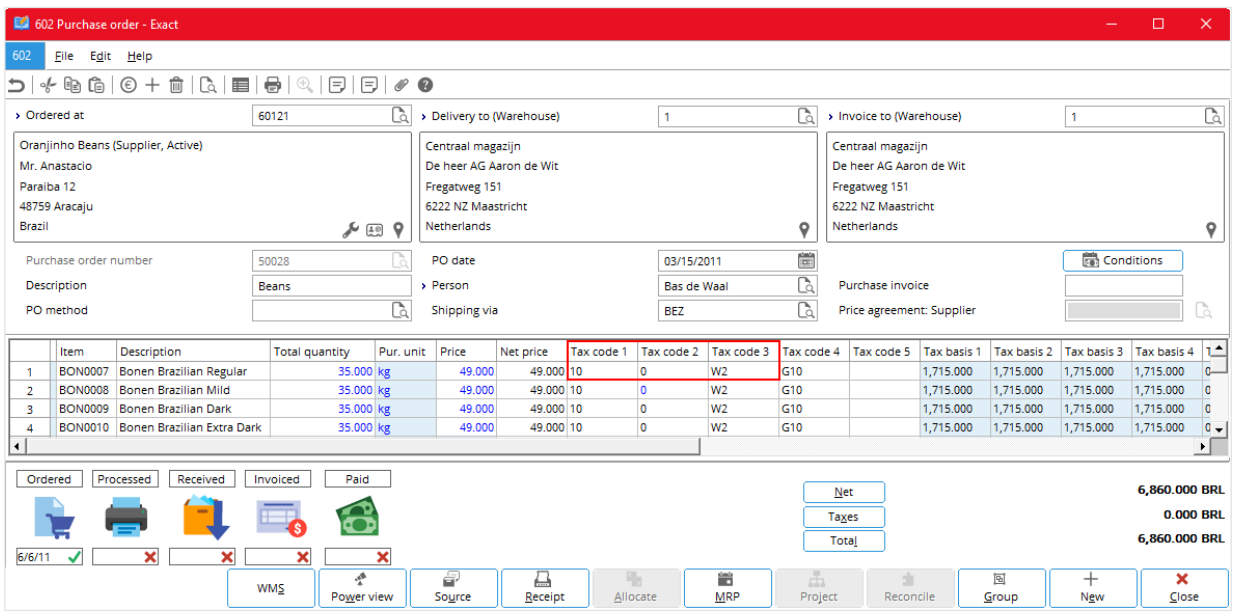

## **7.4.8 Entering in Purchase Journal Entries**

In **Make purchase entry**, in the **Tax code** columns, enter the required tax codes (showing a combination of withholding tax, VAT, and GST).

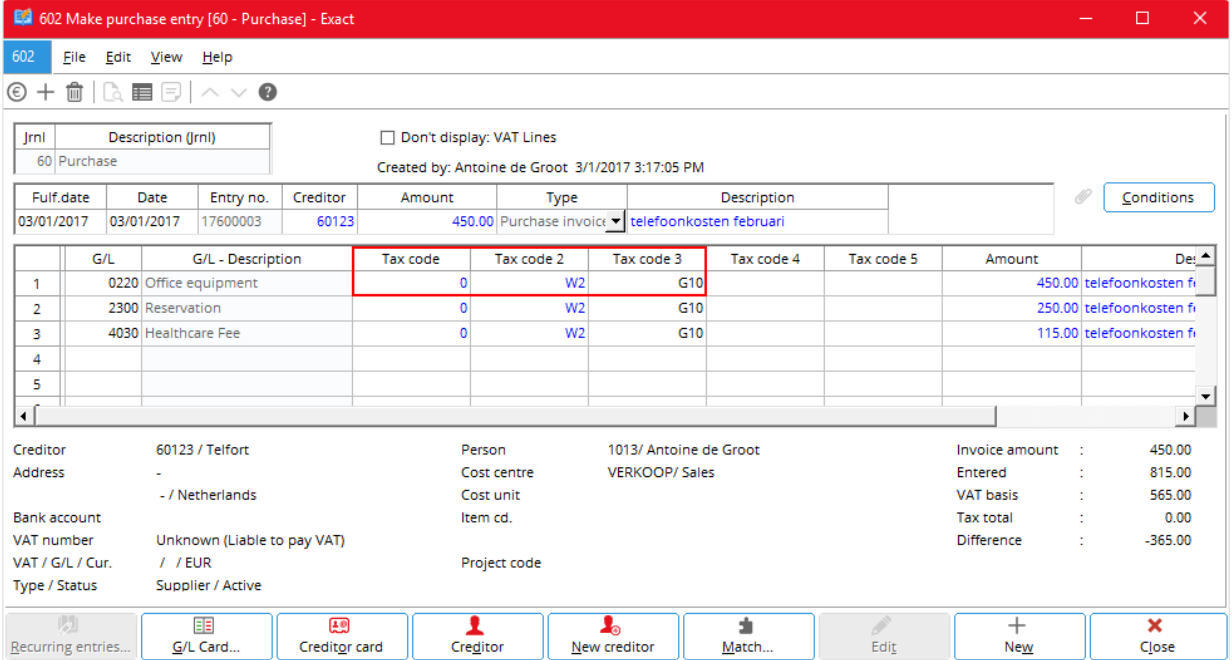

### **7.4.9 Entering in General Journal Entries**

In **Make general journal entries**, in the **Tax code** columns, enter the required tax codes (showing a combination of withholding tax, VAT, and GST).

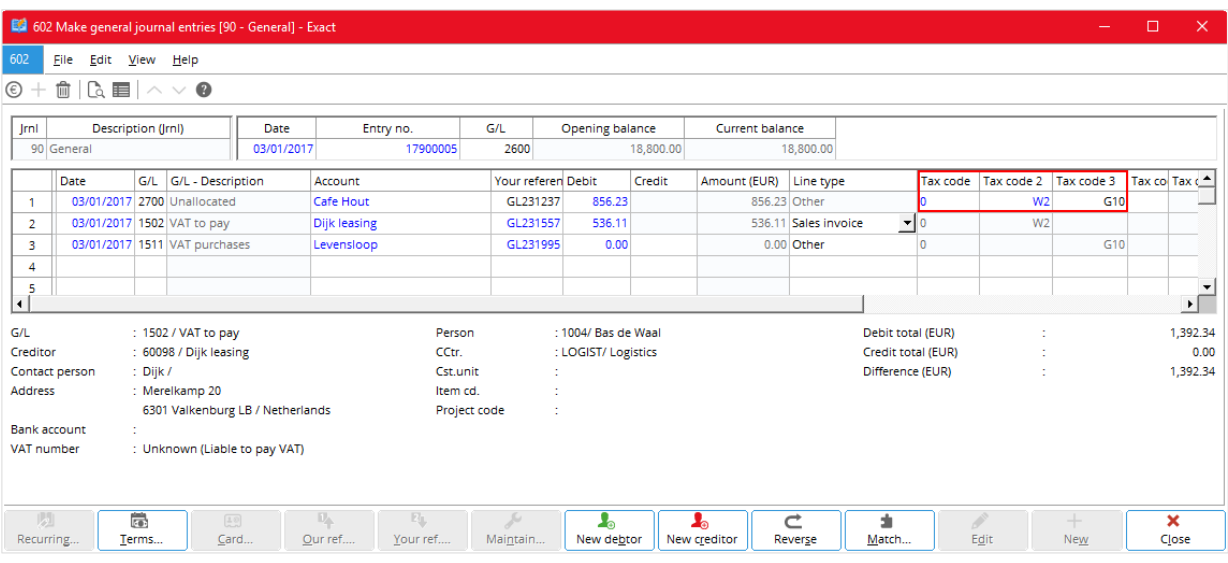

The following shows the general journal entries for a sales invoice.

The following shows the general journal entries for a purchase invoice.

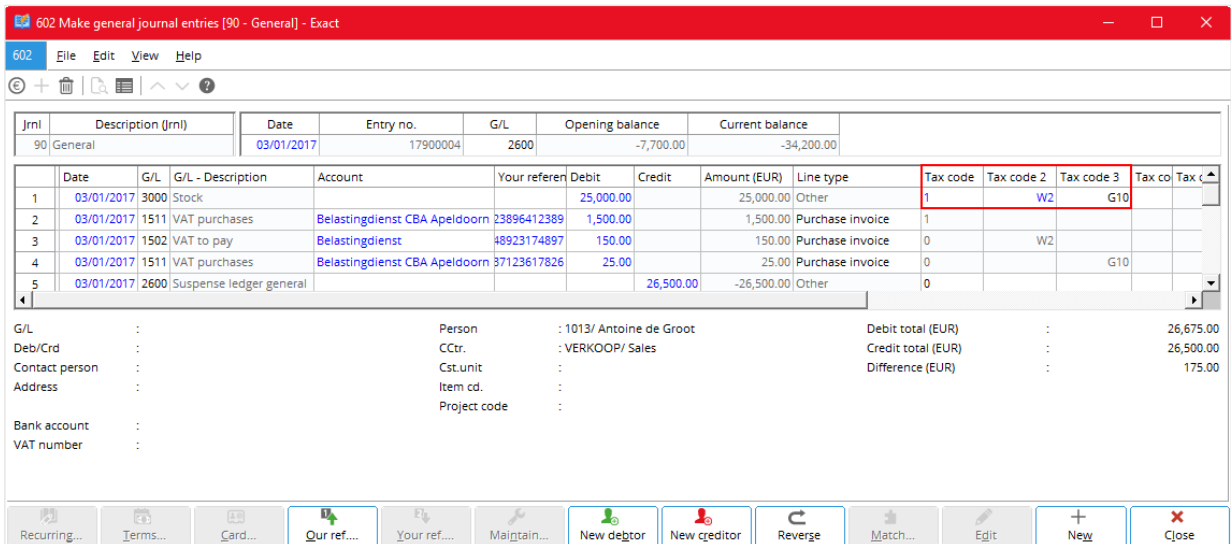

# **APPENDIX 1: DEFAULT TAX CODES**

Once you have linked the tax codes to the relevant items, accounts receivable, accounts payable, and general ledger accounts, they are automatically selected when you enter related transactions, such as sales orders or sales invoices, and sales journal entries, purchase orders and purchase journal entries, and general journal entries, into the system. The following describes how the system selects the default tax codes of various types of tax.

# **VAT**

For value added tax (VAT), how the system selects the (so-called "default") tax codes depends on whether you have selected or cleared the **Use tax module** check box under **General ledger settings** (see *2.1 VAT Settings*). When you have selected the check box, the tax module and multiple tax codes are in use. When you have cleared the check box, the tax module is not in use and only single tax codes are involved.

### **Single Tax Codes**

For single tax codes of VAT, the system selects the default tax code basing on a sequence. For example, for a sales journal entry, that sequence is as follows:

- Item
- Account receivable
- General ledger account.

That is if the tax codes linked to the related item is available, it is chosen as the tax code to appear in the transaction entry. If it is absent or it is 0%, the tax codes linked to the related account receivable or account payable are selected. If these are again not available, those linked to the related general ledger account are selected. If there is no linked tax code, no default tax code is selected. The sequences for other entries are given in the table that follows. If necessary, you can enter another tax code to replace the default tax code. For a sales journal or purchase journal entry the item quantity must be entered otherwise the tax code of account receivable or account payable, if available, is selected.

A summary of how the system selects the single tax codes of VAT are as follows.

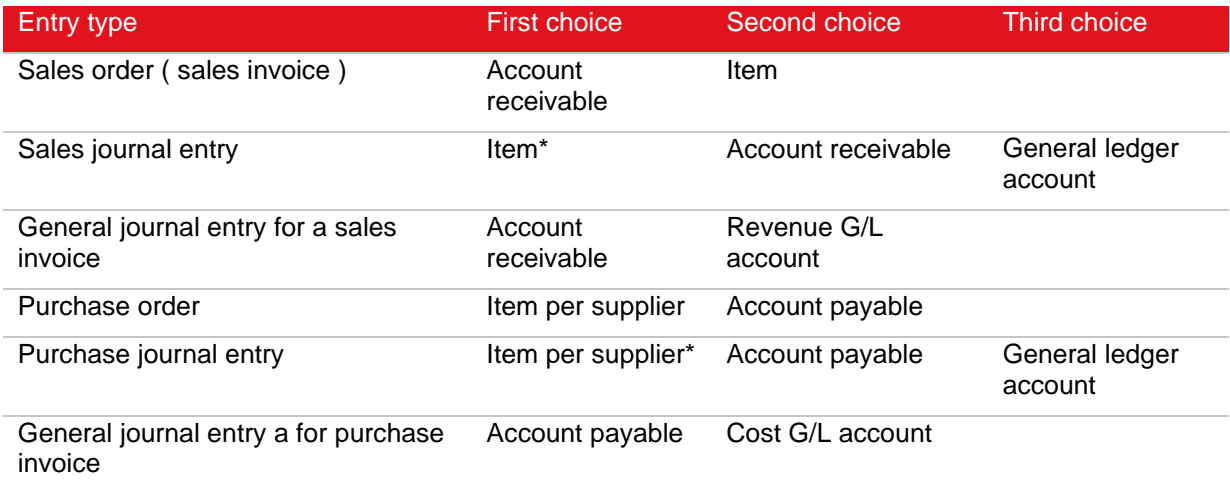

\* The quantity must be filled in the entry then only the VAT code linked to item is selected; if not the VAT code linked to account receivable or account payable is selected.

#### G/L - general ledger

#### **Multiple Tax Codes**

When you have selected the **Use tax module** check box, multiple tax codes are used in the system. The following describes how the system selects the default sets of multiple tax codes for the various taxes.

- For sales related entries, those in the tax schedule first, then the related item and finally the related account receivable.
- For purchase related entries, those linked the account payable (therefore, tax codes must be linked to the account payable).

If there are no linked multiple tax codes, no default tax codes are selected. If necessary, you can enter another tax code to replace any default tax code.

A summary of how the default multiple tax codes for VAT are selected is given in the following.

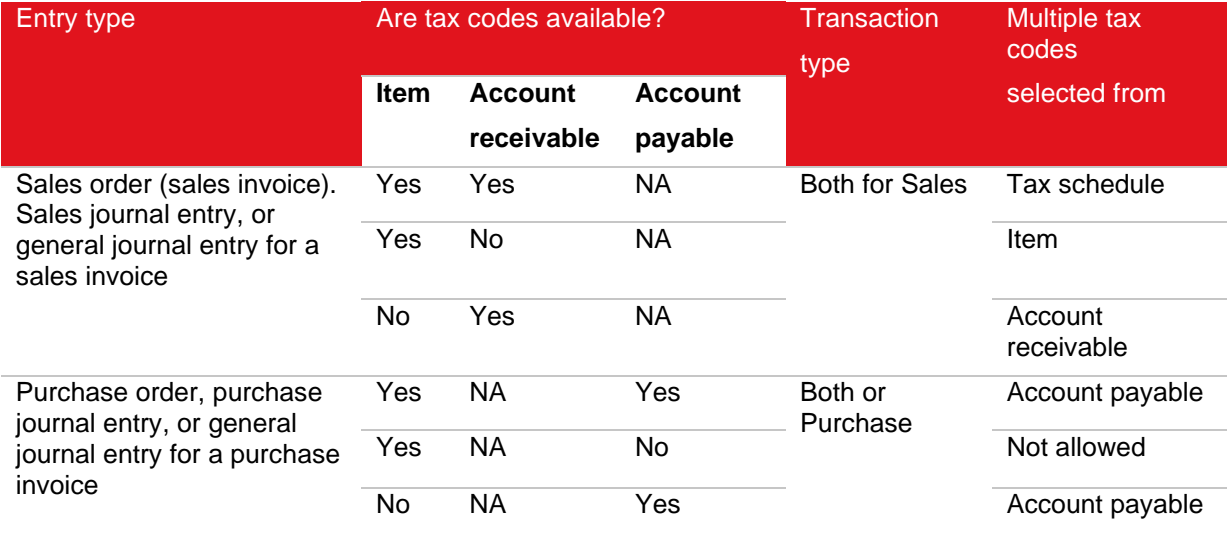

NA - not applicable

## **GST (Canada)**

For GST of Canada and for entries involving single tax codes, how the system selects the default tax codes is similar to that for VAT. The following table is a summary.

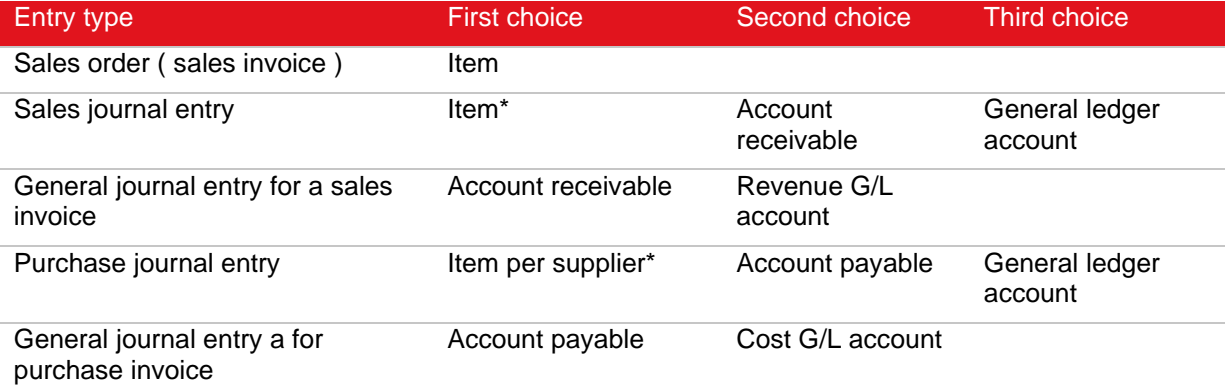

\* The quantity must be filled in the entry then only the tax code linked to item is selected; if not the tax code linked to account receivable or account payable is selected.

G/L - general ledger

For entries involving multiple tax codes, the system selects the default tax codes by matching the details in the entry with those in the tax schedule (see the table that follows). In Canada, GST and hence the tax codes concerned are always based on account receivable and the delivery address (state) and not the supplier's address.

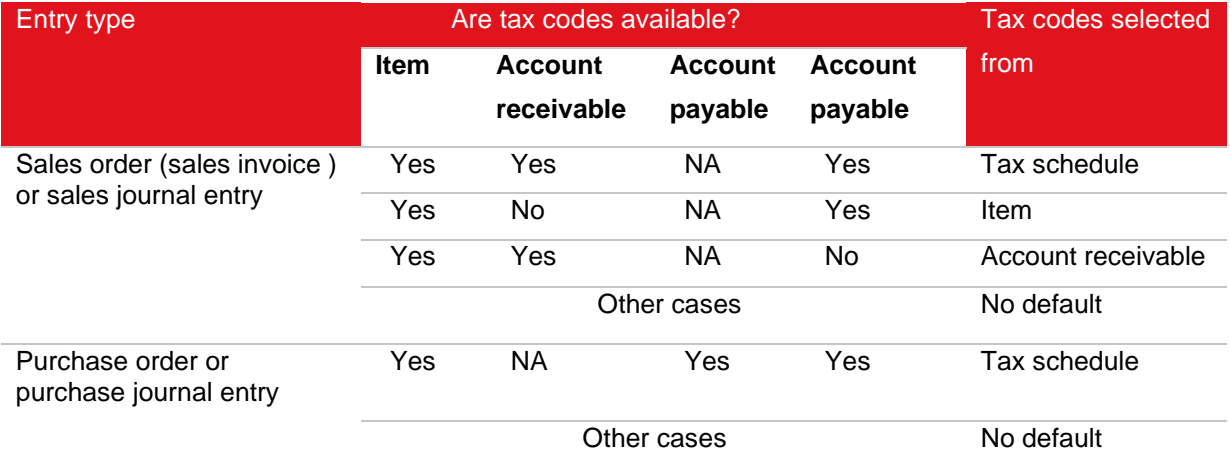

NA - not applicable

#### **Sales Tax (USA)**

For sales tax in USA and for entries involving single tax codes, the following table summarizes how the system selects the default tax codes.

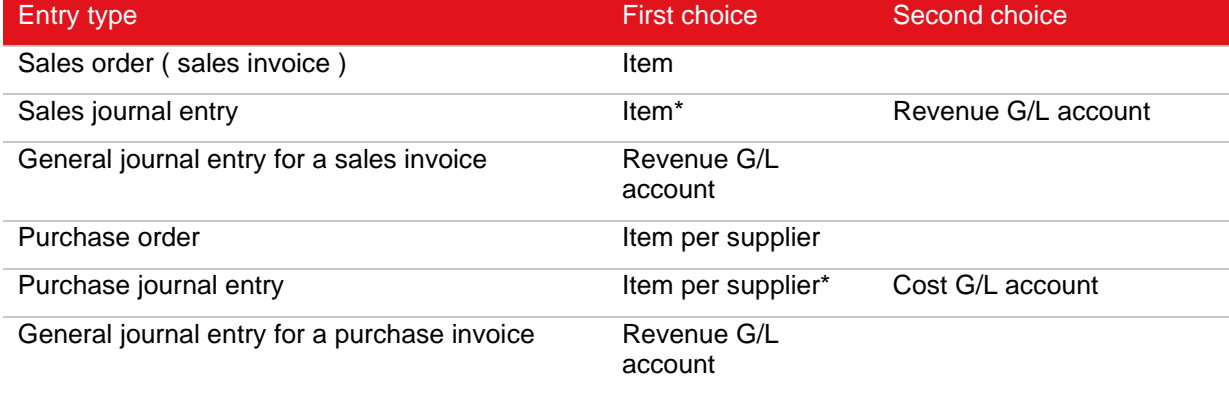

\*The quantity must be filled in the entry then only the tax code linked to item is selected; if not the tax code linked to revenue G/L account or account payable is selected.

G/L - general ledger

For an entry involving multiple tax codes, the system selects the default tax codes by finding the tax schedule with details that best match the details in the entry.

The details involved are:

- Tax item classification
- Delivery address country, state, city, county (optional), and postcode
- Invoiced account receivable or account payable (optional; entered in the **Name** box)
- Item (optional)

The system selects the default multiple tax codes as follows:

If there is a tax schedule which has all its details matching the details in the entry (a perfect match), the system selects the default tax codes from that tax schedule. Therefore, it is necessary that each tax schedule is unique. You use the **Name** and **Item** boxes to specify the tax schedules for specific invoiced accounts receivable or accounts payable and specific items.

If there is no perfect match, then:

- If the tax item classifications do not match then there are no default tax codes.
- If the tax item classifications match then the system look for the best match of the delivery address components in the following order: country, state, city, city, and postcode to select the tax schedule.

For purchase order, quotation, sales order, or sales invoice, the system first checks whether tax is exempted basing on the invoice address before it proceeds to selecting the default tax codes basing on the delivery address. You specify the tax-exempt status of the accounts through CRM  $\rightarrow$  Accounts  $\rightarrow$ Maintain accounts.

For purchase journal entries and general journal entries for purchase invoices, you must specify the items. This prevents the system from unnecessarily assigning default tax codes to entries for transactions not subject to taxation but involving accounts receivable or accounts payable. The system automatically selects the tax codes only when you first enter the item code. If you change the item code later, there is no change to the tax codes and no recalculation of tax.

#### **Tax Withholding**

For tax withholding, the system selects the default tax codes the same way it selects default multiple VAT codes (*see VAT, Multiple Tax Codes*).

# **APPENDIX 2: PRODUCT UPDATE CHANGES**

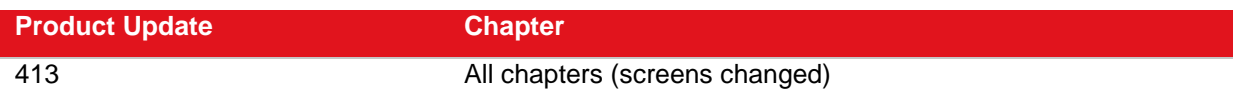